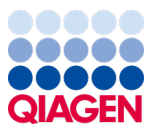

Tháng 1 năm 2024

# Hướng dẫn Sử dụng (Sổ tay) QIAstat-Dx® Meningitis/Encephalitis (ME) Panel

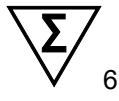

Phiên bản 1

Dùng cho mục đích sử dụng chẩn đoán *in vitro*

Để sử dụng với QIAstat-Dx Analyzer 1.0 và QIAstat-Dx Analyzer 2.0

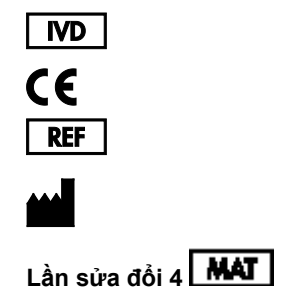

691611

QIAGEN GmbH, QIAGEN Strasse 1, 40724 Hilden, ĐỨC

Sample to Insight

## Mục lục

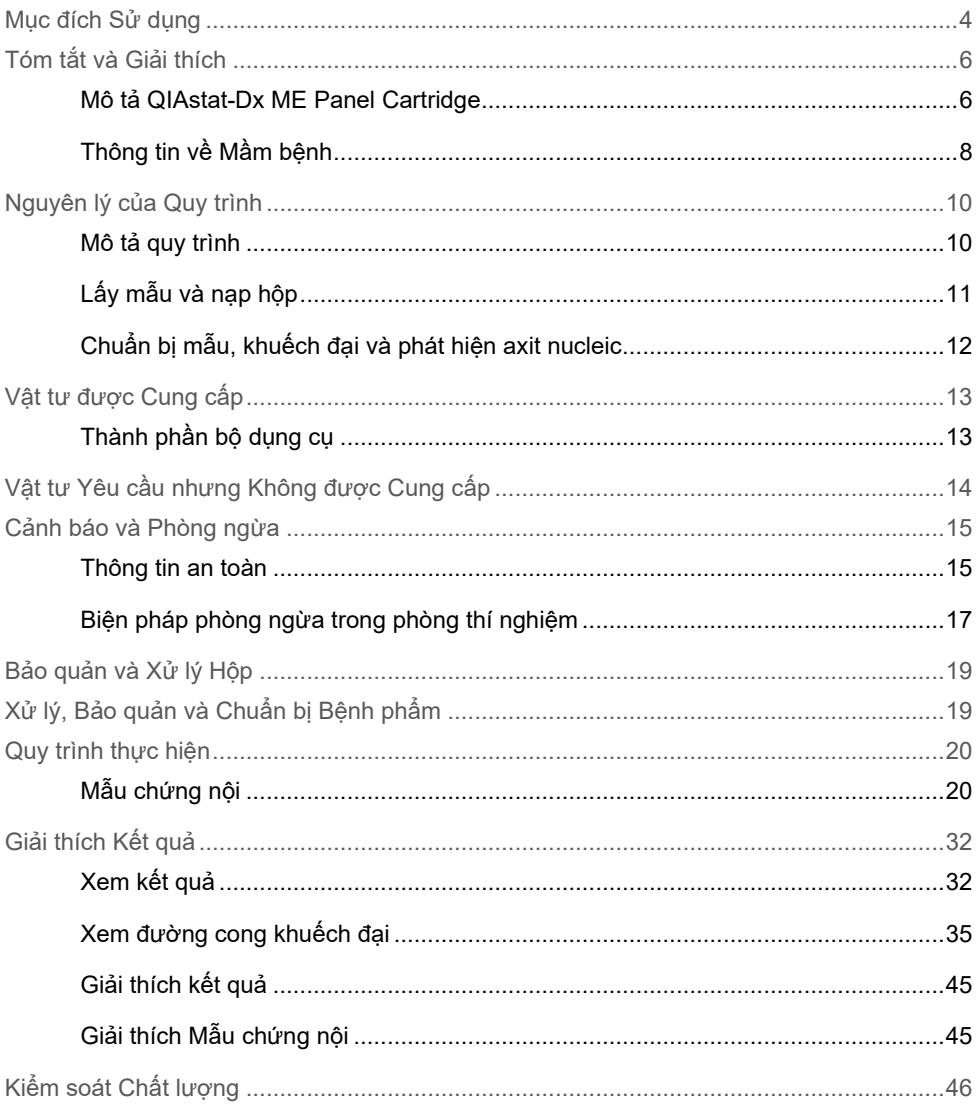

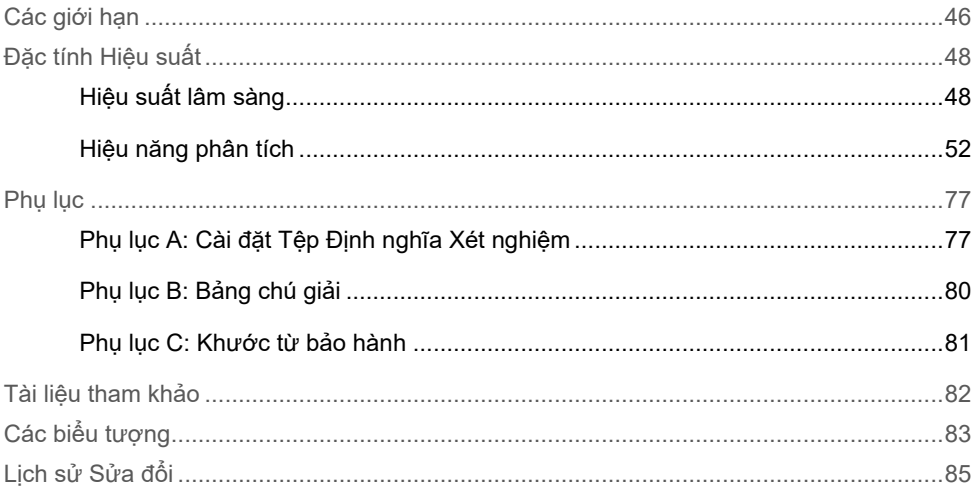

## <span id="page-3-0"></span>Mục đích Sử dụng

QIAstat-Dx Meningitis/Encephalitis (ME) Panel ("QIAstat-Dx ME Panel") là một xét nghiệm chẩn đoán *in vitro* dựa trên axit nucleic đa kênh định tính nhằm sử dụng với QIAstat-Dx System. QIAstat-Dx ME Panel có khả năng phát hiện và xác định đồng thời nhiều axit nucleic của vi khuẩn, vi-rút và nấm men từ các bệnh phẩm dịch não tủy (Cerebrospinal Fluid, CSF) thu được qua chọc dò thắt lưng từ những cá nhân có dấu hiệu và/hoặc triệu chứng viêm màng não và/hoặc viêm não.

Các vi sinh vật sau đây được xác định và phân biệt bằng cách sử dụng QIAstat-Dx ME Panel: *Escherichia coli* K1, *Haemophilus influenzae*, *Listeria monocytogenes*, *Neisseria meningitidis* (có vỏ), *Streptococcus agalactiae*, *Streptococcus pneumoniae*, *Mycoplasma pneumoniae*, *Streptococcus pyogenes*, Vi-rút herpes simplex 1, Vi-rút herpes simplex 2, Virút herpes ở người 6, Enterovirus, Parechovirus ở người, Vi-rút varicella-zoster và *Cryptococcus neoformans/gattii*<sup>[\\*](#page-3-1)</sup>

QIAstat-Dx ME Panel được chỉ định để hỗ trợ chẩn đoán các tác nhân cụ thể của viêm màng não và/hoặc viêm não và kết quả phải được sử dụng cùng với các dữ liệu lâm sàng, dịch tễ học và phòng thí nghiệm khác. Kết quả từ QIAstat-Dx ME Panel không được sử dụng làm cơ sở duy nhất để chẩn đoán, điều trị hoặc ra các quyết định quản lý bệnh nhân khác. Kết quả dương tính không loại trừ đồng nhiễm các vi sinh vật không có trong QIAstat-Dx ME Panel. Tác nhân hoặc các tác nhân được phát hiện có thể không phải là nguyên nhân chắc chắn gây ra bệnh. Kết quả âm tính không loại trừ việc nhiễm trùng hệ thần kinh trung ương (Central Nervous System, CNS).

Không phải tất cả các tác nhân gây nhiễm trùng CNS đều được phát hiện bằng xét nghiệm này và độ nhạy trong sử dụng lâm sàng có thể khác với mô tả trong tài liệu hướng dẫn gói.

<span id="page-3-1"></span><sup>\*</sup> Cryptococcus neoformans và Cryptococcus gattii không được phân biệt.

QIAstat-Dx ME Panel không nhằm mục đích xét nghiệm bệnh phẩm thu được từ các thiết bị y tế CNS đưa vào trong cơ thể.

QIAstat-Dx ME Panel được sử dụng cùng với tiêu chuẩn chăm sóc (ví dụ: nuôi cấy để thu hồi vi sinh vật, xác định týp huyết thanh và xét nghiệm độ nhạy với thuốc chống vi trùng).

QIAstat-Dx ME Panel chỉ dành cho sử dụng chẩn đoán *in vitro* bởi các chuyên gia trong phòng thí nghiệm.

# <span id="page-5-0"></span>Tóm tắt và Giải thích

#### <span id="page-5-1"></span>Mô tả QIAstat-Dx ME Panel Cartridge

QIAstat-Dx ME Panel Cartridge là một thiết bị nhựa dùng một lần cho phép thực hiện các xét nghiệm phân tử hoàn toàn tự động để phát hiện và xác định axit nucleic từ nhiều tác nhân, trực tiếp từ các mẫu CSF. Các tính năng chính của QIAstat-Dx ME Panel Cartridge bao gồm khả năng tương thích với một loại mẫu chất lỏng, khả năng chứa kín hoàn toàn các thuốc thử được nạp sẵn cần thiết cho xét nghiệm và vận hành thực sự dễ dàng. Tất cả các bước chuẩn bị mẫu và xét nghiệm được thực hiện trong hộp.

Tất cả các thuốc thử cần thiết để thực hiện hoàn chỉnh quá trình chạy xét nghiệm đều được nạp sẵn và chứa kín trong QIAstat-Dx ME Panel Cartridge. Người dùng không cần phải tiếp xúc và/hoặc thao tác với bất kỳ thuốc thử nào. Trong quá trình xét nghiệm, thuốc thử được xử lý trong hộp trong Mô-đun Phân tích của QIAstat-Dx Analyzer 1.0 hoặc QIAstat-Dx Analyzer 2.0 bằng vi lỏng được vận hành bằng khí nén và không tiếp xúc trực tiếp với các bộ truyền động. QIAstat-Dx Analyzer 1.0 hoặc QIAstat-Dx Analyzer 2.0 chứa các bộ lọc không khí cho cả không khí vào và ra, bảo vệ môi trường hơn nữa. Sau khi xét nghiệm, hộp luôn đóng kín, giúp tăng cường thải bỏ an toàn.

Trong hộp, nhiều bước được tự động thực hiện theo trình tự bằng cách sử dụng áp suất khí nén để chuyển mẫu và chất lỏng qua buồng chuyển đến đích dự định.

Sau khi QIAstat-Dx ME Panel Cartridge chứa mẫu được đưa vào QIAstat-Dx Analyzer 1.0 hoặc QIAstat-Dx Analyzer 2.0, các bước xét nghiệm sau đây sẽ tự động diễn ra:

- Huyền phù lại Mẫu chứng nội
- Ly giải tế bào bằng phương tiện cơ học và hóa học
- Lọc axit nucleic dựa trên màng
- Trộn axit nucleic đã tinh lọc với thuốc thử hỗn hợp chính được đông khô
- Chuyển các phần đã xác định của dịch rửa giải/hỗn hợp chính sang các buồng phản ứng khác nhau
- Hiệu suất của xét nghiệm real-time RT-PCR đa kênh trong từng buồng phản ứng.

**Lưu ý**: Sự gia tăng huỳnh quang, cho thấy phát hiện chất phân tích đích, được phát hiện trực tiếp trong mỗi buồng phản ứng.

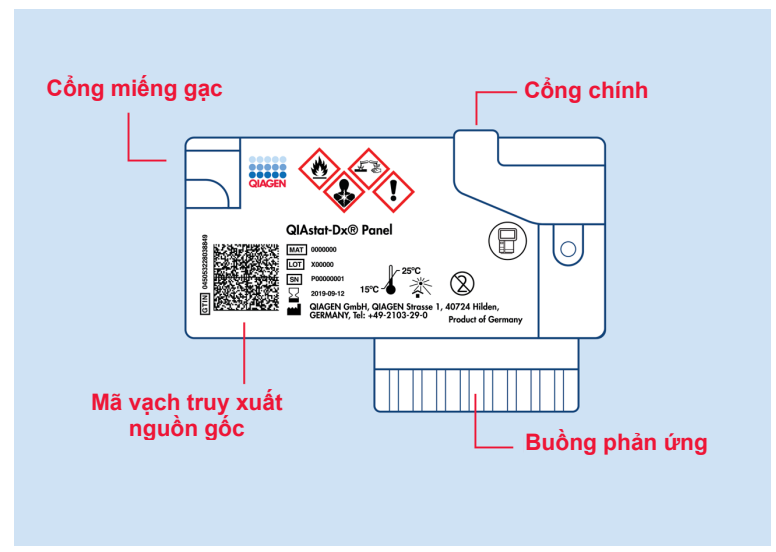

**Hình 1. Bố cục của QIAstat**-**Dx ME Panel Cartridge và các tính năng của nó.**

**Lưu ý**: Cổng miếng gạc không được sử dụng cho xét nghiệm QIAstat-Dx ME Panel.

#### <span id="page-7-0"></span>Thông tin về Mầm bệnh

Viêm màng não và viêm não là những tình trạng bệnh có khả năng tàn phá và có thể liên quan đến tỷ lệ mắc bệnh và tử vong đáng kể.(1) Viêm màng não được định nghĩa là tình trạng viêm ở màng não, viêm não được định nghĩa là tình trạng viêm ở nhu mô não và viêm não – màng não được định nghĩa là tình trạng viêm ở cả hai vị trí. Tất cả những tình trạng này có thể do vi khuẩn, vi-rút hoặc nấm gây ra, trong đó viêm não thường liên quan nhiều hơn đến bệnh căn vi-rút.(2) Biểu hiện lâm sàng thường không đặc hiệu; vì bệnh nhân thường bị đau đầu, thay đổi trạng thái tâm thần và cứng gáy trong trường hợp viêm màng não. Chẩn đoán sớm là rất quan trọng vì các triệu chứng có thể xuất hiện đột ngột và tiến triển thành tổn thương não, mất thính lực và/hoặc lời nói, mù hoặc thậm chí tử vong. Vì phương pháp điều trị sẽ khác nhau tùy thuộc vào nguyên nhân gây bệnh, nên cần xác định tác nhân gây bệnh cụ thể để điều chỉnh phương pháp điều trị cho phù hợp.

QIAstat-Dx ME Panel Cartridge cho phép phát hiện 15 đích gây bệnh do vi khuẩn, vi-rút và nấm gây ra các dấu hiệu và/hoặc triệu chứng của viêm màng não và/hoặc viêm não. Xét nghiệm yêu cầu khối lượng mẫu nhỏ và thời gian thực hiện tối thiểu; kết quả có sẵn trong chưa đầy 80 phút.

Các mầm bệnh có thể được phát hiện và xác định bằng QIAstat-Dx ME Panel được liệt kê trong Bả[ng 1.](#page-8-0)

#### <span id="page-8-0"></span>**Bảng 1. Các mầm bệnh được phát hiện bởi QIAstat-Dx ME Panel**

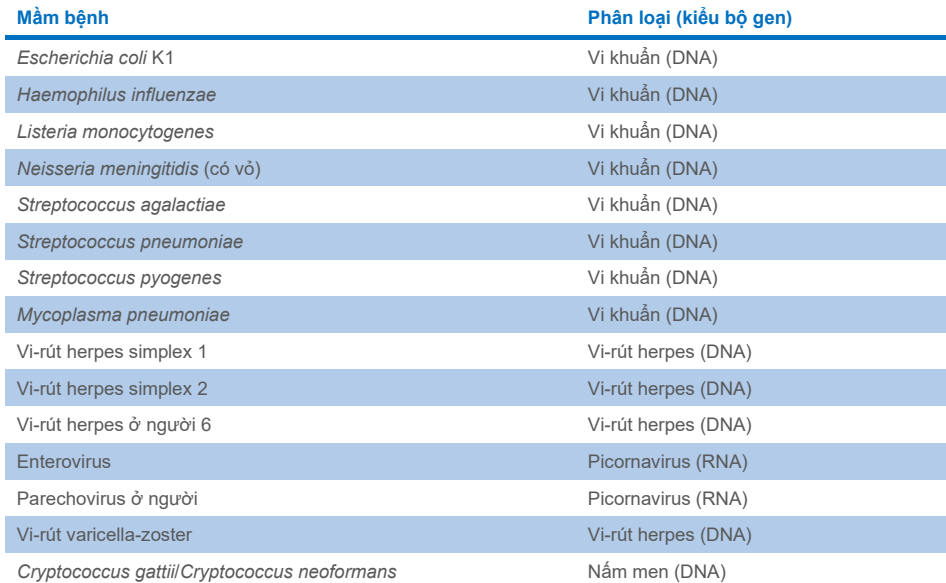

## <span id="page-9-0"></span>Nguyên lý của Quy trình

#### <span id="page-9-1"></span>Mô tả quy trình

Các xét nghiệm chẩn đoán bằng QIAstat-Dx ME Panel được thực hiện trên QIAstat-Dx Analyzer 1.0 hoặc QIAstat-Dx Analyzer 2.0. Tất cả các bước chuẩn bị và phân tích mẫu được thực hiện tự động bởi QIAstat-Dx Analyzer 1.0 hoặc QIAstat-Dx Analyzer 2.0. Các mẫu được lấy và nạp thủ công vào QIAstat-Dx ME Panel Cartridge.

Một ống pipet chuyển được sử dụng để chuyển mẫu vào cổng chính ([Hình](#page-9-2) 2).

<span id="page-9-2"></span>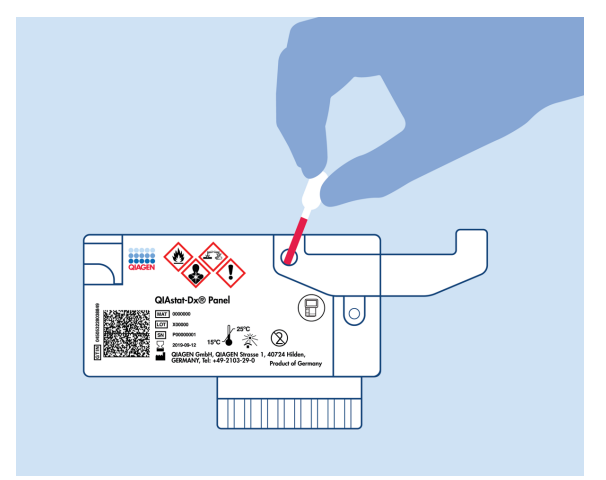

**Hình 2. Phân phối mẫu vào cổng chính.**

### <span id="page-10-0"></span>Lấy mẫu và nạp hộp

Việc lấy mẫu và sau đó nạp vào QIAstat-Dx ME Panel Cartridge nên được thực hiện bởi nhân viên được đào tạo về xử lý an toàn các mẫu sinh học.

Các bước sau đây có liên quan và phải được thực hiện bởi người dùng:

- 1. Lấu một mẫu Dịch Não Tủy (Cerebral Spinal Fluid, CSF).
- 2. Thông tin mẫu được ghi thủ công ở trên cùng hoặc nhãn mẫu được dán phía trên cùng QIAstat-Dx ME Panel Cartridge.
- 3. Mẫu CSF được nạp thủ công vào QIAstat-Dx ME Panel Cartridge.

200 μL mẫu được chuyển vào cổng chính của QIAstat-Dx ME Panel Cartridge bằng cách sử dụng một trong các ống pipet chuyển đi kèm. Sử dụng các loại ống pipet vô trùng và ống pipet chia độ thay thế trong trường hợp đã sử dụng hết tất cả sáu ống pipet được cung cấp kèm theo bộ dụng cụ.

**Lưu ý**: Khi nạp mẫu CSF, người dùng thực hiện kiểm tra trực quan cửa sổ kiểm tra mẫu (xem hình ảnh bên dưới) để xác nhận rằng mẫu chất lỏng đã được nạp [\(Hình 3\)](#page-10-1).

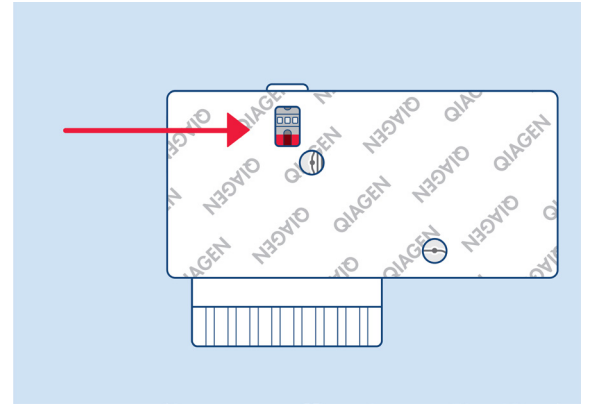

<span id="page-10-1"></span>**Hình 3. Cửa sổ kiểm tra mẫu (mũi tên màu xanh dương).**

- 4. Mã vạch mẫu và mã QR của QIAstat-Dx ME Panel Cartridge được quét trong QIAstat-Dx Analyzer 1.0 hoặc QIAstat-Dx Analyzer 2.0.
- 5. QIAstat-Dx ME Panel Cartridge được đưa vào QIAstat-Dx Analyzer 1.0 hoặc QIAstat-Dx Analyzer 2.0.
- 6. Xét nghiệm được bắt đầu trên QIAstat-Dx Analyzer 1.0 hoặc QIAstat-Dx Analyzer 2.0.

### <span id="page-11-0"></span>Chuẩn bị mẫu, khuếch đại và phát hiện axit nucleic

Việc tách chiết, khuếch đại và phát hiện axit nucleic trong mẫu được thực hiện tự động bởi QIAstat-Dx Analyzer 1.0 hoặc QIAstat-Dx Analyzer 2.0.

- 1. Mẫu được đồng nhất và các tế bào được ly giải trong buồng ly giải của QIAstat-Dx ME Panel Cartridge, bao gồm một rô-to quay với tốc độ cao.
- 2. Axit nucleic được tinh lọc từ mẫu đã ly giải thông qua liên kết với màng silica trong buồng tinh lọc của QIAstat-Dx ME Panel Cartridge với sự hiện diện của muối chaotrope và cồn.
- 3. Các axit nucleic đã tinh lọc được rửa giải từ màng trong buồng tinh lọc và được trộn với hóa học PCR đông khô trong buồng hóa học khô của QIAstat-Dx ME Panel Cartridge.
- 4. Hỗn hợp mẫu và thuốc thử PCR được phân phối vào các buồng PCR của QIAstat-Dx ME Panel Cartridge có chứa các đoạn mồi và đoạn dò đông khô đặc hiệu của xét nghiệm.
- 5. QIAstat-Dx Analyzer 1.0 hoặc QIAstat-Dx Analyzer 2.0 tạo ra các hồ sơ nhiệt độ tối ưu để thực hiện real-time RT-PCR đa kênh hiệu quả và thực hiện các phép đo huỳnh quang thời gian thực để tạo ra các đường cong khuếch đại.
- 6. Phần mềm QIAstat-Dx Analyzer 1.0 hoặc QIAstat-Dx Analyzer 2.0 giải thích dữ liệu kết quả và kiểm soát quy trình và đưa ra báo cáo xét nghiệm.

# <span id="page-12-0"></span>Vật tư được Cung cấp

### <span id="page-12-1"></span>Thành phần bộ dụng cụ

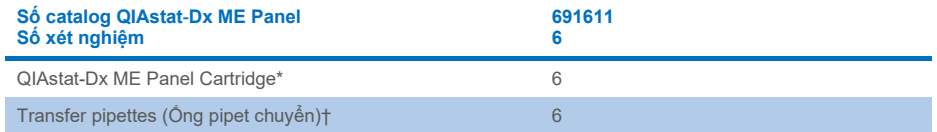

\* 6 hộp đóng gói riêng lẻ chứa tất cả các thuốc thử cần thiết cho việc chuẩn bị mẫu và real-time RT-PCR đa kênh, cộng với Mẫu chứng nội.

† 6 ống pipet chuyển riêng lẻ để phân phối mẫu chất lỏng vào QIAstat-Dx ME Panel Cartridge.

# <span id="page-13-0"></span>Vật tư Yêu cầu nhưng Không được Cung cấp

QIAstat-Dx ME Panel Cartridge được thiết kế để sử dụng với QIAstat-Dx Analyzer 1.0 hoặc QIAstat-Dx Analyzer 2.0. Trước khi bắt đầu một xét nghiệm, đảm bảo có sẵn:

- QIAstat-Dx Analyzer 1.0 hoặc QIAstat-Dx Analyzer 2.0 (ít nhất một Mô-đun Hoạt động và một Mô-đun Phân tích) với phần mềm phiên bản 1.4 trở lên HOẶC QIAstat-Dx Analyzer 2.0 (ít nhất Mô-đun Hoạt động PRO và một Mô-đun Phân tích với phần mềm phiên bản 1.6 trở lên)
- *Hướng dẫn Sử dụng QIAstat-Dx Analyzer 1.0* (để sử dụng với phần mềm phiên bản 1.4 trở lên) HOẶC Hướng dẫn Sử dụng QIAstat-Dx Analyzer 2.0 (để sử dụng với phần mềm phiên bản 1.6 trở lên)
- Phần mềm Tệp Định nghĩa Xét nghiệm mới nhất của QIAstat-Dx dành cho QIAstat-Dx ME Panel được cài đặt trong Mô-đun Hoạt động hoặc Mô-đun Hoạt động PRO.

**Lưu ý**: Không thể cài đặt Phần mềm Ứng dụng phiên bản 1.6 trở lên trên QIAstat-Dx Analyzer 1.0.

## <span id="page-14-0"></span>Cảnh báo và Phòng ngừa

Dùng cho mục đích sử dụng chẩn đoán *in vitro.*

QIAstat-Dx ME Panel sẽ được sử dụng bởi các chuyên gia phòng thí nghiệm được đào tạo về sử dụng QIAstat-Dx Analyzer 1.0 hoặc QIAstat-Dx Analyzer 2.0.

#### <span id="page-14-1"></span>Thông tin an toàn

Khi làm việc với hóa chất, luôn mang áo choàng phòng thí nghiệm, găng tay dùng một lần và kính bảo hộ phù hợp. Bảo vệ da, mắt và màng nhầy và thay găng tay thường xuyên khi xử lý mẫu. Để biết thêm thông tin, hãy tham khảo các bảng chỉ dẫn an toàn (Safety Data Sheets, SDS) phù hợp. Các bảng này có sẵn trực tuyến ở định dạng PDF tại **[www.qiagen.com/safety](http://www.qiagen.com/safety)** nơi bạn có thể tìm, xem và in SDS cho mỗi bộ dụng cụ QIAGEN và thành phần của bộ dụng cụ.

Xử lý tất cả các mẫu, hộp đã sử dụng và ống pipet chuyển như thể chúng có khả năng truyền các tác nhân lây nhiễm. Luôn tuân thủ các biện pháp phòng ngừa an toàn như được nêu trong các hướng dẫn có liên quan, chẳng hạn như *Bảo vệ Nhân viên Phòng thí nghiệm khỏi Nhiễm trùng Mắc phải từ Nghề nghiệp; Hướng dẫn được Phê chuẩn (Protection of Laboratory Workers from Occupationally Acquired Infections; Approved Guidelines)* (M29) của Clinical and Laboratory Standards Institute<sup>®</sup> (CLSI) hoặc các tài liệu thích hợp khác.

Tuân thủ các quy trình an toàn của tổ chức bạn để xử lý các mẫu sinh học. Thải bỏ các mẫu, QIAstat-Dx ME Panel Cartridges và ống pipet chuyển theo các quy định thích hợp.

QIAstat-Dx ME Panel Cartridge là một thiết bị kín sử dụng một lần có chứa tất cả các thuốc thử cần thiết để chuẩn bị mẫu và real-time RT-PCR đa kênh trong QIAstat-Dx Analyzer 1.0 hoặc QIAstat-Dx 2.0. Không sử dụng QIAstat-Dx ME Panel Cartridge nếu nó có vẻ như bị hỏng hoặc rò rỉ chất lỏng. Thải bỏ các hộp đã sử dụng hoặc bị hỏng theo tất cả các quy định và luật pháp về sức khỏe và an toàn quốc gia, tiểu bang và địa phương.

Tuân thủ các quy trình phòng thí nghiệm tiêu chuẩn để giữ cho khu vực làm việc sạch sẽ và không bị nhiễm bẩn. Các hướng dẫn được trình bày trong các ấn phẩm như *An toàn sinh học trong Phòng thí nghiệm Vi sinh và Y sinh (Biosafety in Microbiological and Biomedical Laboratories)* từ Trung tâm Kiểm soát và Phòng ngừa Dịch bệnh (Centers for Disease Control and Prevention) và Viện Sức khỏe Quốc gia (National Institutes of Health) (**[www.cdc.gov/od/ohs/biosfty/biosfty.htm](http://www.cdc.gov/od/ohs/biosfty/biosfty.htm)**).

Các tuyên bố phòng ngừa và nguy hiểm sau đây áp dụng cho các thành phần của QIAstat-Dx ME Panel.

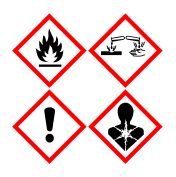

**Chứa:** ethanol; guanidin hydrochloride; guanidin thiocyanate; isopropanol; proteinase K; t-Octylphenoxypolyethoxyethanol. Nguy hiểm! Chất lỏng và hơi rất dễ cháy. Có hại nếu nuốt phải hoặc nếu hít phải. Có thể có hại khi tiếp xúc với da. Gây bỏng da và tổn thương mắt nghiêm trọng. Có thể gây ra các triệu chứng dị ứng, hen suyễn hoặc khó thở nếu hít phải. Có thể gây buồn ngủ hoặc chóng mặt. Có hại cho đời sống thủy sinh với ảnh hưởng kéo dài. Tiếp xúc với axit sẽ giải phóng khí rất độc. Ăn mòn đường hô hấp. Tránh xa sức nóng/tia lửa/ngọn lửa hở/bề mặt nóng. Không hút thuốc. Tránh hít bụi/khói/khí/sương/hơi/bụi nước. Đeo găng tay bảo hộ/quần áo bảo hộ/thiết bị bảo vệ mắt/thiết bị bảo vệ mặt. Đeo thiết bị bảo vệ đường hô hấp. NẾU TIẾP XÚC VỚI MẮT: Rửa cẩn thận với nước trong vài phút. Tháo kính áp tròng, nếu có và dễ dàng thực hiện. Tiếp tục rửa. Nếu tiếp xúc hoặc lo ngại: Gọi ngay cho TRUNG TÂM CHỐNG ĐỘC hoặc bác sĩ y khoa/bác sĩ. Di chuyển nạn nhân đến nơi thoáng khí và dễ thở.

#### <span id="page-16-0"></span>Biện pháp phòng ngừa trong phòng thí nghiệm

Để đề phòng sự nhiễm bẩn có thể xảy ra đối với bệnh phẩm, phải sử dụng các quy trình làm sạch và an toàn của phòng thí nghiệm tiêu chuẩn trong khu vực làm việc, bao gồm các biện pháp phòng ngừa sau:

- Mẫu phải được xử lý trong tủ an toàn sinh học hoặc một bề mặt sạch tượng tư để bảo vệ người dùng. Nếu không sử dụng tủ an toàn sinh học thì nên sử dụng hộp khí chết (ví dụ: máy trạm AirClean PCR), tấm chống bắn (ví dụ: Bel-Art Scienceware Splash Shields) hoặc tấm che mặt khi chuẩn bị mẫu.
- Không nên sử dụng tủ an toàn sinh học để thực hiện xét nghiệm mầm bệnh CSF (ví dụ: nuôi cấy) để chuẩn bị mẫu hoặc nạp hộp.
- Trước khi xử lý mẫu, làm sạch kỹ khu vực làm việc bằng chất tẩy rửa thích hợp như thuốc tẩy 10% mới pha hoặc chất khử trùng tương tự. Để tránh tích tụ cặn và có thể làm hỏng bệnh phẩm hoặc nhiễu từ chất khử trùng, hãy lau các bề mặt đã khử trùng bằng nước.
- Các mẫu và hộp nên được xử lý từng lần một.
- Sử dụng găng tay sạch để lấy vật liệu ra khỏi túi đóng gói số lượng lớn và đóng lại túi đóng gói số lượng lớn khi không sử dụng.
- Thay găng tay và làm sạch khu vực làm việc giữa mỗi lần lấy mẫu.
- Bỏ các hộp đã sử dụng vào một hộp chứa nguy hiểm sinh học thích hợp ngay sau khi lượt chạy hoàn tất.
- Tránh xử lý quá nhiều hộp sau khi chạy thử.
- Tránh làm hỏng hộp.[\\*](#page-16-1)
- Sử dụng găng tay sạch để lấy vật liệu ra khỏi hộp đóng gói số lượng lớn và đóng hộp đóng gói số lượng lớn khi không sử dụng.

<span id="page-16-1"></span>\* Tham khảo Thông tin An toàn để xử lý hộp bị hỏng

Do tính nhạy trong việc phát hiện mầm bệnh của QIAstat-Dx Meningitis/Encephalitis Panel và để ngăn ngừa nhiễm bẩn bệnh phẩm, điều quan trọng là phải tuân theo các thực hành phòng thí nghiệm vi sinh tiêu chuẩn. Nhân viên phòng thí nghiệm lâm sàng có thể là nguồn gây mầm bệnh (ví dụ: *S. pneumoniae, H. influenza*, HSV-1, v.v.) mà QIAstat-Dx Meningitis/Encephalitis Panel có thể phát hiện được.

Việc nhiễm bẩn bệnh phẩm có thể xảy ra trong khi thu thập, vận chuyển hoặc xét nghiệm bệnh phẩm. Nên tuân thủ các quy trình xử lý và xét nghiệm mẫu theo thực hành tốt nhất để giảm thiểu nguy cơ nhiễm bẩn có thể dẫn đến kết quả dương tính giả. Các biện pháp phòng ngừa bổ sung có thể bao gồm thêm PPE, chẳng hạn như khẩu trang, đặc biệt khi có các dấu hiệu hoặc triệu chứng của nhiễm trùng đường hô hấp hoặc mụn rộp trên da do đau/sốt do vi-rút herpes hoạt động.

## <span id="page-18-0"></span>Bảo quản và Xử lý Hộp

Bảo quản QIAstat-Dx ME Panel Cartridge trong không gian bảo quản khô ráo, sạch sẽ ở nhiệt độ phòng (15–25 °C). Không tháo QIAstat-Dx ME Panel Cartridges hoặc các ống pipet chuyển ra khỏi bao bì riêng cho đến khi sử dụng thực tế. Trong các điều kiện này, QIAstat-Dx ME Panel Cartridges có thể được bảo quản cho đến ngày hết hạn được in trên bao bì riêng. Ngày hết hạn cũng được ghi trong mã vạch QIAstat-Dx ME Panel Cartridge và được đọc bởi QIAstat-Dx Analyzer 1.0 hoặc QIAstat-Dx Analyzer 2.0 khi hộp được lắp vào thiết bị để chạy xét nghiệm.

Để xử lý hộp bị hỏng. Tham khảo chươn[g Thông tin an toàn](#page-14-1).

# <span id="page-18-1"></span>Xử lý, Bảo quản và Chuẩn bị Bệnh phẩm

Bệnh phẩm CSF nên được lấy qua chọc dò thắt lưng và không nên ly tâm hoặc pha loãng.

Nên bảo quản CSF ở nhiệt độ phòng (15–25 ˚C) trong tối đa 12 giờ.

## <span id="page-19-0"></span>Quy trình thực hiện

### <span id="page-19-1"></span>Mẫu chứng nội

QIAstat-Dx ME Panel Cartridge bao gồm Mẫu chứng nội toàn quy trình, là *Schizosaccharomyces pombe* được chuẩn độ, một loại nấm men (nấm) được bao gồm trong hộp ở dạng khô và được làm ẩm lại khi nạp mẫu. Vật liệu Mẫu chứng nội này xác minh tất cả các bước của quy trình phân tích, bao gồm đồng nhất mẫu, ly giải cấu trúc vi-rút và tế bào (bằng phương pháp phân hủy hóa học và cơ học), lọc axit nucleic, phiên mã ngược và real-time PCR.

Tín hiệu dương tính cho Mẫu chứng nội cho thấy rằng tất cả các bước xử lý được thực hiện bởi QIAstat-Dx ME Panel Cartridge đã thành công.

Tín hiệu âm tính của Mẫu chứng nội không phủ nhận bất kỳ kết quả dương tính nào cho các đích được phát hiện và xác định, nhưng nó làm mất hiệu lực tất cả các kết quả âm tính trong phân tích. Do đó, xét nghiệm nên được lặp lại nếu tín hiệu Mẫu chứng nội là âm tính.

#### Nạp mẫu vào QIAstat-Dx ME Panel Cartridge

- 1. Làm sạch kỹ khu vực làm việc bằng thuốc tẩy 10% mới pha chế (hoặc chất khử trùng thích hợp) sau đó tráng nước.
- 2. Mở gói QIAstat-Dx ME Panel Cartridge bằng cách sử dụng các rãnh cắt ở hai bên của bao bì ([Hình 4](#page-20-0)).

**QUAN TRỌNG**: Sau khi gói được mở, mẫu phải được nạp vào bên trong QIAstat-Dx ME Panel Cartridge và được nạp vào QIAstat-Dx Analyzer 1.0 hoặc QIAstat-Dx Analyzer 2.0 trong vòng 120 phút.

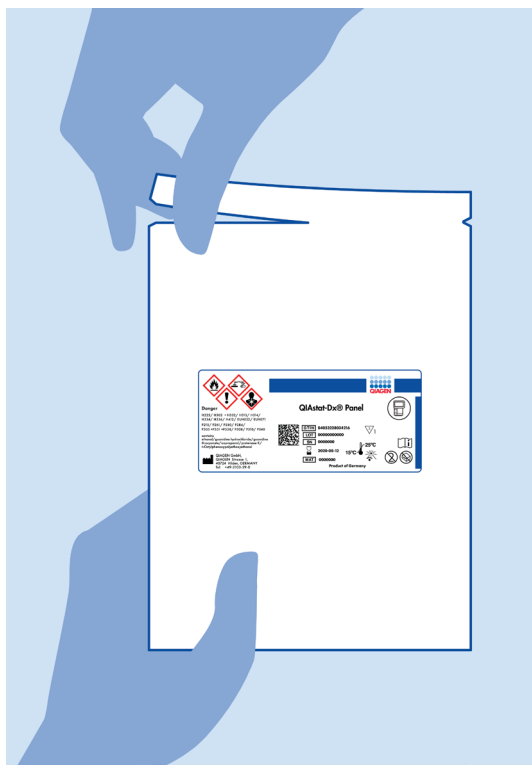

**Hình 4. Mở QIAstat**-**Dx ME Panel Cartridge.**

- <span id="page-20-0"></span>3. Tháo QIAstat-Dx ME Panel Cartridge ra khỏi bao bì và đặt nó sao cho mã vạch trên nhãn đối diện với bạn.
- 4. Viết thông tin mẫu bằng cách thủ công hoặc đặt nhãn thông tin mẫu lên trên cùng QIAstat-Dx ME Panel Cartridge. Đảm bảo rằng nhãn được đặt đúng vị trí và không chặn chỗ mở nắp [\(Hình 5\)](#page-21-0).

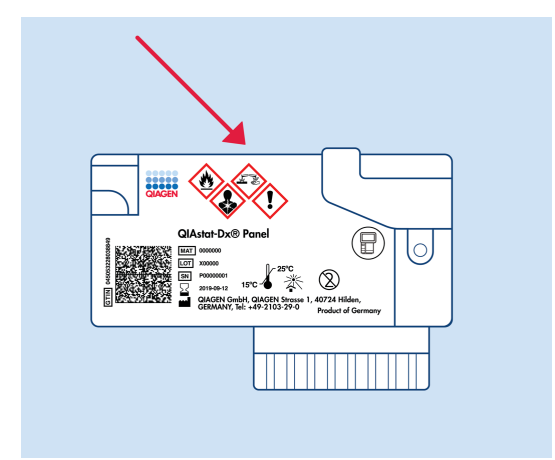

<span id="page-21-0"></span>**Hình 5. Đặt thông tin mẫu lên trên cùng QIAstat**-**Dx Meningitis/Encephalitis Panel Cartridge.**

5. Mở nắp mẫu của cổng chính ở phía trước của QIAstat-Dx ME Panel Cartridge [\(Hình 6\)](#page-21-1).

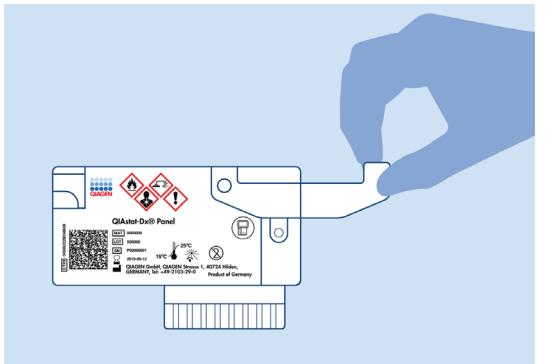

<span id="page-21-1"></span>**Hình 6. Mở nắp mẫu của cổng chính.**

6. Mở ống có mẫu sẽ được xét nghiệm. Sử dụng ống pipet chuyển đi kèm để hút chất lỏng đến vạch thứ hai trên ống pipet (nghĩa là 200 μl) [\(Hình 7](#page-22-0)).

**QUAN TRỌNG**: Không hút không khí vào ống pipet. Nếu không khí được hút vào ống pipet, cẩn thận đẩy chất lỏng mẫu trong ống pipet trở lại ống mẫu và hút lại chất lỏng.

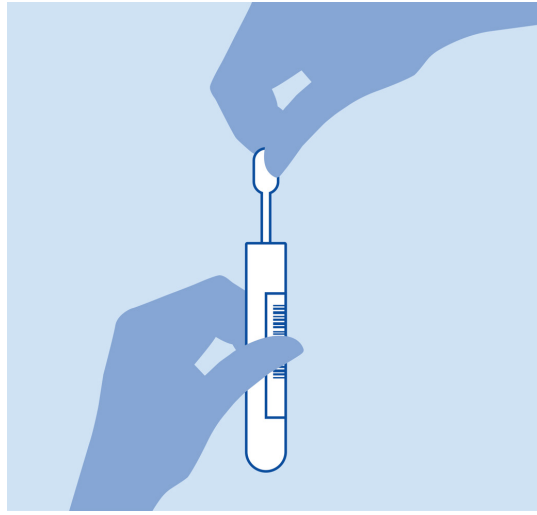

<span id="page-22-0"></span>**Hình 7. Hút mẫu vào ống pipet chuyển đi kèm.**

7. Cẩn thận chuyển 200 μl mẫu vào cổng chính của QIAstat-Dx ME Panel Cartridge bằng cách sử dụng ống pipet chuyển dùng một lần đi kèm ([Hình 8\)](#page-22-1).

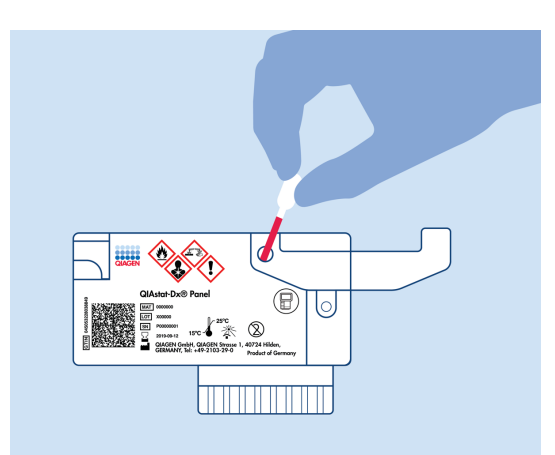

**Hình 8. Chuyển mẫu vào cổng chính của QIAstat**-**Dx ME Panel Cartridge.**

<span id="page-22-1"></span>8. Đóng chặt nắp của cổng chính cho đến khi có tiếng cách [\(Hình 9\)](#page-23-0).

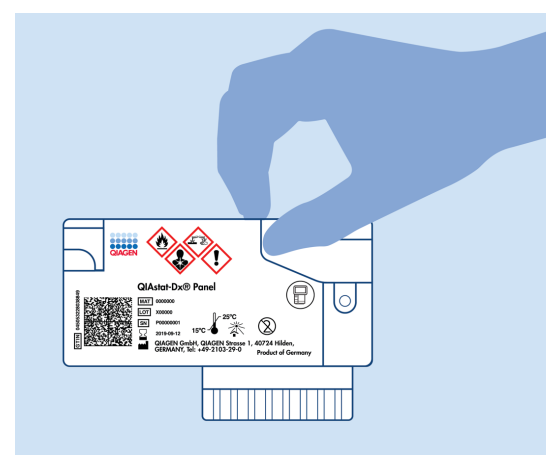

**Hình 9. Đóng nắp của cổng chính.**

<span id="page-23-0"></span>9. Trực quan xác nhận rằng mẫu được nạp bằng cách kiểm tra cửa sổ kiểm tra mẫu của QIAstat-Dx ME Panel Cartridge ([Hình 10](#page-23-1)).

**QUAN TRỌNG**: Sau khi mẫu được đặt bên trong QIAstat-Dx ME Panel Cartridge, hộp phải được nạp vào QIAstat-Dx Analyzer 1.0 hoặc QIAstat-Dx Analyzer 2.0 trong vòng 90 phút.

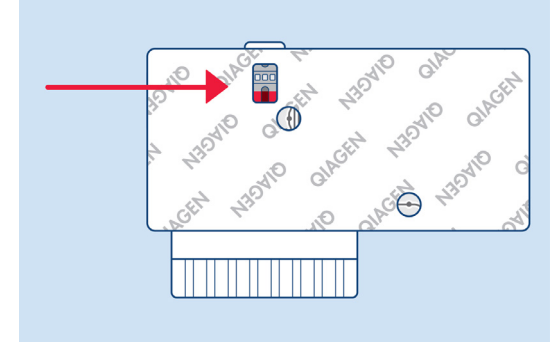

<span id="page-23-1"></span>**Hình 10. Cửa sổ kiểm tra mẫu (mũi tên màu xanh dương).**

#### Khởi động trên QIAstat-Dx Analyzer 1.0 hoặc QIAstat-Dx Analyzer 2.0.

1. BẬT nguồn QIAstat-Dx Analyzer 1.0 hoặc QIAstat-Dx Analyzer 2.0 bằng cách nhấn nút **On/Off** (Bật/Tắt) phía trước dụng cụ.

**Lưu ý**: Công tắc nguồn ở phía sau Mô-đun Phân tích phải được đặt ở vị trí "I". Các chỉ báo trạng thái QIAstat-Dx Analyzer 1.0 hoặc QIAstat-Dx Analyzer 2.0 sẽ chuyển sang màu xanh dương.

- 2. Đợi cho đến khi màn hình **Main** (Chính) xuất hiện và các chỉ báo trạng thái QIAstat-Dx Analyzer 1.0 hoặc QIAstat-Dx Analyzer 2.0 chuyển sang màu xanh lá và dừng nhấp nháy.
- 3. Đăng nhập vào QIAstat-Dx Analyzer 1.0 hoặc QIAstat-Dx Analyzer 2.0 bằng cách nhập tên người dùng và mật khẩu.

**Lưu ý**: Màn hình **Login** (Đăng nhập) sẽ xuất hiện nếu **User Access Control** (Kiểm soát Truy cập Người dùng) được kích hoạt. Nếu **User Access Control** (Kiểm soát Truy cập Người dùng) được tắt, không yêu cầu tên người dùng/mật khẩu và màn hình **Main** (Chính) sẽ xuất hiện.

4. Nếu phần mềm Tệp Định nghĩa Xét nghiệm chưa được cài đặt trên QIAstat-Dx Analyzer 1.0 hoặc QIAstat-Dx Analyzer 2.0, hãy làm theo hướng dẫn cài đặt trước khi chạy xét nghiệm (xem Phụ lục A: Cài đặt Tệp Định nghĩa Xét nghiệm, trang [77,](#page-76-0) để biết thêm thông tin).

#### Chạy thử nghiệm

- 1. Nhấn nút **Run Test** (Chạy Xét nghiệm) ở góc trên cùng bên phải của màn hình cảm ứng của QIAstat-Dx Analyzer 1.0 hoặc QIAstat-Dx Analyzer 2.0.
- 2. Khi được nhắc, hãy quét mã vạch ID mẫu trên ống CSF có chứa mẫu hoặc quét mã vạch thông tin bệnh phẩm nằm phía trên cùng QIAstat-Dx ME Panel Cartridge (xem bước [3\)](#page-25-0), bằng cách sử dụng đầu đọc mã vạch phía trước gắn liền của QIAstat-Dx Analyzer 1.0 hoặc QIAstat-Dx Analyzer 2.0 ([Hình 11\)](#page-25-1).

**Lưu ý**: Cũng có thể nhập ID mẫu bằng bàn phím ảo của màn hình cảm ứng bằng cách chọn trường **Sample ID** (ID Mẫu).

**Lưu ý**: Tùy thuộc vào cấu hình hệ thống được chọn, ID bệnh nhân cũng có thể được yêu cầu nhập tại thời điểm này.

**Lưu ý**: Các hướng dẫn từ QIAstat-Dx Analyzer 1.0 hoặc QIAstat-Dx Analyzer 2.0 xuất hiện trong **Instructions Bar** (Thanh Hướng dẫn) ở phía cuối màn hình cảm ứng.

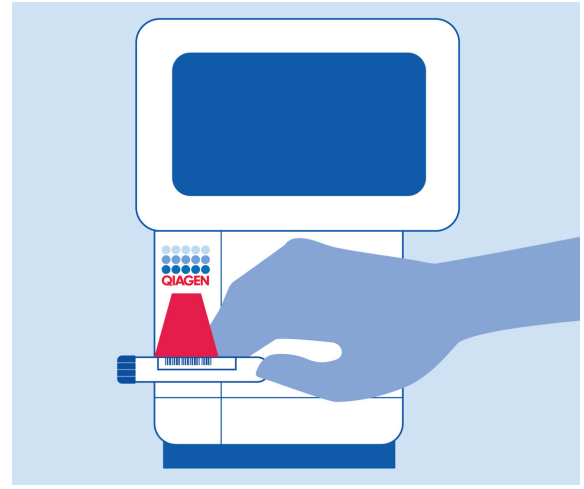

<span id="page-25-1"></span>**Hình 11. Quét mã vạch ID mẫu.**

<span id="page-25-0"></span>3. Khi được nhắc, hãy quét mã vạch của QIAstat-Dx ME Panel Cartridge sẽ được sử dụng ([Hình 12](#page-26-0)). QIAstat-Dx Analyzer 1.0 hoặc QIAstat-Dx Analyzer 2.0 tự động nhận dạng xét nghiệm sẽ được chạy dựa trên mã vạch của hộp.

**Lưu ý**: QIAstat-Dx Analyzer 1.0 hoặc QIAstat-Dx Analyzer 2.0 sẽ không chấp nhận các QIAstat-Dx ME Panel Cartridges đã hết hạn, hộp đã sử dụng trước đó hoặc hộp dành cho các xét nghiệm chưa được cài đặt trên thiết bị. Một thông báo lỗi sẽ được hiển thị trong các trường hợp này và QIAstat-Dx ME Panel Cartridge sẽ bị đẩy ra. Tham khảo *Hướng dẫn Sử dụng QIAstat-Dx Analyzer 1.0* hoặc QIAstat-Dx Analyzer 2.0 để biết thêm thông tin về cách cài đặt xét nghiệm.

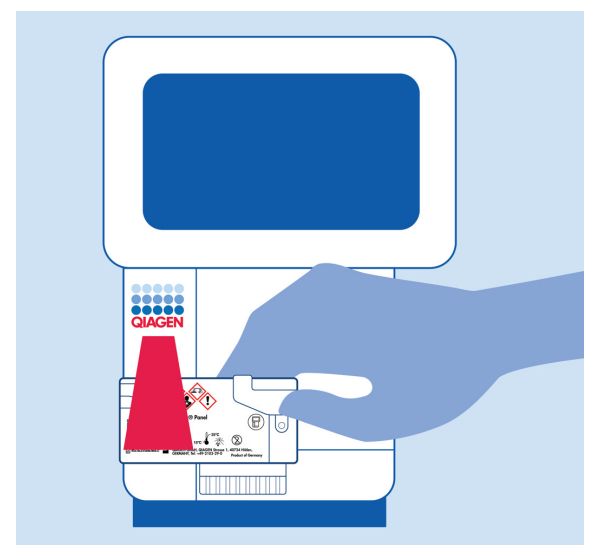

**Hình 12. Quét mã vạch QIAstat**-**Dx Meningitis/Encephalitis Panel Cartridge.**

<span id="page-26-0"></span>4. Màn hình **Confirm** (Xác nhận) sẽ xuất hiện. Xem lại dữ liệu đã nhập và thực hiện bất kỳ thay đổi cần thiết nào bằng cách chọn các trường có liên quan trên màn hình cảm ứng và chỉnh sửa thông tin.

5. Nhấn **Confirm** (Xác nhận) khi tất cả dữ liệu được hiển thị là chính xác. Nếu cần, chọn trường thích hợp để chỉnh sửa nội dung của nó hoặc nhấn **Cancel** (Hủy) để hủy xét nghiệm [\(Hình 13\)](#page-27-0).

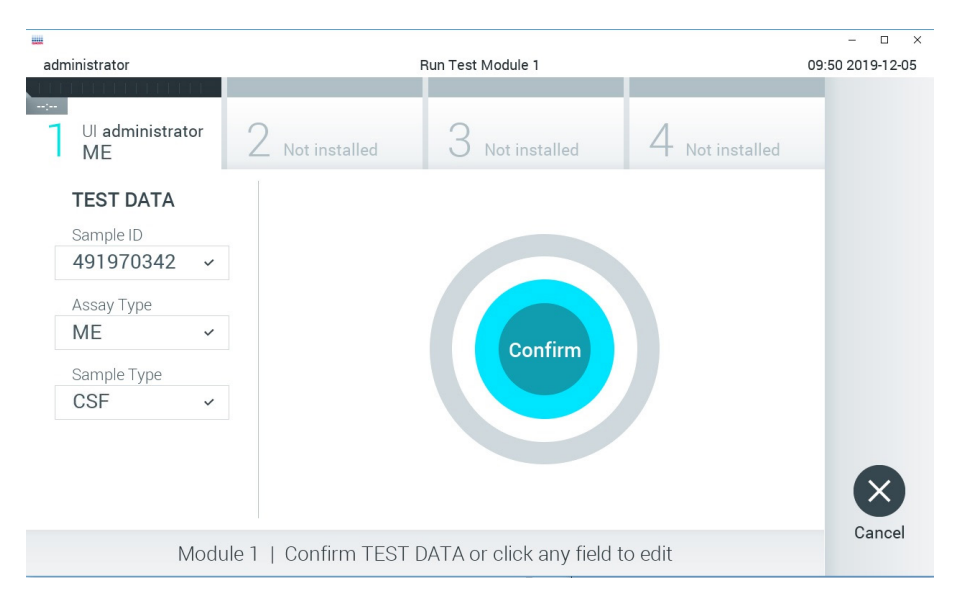

#### <span id="page-27-0"></span>**Hình 13. Xác nhận mục nhập dữ liệu.**

6. Đảm bảo rằng cả hai nắp mẫu của cổng miếng gạc và cổng chính của QIAstat-Dx ME Panel Cartridge đều đóng chặt. Khi cổng vào hộp ở trên cùng của QIAstat-Dx Analyzer 1.0 hoặc QIAstat-Dx Analyzer 2.0 tự động mở ra, hãy lắp QIAstat-Dx ME Panel Cartridge vào với mã vạch hướng về bên trái và các buồng phản ứng hướng xuống dưới ([Hình 14](#page-28-0)).

**Lưu ý**: Không cần đẩy QIAstat-Dx ME Panel Cartridge vào QIAstat-Dx Analyzer 1.0 hoặc QIAstat-Dx Analyzer 2.0. Đặt nó chính xác vào cổng vào hộp và QIAstat-Dx Analyzer 1.0 hoặc QIAstat-Dx Analyzer 2.0 sẽ tự động di chuyển hộp vào Mô-đun Phân tích.

**Lưu ý**: Cổng miếng gạc không được sử dụng cho xét nghiệm QIAstat-Dx ME Panel.

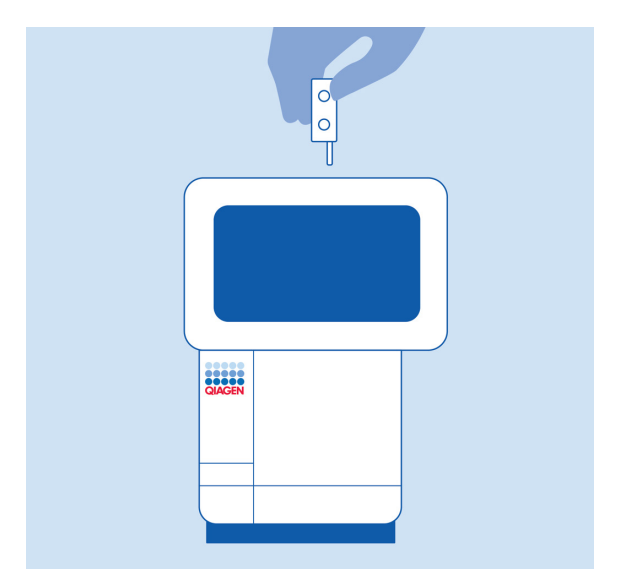

<span id="page-28-0"></span>**Hình 14. Lắp QIAstat**-**Dx ME Panel Cartridge vào QIAstat**-**Dx Analyzer 1.0 hoặc QIAstat-Dx Analyzer 2.0.**

7. Khi phát hiện QIAstat-Dx ME Panel Cartridge, QIAstat-Dx Analyzer 1.0 hoặc QIAstat-Dx Analyzer 2.0 sẽ tự động đóng nắp cổng vào hộp và bắt đầu chạy xét nghiệm. Người vận hành không cần thực hiện thêm bất kỳ hành động nào để khởi động lần chạy.

**Lưu ý**: QIAstat-Dx Analyzer 1.0 hoặc QIAstat-Dx Analyzer 2.0 sẽ không chấp nhận QIAstat-Dx ME Panel Cartridge khác với hộp được sử dụng và quét trong quá trình thiết lập xét nghiệm. Nếu một hộp không phải là hộp đã quét được lắp vào, sẽ gây ra lỗi và hộp sẽ tự động được đẩy ra.

**Lưu ý**: Cho đến thời điểm này, sẽ có thể hủy lần chạy xét nghiệm bằng cách nhấn nút **Cancel** (Hủy) ở góc dưới bên phải của màn hình cảm ứng.

**Lưu ý**: Tùy thuộc vào cấu hình hệ thống, người vận hành có thể được yêu cầu nhập lại mật khẩu người dùng để bắt đầu lần chạy xét nghiệm.

**Lưu ý**: Nắp của cổng vào hộp sẽ tự động đóng sau 30 giây nếu QIAstat-Dx ME Panel Cartridge không được đặt trong cổng. Nếu điều này xảy ra, hãy lặp lại quy trình bắt đầu với bước 18.

8. Trong khi xét nghiệm đang chạy, thời gian chạy còn lại được hiển thị trên màn hình cảm ứng.

- 9. Sau khi chạy xét nghiệm xong, màn hình **Eject** (Đẩy ra) sẽ xuất hiện [\(Hình 15](#page-29-0)) và **Module status bar** (Thanh trạng thái mô-đun) sẽ hiển thị kết quả xét nghiệm như một trong các tùy chon sau:
	- **TEST COMPLETED**(XÉT NGHIỆM HOÀN THÀNH): Xét nghiệm đã hoàn thành thành công.
	- **TEST FAILED** (XÉT NGHIỆM THẤT BẠI): Đã xảy ra lỗi trong quá trình xét nghiệm.
	- **TEST CANCELED** (ĐÃ HỦY XÉT NGHIỆM): Người dùng đã hủy xét nghiệm.

**QUAN TRỌNG**: Nếu xét nghiệm không thành công, hãy liên hệ bộ phận Dịch vụ Kỹ thuật.

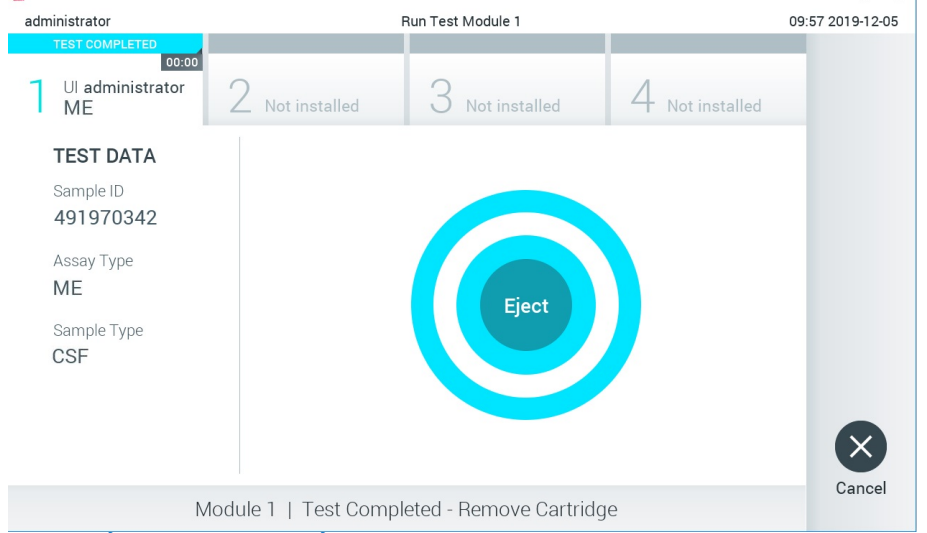

**Hình 15. Hiển thị màn hình Eject (Đẩy ra).**

<span id="page-29-0"></span>10. Nhấn **Eject** (Đẩy ra) trên màn hình cảm ứng để tháo QIAstat-Dx ME Panel Cartridge và thải bỏ nó như rác thải nguy hiểm sinh học theo tất cả các quy định và luật pháp về sức khỏe và an toàn quốc gia, tiểu bang và địa phương. Nên tháo QIAstat-Dx ME Panel Cartridge khi cổng vào hộp mở và đẩy hộp ra. Nếu hộp không được tháo ra sau 30 giây, nó sẽ tự động di chuyển trở lại vào QIAstat-Dx Analyzer 1.0 hoặc QIAstat-Dx Analyzer 2.0 và nắp cổng vào hộp sẽ đóng lại. Nếu điều này xảy ra, nhấn **Eject** (Đẩy ra) để mở nắp cổng vào hộp một lần nữa và sau đó tháo hộp ra.

**QUAN TRỌNG**: Các QIAstat-Dx ME Panel Cartridges đã sử dụng phải được thải bỏ. Không thể sử dụng lại các hộp cho các xét nghiệm đã bắt đầu thực hiện nhưng sau đó bị người vận hành hủy hoặc đã phát hiện ra lỗi.

11. Sau khi QIAstat-Dx ME Panel Cartridge đã được đẩy ra, màn hình results **Summary** (Tóm tắt Kết quả) sẽ xuất hiện. Để bắt đầu quy trình chạy xét nghiệm khác, nhấn **Run Test** (Chạy Xét nghiệm).

**Lưu ý**: Để biết thêm thông tin về cách sử dụng QIAstat-Dx Analyzer 1.0 hoặc QIAstat-Dx Analyzer 2.0, hãy tham khảo *Hướng dẫn Sử dụng QIAstat-Dx Analyzer 1.0.* Để biết thêm thông tin về cách sử dụng QIAstat-Dx Analyzer 2.0, hãy tham khảo *Hướng dẫn Sử dụng QIAstat-Dx Analyzer 2.0*.

# <span id="page-31-0"></span>Giải thích Kết quả

**Lưu ý**: Hình ảnh của màn hình QIAstat-Dx Analyzer 1.0 hoặc QIAstat-Dx Analyzer 2.0 trong phần này được dùng làm ví dụ và có thể không đại diện cho các kết quả cụ thể về mầm bệnh được cung cấp cho QIAstat-Dx ME Panel.

#### <span id="page-31-1"></span>Xem kết quả

QIAstat-Dx Analyzer 1.0 hoặc QIAstat-Dx Analyzer 2.0 tự động diễn giải và lưu kết quả xét nghiệm. Sau khi đẩy QIAstat-Dx ME Panel Cartridge ra, màn hình results Summary (Tóm tắt Kết quả) được hiển thị tự động [\(Hình 16\)](#page-31-2) hiển thị màn hình cho QIAstat-Dx Analyzer 1.0.

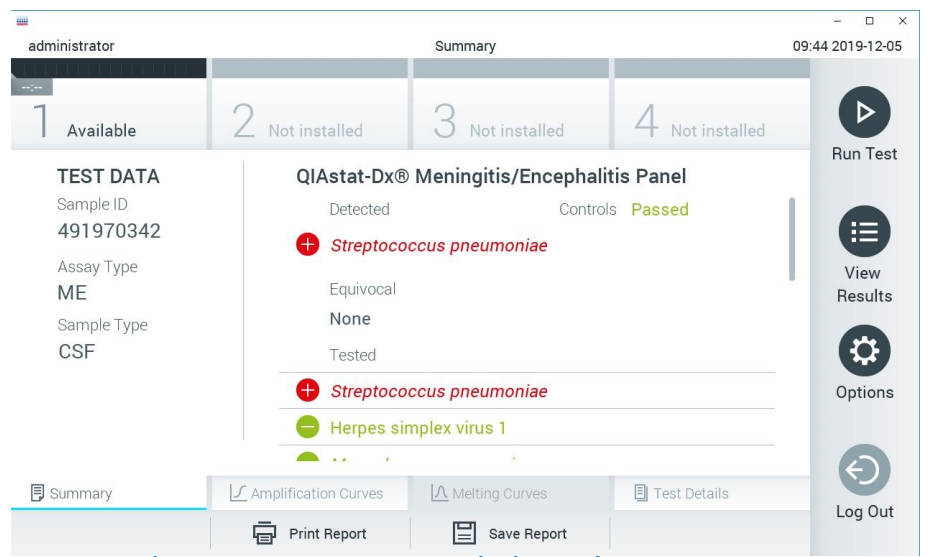

**Hình 16. Ví dụ về màn hình Results Summary (Tóm tắt Kết quả) hiển thị Test Data (Dữ liệu Xét nghiệm) trong bảng điều khiển ở bên trái và Test Summary (Tóm tắt Xét nghiệm) trong bảng điều khiển chính trong QIAstat**-**Dx Analyzer 1.0.**

<span id="page-31-2"></span>Từ màn hình này, có sẵn các tab khác có nhiều thông tin hơn, sẽ được giải thích trong các chương sau:

- Đường cong khuếch đại
- Đường cong Nóng chảy. Tab này bị tắt đối với QIAstat ME panel.
- Chi tiết Xét nghiệm

[Hình 17](#page-32-0) hiển thị màn hình cho QIAstat-Dx Analyzer 2.0.

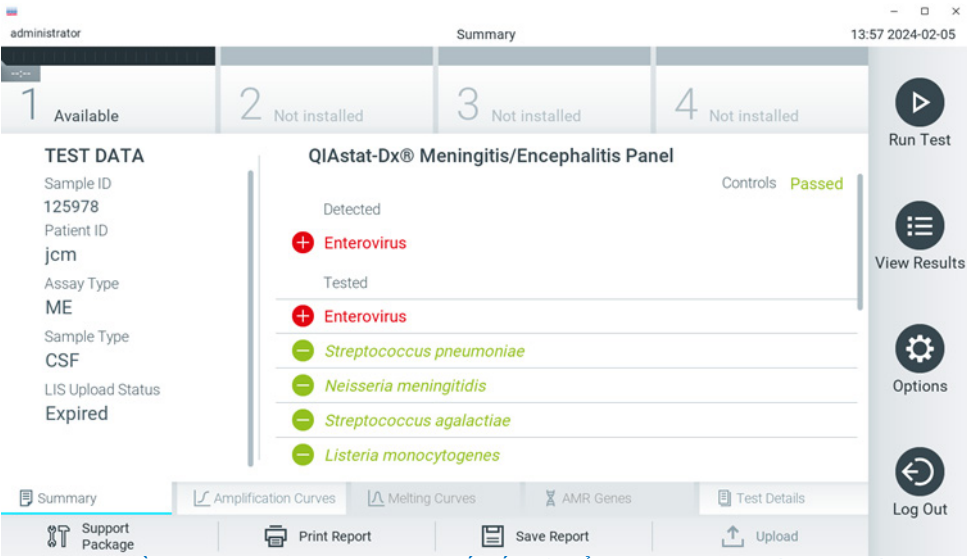

**Hình 17. Ví dụ về màn hình Results Summary (Tóm tắt Kết quả) hiển thị Test Data (Dữ liệu Xét nghiệm) trong bảng điều khiển ở bên trái và Test Summary (Tóm tắt Xét nghiệm) trong bảng điều khiển chính trong QIAstat-Dx Analyzer 2.0.**

<span id="page-32-0"></span>QIAstat-Dx Analyzer 2.0 bao gồm một tab bổ sung:

• Gen AMR. Nó bị bắt đối với QIAstat-Dx ME Panel.

Lưu ý: Từ thời điểm này trở đi, ảnh chụp màn hình ví dụ sẽ được sử dụng khi nói đến QIAstat-Dx Analyzer 1.0 hoặc QIAstat-Dx Analyzer 2.0 trong đó các chức năng được giải thích giống nhau.

Phần chính của màn hình cung cấp các danh sách sau đây và sử dụng mã màu và các biểu tượng để biểu thị kết quả:

 Danh sách đầu tiên, dưới tiêu đề **Detected** (Đã phát hiện), bao gồm tất cả các mầm bệnh được phát hiện và xác định trong mẫu, có một ký hiệu phía trước và có màu đỏ.

- Danh sách thứ hai, dưới tiêu đề **Equivocal** (Không rõ ràng) không được sử dụng. Kết quả không rõ ràng không được áp dụng cho QIAstat-Dx ME Panel, do đó, danh sách **Equivocal** (Không rõ ràng) sẽ luôn trống.
- Danh sách thứ ba, dưới tiêu đề **Tested** (Đã xét nghiệm), bao gồm tất cả các mầm bệnh được xét nghiệm trong mẫu. Phía trước các mầm bệnh được phát hiện và xác định trong mẫu có một ký hiệu  $\biguplus$  và có màu đỏ. Phía trước các mầm bệnh được xét nghiệm nhưng không được phát hiện có một ký hiệu và có màu xanh lá. Các mầm bệnh không hợp lệ cũng được hiển thị trong danh sách này.

**Lưu ý**: Các mầm bệnh được phát hiện và xác định trong mẫu được hiển thị trong cả hai danh sách **Detected** (Đã phát hiện) và **Tested** (Đã xét nghiệm).

Nếu xét nghiệm không hoàn thành thành công, một thông báo sẽ cho biết **Failed** (Lỗi), phía sau có Mã lỗi cụ thể.

Test Data (Dữ liệu Xét nghiệm) sau đây được hiển thị ở bên trái của màn hình:

- ID Mẫu
- Patient ID (ID Bệnh nhân) (nếu có)
- Assay Type (Loại Xét nghiệm)
- Loại Mẫu

Có sẵn dữ liệu khác về xét nghiệm, tùy thuộc vào quyền truy cập của người vận hành, thông qua các tab ở dưới cùng của màn hình (ví dụ: sơ đồ khuếch đại và chi tiết xét nghiệm).

Một báo cáo có dữ liệu xét nghiệm có thể được xuất sang thiết bị lưu trữ USB bên ngoài. Cắm thiết bị lưu trữ USB vào một trong các cổng USB của QIAstat-Dx Analyzer 1.0 và nhấn **Save Report** (Lưu Báo cáo) ở thanh dưới cùng của màn hình. Báo cáo này có thể được xuất bất cứ lúc nào sau đó bằng cách chọn xét nghiệm từ **View Results List** (Xem Danh sách Kết quả).

Cũng có thể gửi báo cáo đến máy in bằng cách nhấn **Print Report** (In Báo cáo) ở thanh dưới cùng của màn hình.

### <span id="page-34-0"></span>Xem đường cong khuếch đại

Để xem đường cong khuếch đại xét nghiệm của các mầm bệnh đã phát hiện, nhấn tab  $\angle$ **Amplification Curves** (Đường cong Khuếch đại) ([Hình 17](#page-32-0)).

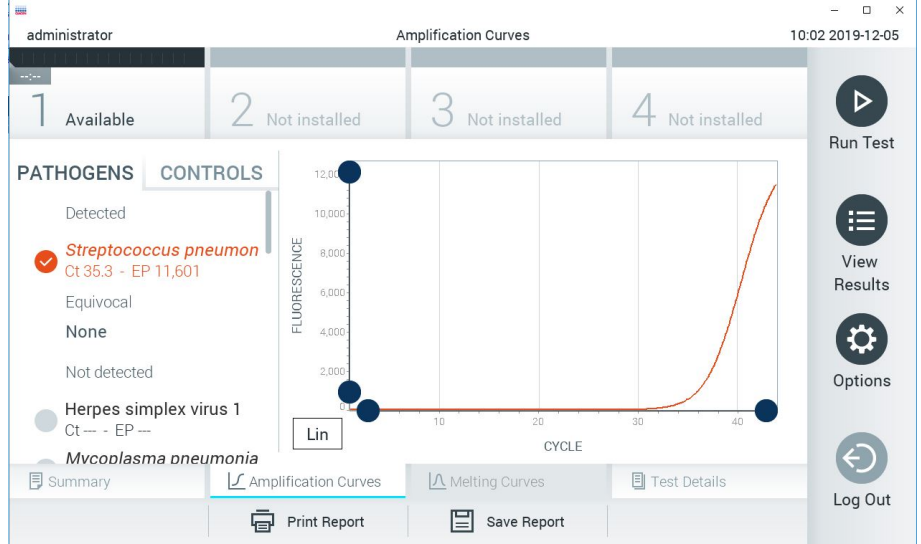

<span id="page-34-1"></span>**Hình 18. Màn hình Amplification Curves (Đường cong Khuếch đại) (tab PATHOGENS (MẦM BỆNH)).**

Chi tiết về các mầm bệnh được xét nghiệm và mẫu chứng được hiển thị bên trái và các đường cong khuếch đại được hiển thị ở giữa.

**Lưu ý**: Nếu **User Access Control** (Kiểm soát Truy cập Người dùng) được bật trên QIAstat-Dx Analyzer 1.0 và QIAstat-Dx Analyzer 2.0, màn hình **Amplification Curves** (Đường cong Khuếch đại) chỉ có sẵn cho người vận hành có quyền truy cập.

Nhấn tab **PATHOGENS** (MẦM BỆNH) ở phía bên trái để hiển thị các sơ đồ tương ứng với các mầm bệnh được xét nghiệm. Nhấn vào pathogen name (tên mầm bệnh) để chọn mầm bệnh nào được hiển thị trong sơ đồ khuếch đại. Có thể chọn một, nhiều hoặc không mầm bệnh. Mỗi mầm bệnh trong danh sách được chọn sẽ được gán một màu tượng ứng với đường cong khuếch đại liên quan đến mầm bệnh. Các mầm bệnh không được chọn sẽ được hiển thị bằng màu xám.

Các giá trị  $C_T$  và huỳnh quang điểm cuối (endpoint fluorescence, EP) tương ứng được hiển thị bên dưới mỗi tên mầm bệnh.

Nhấn tab **CONTROLS** (MẪU CHỨNG) ở phía bên trái để xem các mẫu chứng trong sơ đồ khuếch đại. Nhấn vào vòng tròn bên cạnh tên mẫu chứng để chọn hoặc bỏ chọn nó [\(Hình 18\)](#page-34-1).

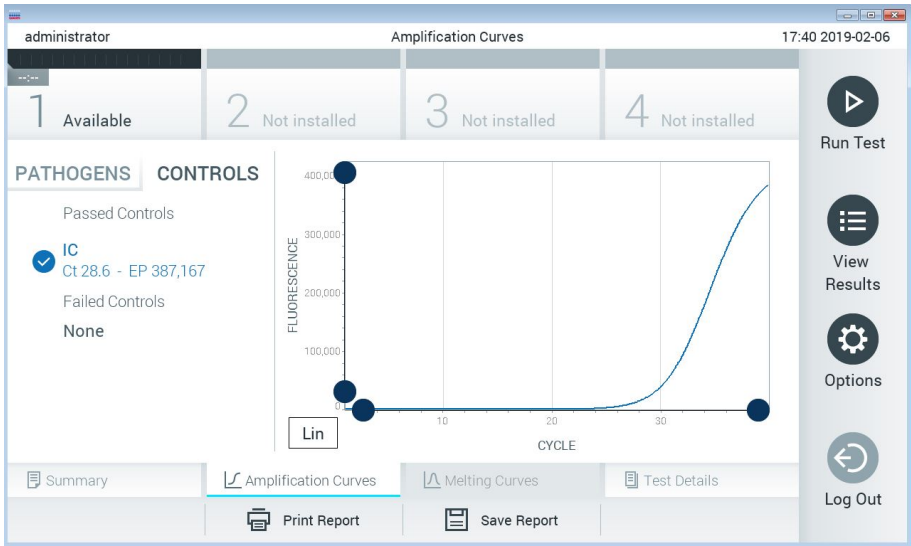

**Hình 19. Màn hình Amplification Curves (Đường cong Khuếch đại) (tab CONTROLS (MẪU CHỨNG)).**

Sơ đồ khuếch đại hiển thị đường cong dữ liệu cho các mầm bệnh hoặc mẫu chứng được chọn. Để chuyển đổi giữa thang đo logarit hoặc tuyến tính cho trục Y, nhấn nút **Lin** (Tuyến tính) hoặc **Log** (Logarit) ở góc dưới bên trái của sơ đồ.

Có thể điều chỉnh thang đo trục X và trục Y bằng cách sử dụng **bộ chọn màu xanh dương** trên mỗi trục. Nhấn và giữ một **bộ chọn màu xanh dương** và sau đó di chuyển nó đến vị trí mong muốn trên trục. Di chuyển **bộ chọn màu xanh dương** đến gốc trục để trở về các giá trị mặc định.
## Xem chi tiết xét nghiệm

Nhấn **Test Details** (Chi tiết Xét nghiệm) trong thanh Tab Menu (Menu Tab) ở phía dưới cùng màn hình cảm ứng để xem lại kết quả chi tiết hơn. Cuộn xuống để xem báo cáo đầy đủ.

Test Details (Chi tiết Xét nghiệm) sau đây được hiển thị ở giữa màn hình ([Hình 19\)](#page-35-0):

- ID Người dùng
- Cartridge SN (Số sê-ri Hộp) (số sê-ri)
- Cartridge Expiration Date (Ngày hết hạn của Hộp)
- Module SN (Số sê-ri Mô-đun) (số sê-ri)
- Test Status (Trạng thái Xét nghiệm) (Completed (Hoàn thành), Failed (Lỗi) hoặc Canceled by operator (Đã hủy bởi người vận hành))
- Error Code (Mã lỗi) (nếu có)
- Test Start Date and Time (Ngày giờ Bắt đầu Xét nghiệm)
- Test Execution Time (Thời gian Thực hiện Xét nghiệm)
- Assay Name (Tên Xét nghiệm)
- Test ID (ID Xét nghiệm)
- Test Result (Kết quả Xét nghiệm):
	- **Positive** (Dương tính) (nếu ít nhất một mầm bệnh viêm màng não/viêm não được phát hiện/xác định)
	- **Negative** (Âm tính) (không phát hiện mầm bệnh viêm màng não/viêm não)
	- **Failed** (Lỗi) (đã xảy ra lỗi hoặc xét nghiệm đã bị người dùng hủy)
- $\bullet$  Danh sách các chất phân tích được xét nghiệm trong xét nghiệm, với C $_T$  và huỳnh quang điểm cuối trong trường hợp có tín hiệu dương tính
- Mẫu chứng nội, với C<sub>T</sub> và huỳnh quang điểm cuối

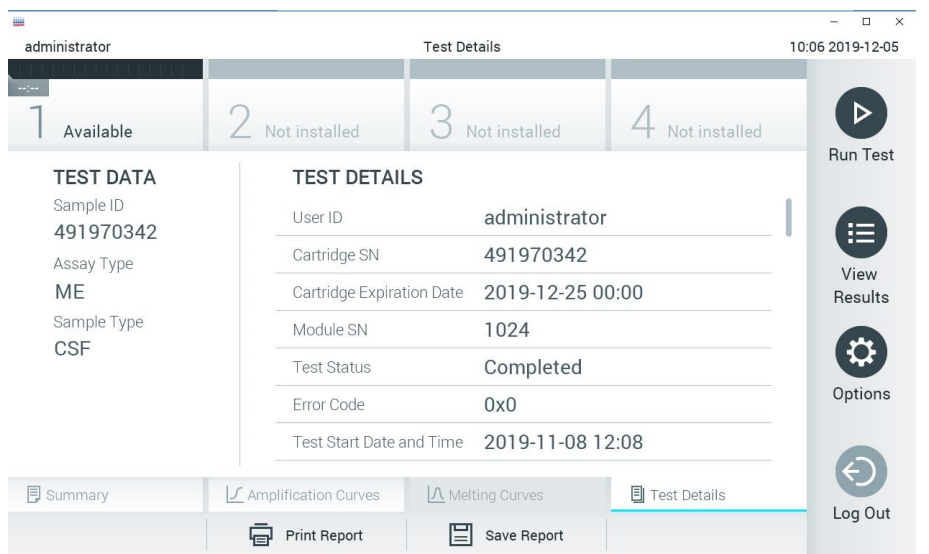

<span id="page-37-0"></span>Hình 20. Ví dụ vê màn hình hiên thị Test Dạta (Dữ liệu Xét nghiệm) trong bảng điêu khiên ở bên trái và Test **Details (Chi tiết Xét nghiệm) trong bảng điều khiển chính.**

## Duyệt kết quả từ các xét nghiệm trước

Để xem kết quả từ các xét nghiệm trước được lưu trữ trong kho kết quả, nhấn **View Results** (Xem Kết quả) trên thanh Main Menu (Menu Chính) [\(Hình 20](#page-37-0)).

| 農                              |               |                              |                     |               |           |                       |               | $\Box$<br>$\times$ |
|--------------------------------|---------------|------------------------------|---------------------|---------------|-----------|-----------------------|---------------|--------------------|
| administrator                  |               |                              | <b>Test Results</b> |               |           |                       |               | 10:12 2019-12-05   |
| $\sim$ 100 $\sim$<br>Available | Not installed |                              |                     | Not installed |           |                       | Not installed |                    |
| Sample ID                      | Assay         | Operator ID                  |                     | Mod           | Date/Time |                       | Result        | <b>Run Test</b>    |
| 491970342                      | MF            | administrator                |                     | 1             |           | 2019-12-05 09:57      | Ð<br>pos      | 挂                  |
| 491730233                      | ME            | administrator                |                     |               |           | 2019-11-18 09:58      | neg           | View<br>Results    |
| 491730221                      | ME            | administrator                |                     |               |           | 2019-11-18 09:56      | neg           |                    |
| 491730213                      | GI            | administrator                |                     | 1             |           | 2019-11-18 09:18      | pos           | Q                  |
| 492280659                      | GI            | administrator                |                     | 1             |           | $2019 - 11 - 1516:10$ | pos           | Options            |
| 100000750                      | $1.1 -$<br>K  | 1 1 1 2 3 3<br>Page 1 of 153 |                     |               | $\geq$    | $0.010.11.15.15.00$   |               |                    |
| Remove Filter                  | Print Report  |                              |                     | Save Report   |           |                       | Search        | Log Out            |

<span id="page-38-0"></span>**Hình 21. Ví dụ về màn hình View Results (Xem Kết quả).**

Thông tin sau đây có sẵn cho mọi xét nghiệm được thực hiện ([Hình 21](#page-38-0)):

- ID Mẫu
- Assay (Xét nghiệm) (tên xét nghiệm là "ME", cho Meningitis/Encephalitis Panel)
- Operator ID (ID Người vận hành)
- Mod (Mô-đun) (Mô-đun Phân tích trên đó xét nghiệm được thực hiện)
- Date/Time (Ngày/Giờ) (ngày và giờ khi xét nghiệm kết thúc)
- Result (Kết quả) (kết quả của xét nghiệm: positive [pos] (dương tính), negative [neg] (âm tính), failed [fail] (lỗi) hoặc successful [suc] (thành công))

**Lưu ý**: Nếu **User Access Control** (Kiểm soát Truy cập Người dùng) được bật trên QIAstat-Dx Analyzer 1.0 và QIAstat-Dx Analyzer 2.0, dữ liệu mà người dùng không có quyền truy cập sẽ được ẩn bằng dấu hoa thị.

Chọn một hoặc nhiều kết quả xét nghiệm bằng cách nhấn vào **vòng tròn màu xám** ở bên trái của ID mẫu. Một dấu kiểm sẽ xuất hiện bên cạnh các kết quả được chọn. Bỏ chọn kết quả xét nghiệm bằng cách nhấn vào dấu kiểm này. Có thể chọn toàn bộ danh sách kết quả bằng cách nhấn vào **vòng tròn dấu kiểm** ở hàng trên cùng [\(Hình 21](#page-38-0)).

| <b>USH</b><br>administrator |                       | <b>Test Results</b>                  |                         |                                      | $\Box$<br>$\times$<br>$\equiv$<br>10:17 2019-12-05 |
|-----------------------------|-----------------------|--------------------------------------|-------------------------|--------------------------------------|----------------------------------------------------|
| $-1 - 1 - 1$<br>Available   |                       | Not installed                        | Not installed           | Not installed                        | ▷                                                  |
| Sample ID                   | Assay                 | Operator ID                          | Date/Time<br>Mod        | Result                               | <b>Run Test</b>                                    |
| 491970342                   | ME                    | administrator                        |                         | 2019-12-05 09:57<br>$\bullet$<br>pos | 拦                                                  |
| 491730233                   | ME                    | administrator                        | 1.                      | 2019-11-18 09:58<br>neg              | View<br>Results                                    |
| 491730221                   | ME                    | administrator                        | 1                       | 2019-11-18 09:56<br>neg              |                                                    |
| 491730213                   | GI                    | administrator                        | 1                       | 2019-11-18 09:18<br>$\bullet$<br>pos | ≎                                                  |
| 492280659                   | GI                    | administrator                        | $\mathbb{1}$            | 2019-11-15 16:10<br>63<br>pos        | Options                                            |
| 100000750                   | $k \cdot n$<br>K<br>⟨ | 1 2 5 6 7 5<br>Page 1 of 153         | $\geq$<br>$\rightarrow$ | 0010 11 15 16 00                     |                                                    |
| Remove Filter               | Կ⊟ե                   | <b>Print Report</b><br>and the state | Save Report             | Search                               | Log Out<br><b>SALES</b>                            |

**Hình 22. Ví dụ về chọn Test Results (Kết quả Xét nghiệm) trong màn hình View Results (Xem Kết quả).**

Nhấn bất cứ nơi nào trong hàng xét nghiệm để xem kết quả cho một xét nghiệm cụ thể.

Nhấn một tiêu đề cột (ví dụ: **Sample ID** (ID Mẫu)) để sắp xếp danh sách theo thứ tự tăng dần hoặc giảm dần theo tham số đó. Danh sách chỉ có thể được sắp xếp theo một cột tại một thời điểm.

Cột **Result** (Kết quả) hiển thị kết quả của từng xét nghiệm (B[ảng 2](#page-40-0)).

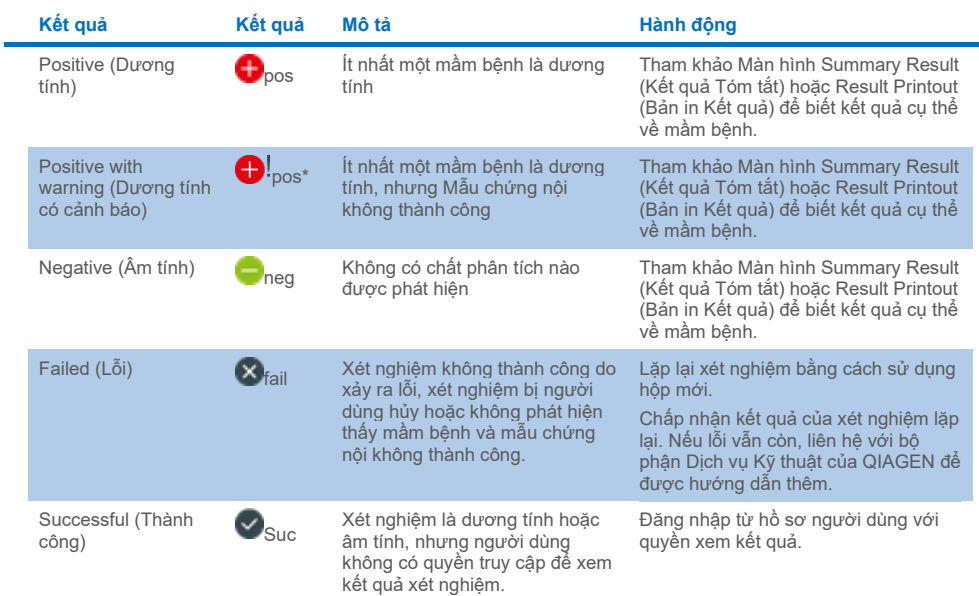

#### <span id="page-40-0"></span>**Bảng 2. Mô tả kết quả xét nghiệm trên Màn hình View Results (Xem Kết quả)**

Nhấn **Save Report** (Lưu Báo cáo) để lưu (các) báo cáo cho (các) kết quả đã chọn ở định dạng PDF vào thiết bị lưu trữ USB bên ngoài.

Chọn loại báo cáo: List of Tests (Danh sách Xét nghiệm) hoặc Test Reports (Báo cáo Xét nghiệm).

Nhấn **Search** (Tìm kiếm) để tìm kiếm kết quả xét nghiệm theo Sample ID (ID Mẫu), Assay (Xét nghiệm) và Operator ID (ID Người vận hành). Nhập chuỗi tìm kiếm bằng bàn phím ảo và nhấn **Enter** để bắt đầu tìm kiếm. Chỉ các bản ghi chứa văn bản tìm kiếm sẽ được hiển thị trong kết quả tìm kiếm.

Nếu danh sách kết quả đã được lọc, tìm kiếm sẽ chỉ áp dụng cho danh sách được lọc.

Nhấn và giữ một tiêu đề cột để áp dụng bộ lọc dựa trên tham số đó. Đối với một số tham số, chẳng hạn như **Sample ID** (ID Mẫu), bàn phím ảo sẽ xuất hiện để có thể nhập chuỗi tìm kiếm cho bộ lọc.

Đối với các tham số khác, chẳng hạn như **Assay** (Xét nghiệm), một hộp thoại sẽ mở ra với danh sách các xét nghiệm được lưu trữ trong kho lưu trữ. Chọn một hoặc nhiều xét nghiệm để chỉ lọc các xét nghiệm được thực hiện với các xét nghiệm đã chọn.

Biểu tượng T ở bên trái của tiêu đề cột biểu thị rằng bộ lọc của cột đang hoạt động.

Có thể xóa bộ lọc bằng cách nhấn vào **Remove Filter** (Xóa Bộ lọc) trong thanh Submenu (Menu con).

## Xuất kết quả sang ổ USB

Từ bất kỳ tab nào trên màn hình **View Results** (Xem Kết quả), chọn **Save Report** (Lưu Báo cáo) để xuất và lưu bản sao kết quả xét nghiệm ở định dạng PDF vào ổ USB ([Hình 23](#page-42-0) đến [Hình 25](#page-43-0)). Cổng USB nằm ở mặt trước của QIAstat-Dx Analyzer 1.0 và QIAstat-Dx Analyzer 2.0. Phần giải thích các kết quả trong tệp PDF được trình bày trong Bảng bên dưới.

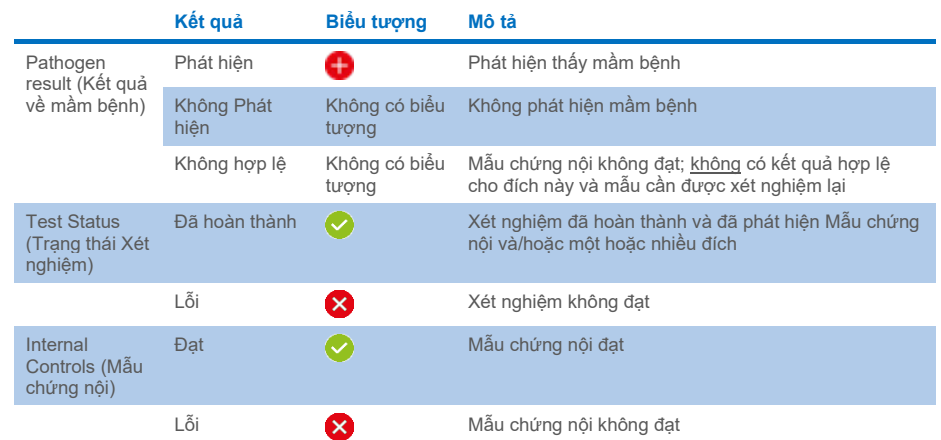

#### **Bảng 3. Giải thích kết quả xét nghiệm trên các báo cáo PDF**

mil

**CLACEN** www.glagen.com

**QIAstat-Dx® Meningitis/Encephalitis Panel** 

## **TEST REPORT**

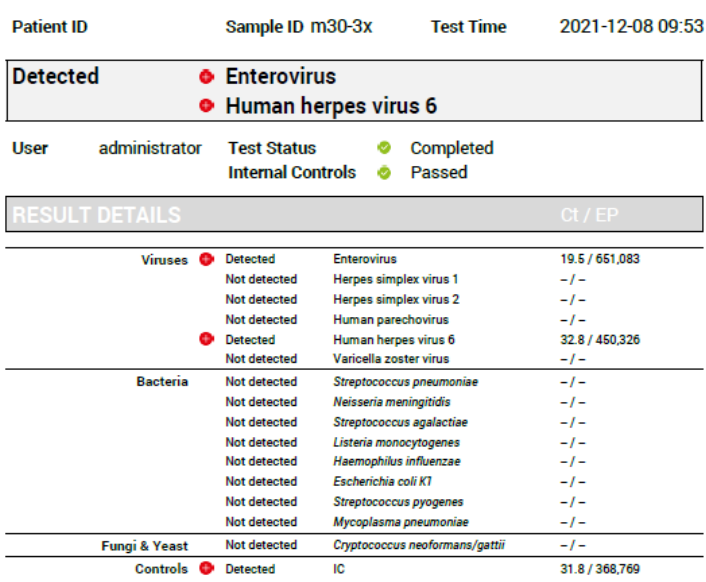

#### <span id="page-42-0"></span>**Hình 23. Báo cáo xét nghiệm mẫu.**

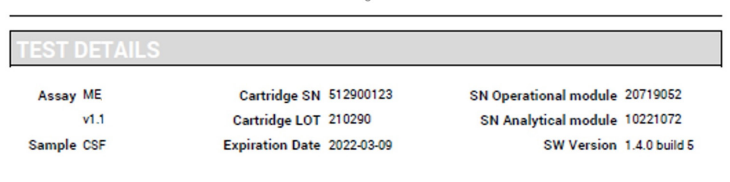

Error None

**Hình 24. Báo cáo xét nghiệm mẫu thể hiện chi tiết về xét nghiệm.**

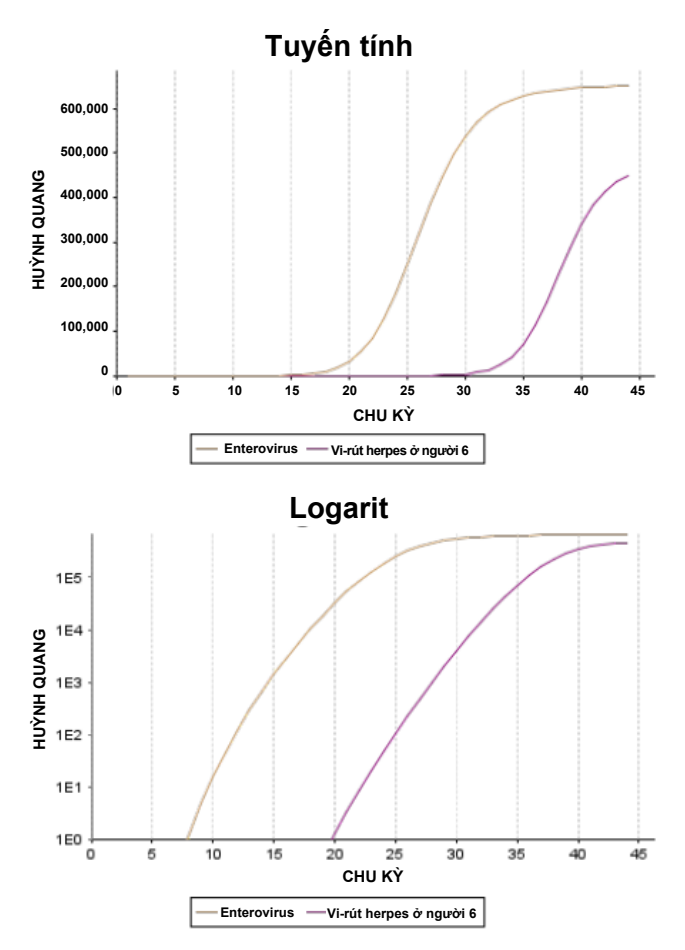

<span id="page-43-0"></span>**Hình 25. Báo cáo xét nghiệm mẫu thể hiện dữ liệu xét nghiệm.**

## In kết quả

Đảm bảo máy in được kết nối với QIAstat-Dx Analyzer 1.0 hoặc QIAstat-Dx Analyzer 2.0 và trình điều khiển thích hợp được cài đặt. Nhấn **Print Report** (In Báo cáo) để gửi bản sao kết quả xét nghiệm dưới dạng PDF đến máy in.

# Giải thích kết quả

Kết quả đối với vi khuẩn gây Viêm màng não/Viêm não được hiểu là **Positive** (Dương tính) khi xét nghiệm PCR tương ứng là dương tính.

## Giải thích Mẫu chứng nội

Kết quả Mẫu chứng nội sẽ được giải thích theo B[ảng 4](#page-44-0).

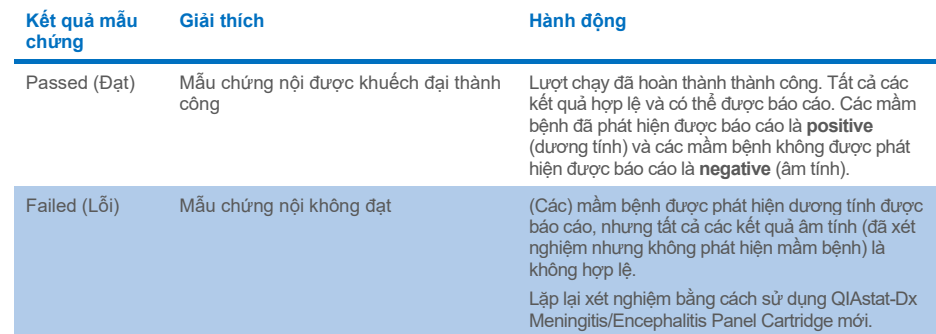

#### <span id="page-44-0"></span>**Bảng 4. Giải thích kết quả Mẫu chứng nội**

# Kiểm soát Chất lượng

Theo Hệ thống Quản lý Chất lượng được chứng nhận ISO của QIAGEN, mỗi lô QIAstat-Dx ME Panel được kiểm tra theo các quy cách đã được xác định trước để bảo đảm chất lượng sản phẩm phù hợp.

# Các giới hạn

- Kết quả từ QIAstat-Dx ME Panel không được sử dụng làm cơ sở duy nhất để chẩn đoán, điều trị hoặc ra các quyết định quản lý bệnh nhân khác.
- Kết quả dương tính không loại trừ đồng nhiễm các vi sinh vật không có trong QIAstat-Dx ME Panel. Tác nhân hoặc các tác nhân được phát hiện có thể không phải là nguyên nhân chắc chắn gây ra bệnh. Kết quả âm tính không loại trừ khả năng có tình trạng nhiễm trùng ở hệ thần kinh trung ương (Central Nervous System, CNS), vì xét nghiệm không thể phát hiện tất cả các tác nhân gây bệnh tiềm ẩn và các mầm bệnh mà QIAstat-Dx ME Panel nhắm đến có thể hiện diện ở nồng độ thấp hơn giới hạn phát hiện của hệ thống
- Không phải tất cả các tác nhân gây nhiễm trùng CNS đều được phát hiện bằng xét nghiệm này và độ nhạy trong sử dụng lâm sàng có thể khác với mô tả trong tài liệu hướng dẫn gói.
- QIAstat-Dx ME Panel không nhằm mục đích xét nghiệm bệnh phẩm thu được từ các thiết bị y tế CNS đưa vào trong cơ thể.
- Một kết quả âm tính với ME Panel không loại trừ tính chất truyền nhiễm của hội chứng. Các kết quả xét nghiệm âm tính có thể bắt nguồn từ một số yếu tố và kết hợp các yếu tố đó, bao gồm lỗi xử lý mẫu, thay đổi trình tự axit nucleic đích của xét nghiệm, lây nhiễm các sinh vật không có trong xét nghiệm, mức độ sinh vật của các sinh vật được bao gồm dưới giới hạn phát hiện cho xét nghiệm và sử dụng một số loại thuốc, liệu pháp hoặc tác nhân.
- QIAstat-Dx ME Panel không nhằm mục đích xét nghiệm các mẫu không phải các mẫu được mô tả trong Hướng dẫn Sử dụng này. Các đặc tính hiệu suất xét nghiệm chỉ được thiết lập với CSF.
- QIAstat-Dx ME Panel được sử dụng cùng với tiêu chuẩn chăm sóc (ví dụ: nuôi cấy để thu hồi vi sinh vật, xác định týp huyết thanh và xét nghiệm độ nhạy với thuốc chống vi trùng). Kết quả từ QIAstat-Dx ME Panel phải được giải thích bởi một chuyên gia chăm sóc sức khỏe được đào tạo trong bối cảnh tất cả các phát hiện lâm sàng, trong phòng thí nghiệm và dịch tễ học có liên quan.
- QIAstat-Dx ME Panel Cartridge chỉ có thể sử dụng với QIAstat-Dx Analyzer 1.0 hoặc QIAstat-Dx Analyzer 2.0.[\\*](#page-46-0)
- QIAstat-Dx ME Panel là xét nghiệm định tính và không cung cấp giá trị định lượng cho các vi sinh vật được phát hiện.
- Axit nucleic của vi khuẩn, vi-rút và nấm có thể tồn tại trong cơ thể sống, ngay cả khi vi khuẩn không tồn tại hoặc lây nhiễm. Việc phát hiện một chỉ thị đích không ngụ ý rằng vi khuẩn tương ứng là tác nhân gây nhiễm trùng hoặc các triệu chứng lâm sàng.
- Việc phát hiện axit nucleic vi khuẩn, vi-rút và nấm phụ thuộc vào việc thu thập, xử lý, vận chuyển, bảo quản và nạp mẫu thích hợp vào QIAstat-Dx ME Panel Cartridge. Các hoạt động không đúng cách cho bất kỳ quy trình nào nói trên có thể gây ra kết quả không chính xác, bao gồm kết quả dương tính giả hoặc âm tính giả.
- Độ nhạy và tính đặc hiệu của xét nghiệm, đối với các vi khuẩn cụ thể và đối với tất cả các vi khuẩn được kết hợp, là các tham số hiệu suất nội tại của một xét nghiệm nhất định và không thay đổi tùy theo mức độ phổ biến. Ngược lại, cả giá trị tiên đoán âm tính và dương tính của kết quả xét nghiệm đều phụ thuộc vào mức độ phổ biến của bệnh/vi khuẩn. Xin lưu ý rằng mức độ phổ biến cao hơn thiên về giá trị tiên đoán dương tính của kết quả xét nghiệm, trong khi mức độ phổ biến thấp hơn thiên về giá trị tiên đoán âm tính của kết quả xét nghiệm.
- Việc vô tình làm mẫu CSF nhiễm P*ropionibacterium acnes* một vi khuẩn thực vật hội sinh thường gặp ngoài da – có thể tạo ra một tín hiệu không mong muốn (dương tính thấp) đối với đích *Mycoplasma pneumoniae* trong QIAstat-Dx ME Panel. Việc xử lý mẫu CSF tiêu chuẩn sẽ ngăn ngừa được khả năng nhiễm này.
- Kết quả thu được từ nghiên cứu đồng nhiễm trong quá trình xác minh phân tích cho thấy việc phát hiện HSV1 có khả năng bị ức chế khi *S.pneumoniae* tồn tại trong cùng một mẫu. Vì ảnh hưởng này được quan sát ngay cả khi *S.pneumoniae* có nồng độ thấp, nên kết quả HSV1 âm tính trong các mẫu dương tính với *S.pneumoniae* cũng cần được giải thích một cách thận trọng. Không quan sát thấy tác dụng ngược (ức chế S.pneumoniae khi có HSV1 trong cùng một mẫu) ở nồng độ HSV1 cao nhất được xét nghiệm (1.00E+05 TCID<sub>50</sub>/mL).

<span id="page-46-0"></span><sup>\*</sup> Có thể sử dụng các dụng cụ DiagCORE Analyzer chạy phần mềm QIAstat-Dx phiên bản 1.4 trở lên thay thế cho QIAstat-Dx Analyzer 1.0.

# Đặc tính Hiệu suất

# Hiệu suất lâm sàng

Hiệu suất lâm sàng được hiển thị bên dưới đã được chứng minh bằng cách sử dụng QIAstat-Dx Analyzer 1.0. QIAstat-Dx Analyzer 2.0 sử dụng các Mô-đun Phân tích tương tự như QIAstat-Dx Analyzer 1.0, do đó hiệu suất không bị ảnh hưởng bởi QIAstat-Dx Analyzer 2.0.

Các đặc tính hiệu suất của QIAstat-Dx Meningitis/Encephalitis (ME) Panel được đánh giá bằng một nghiên cứu hiệu suất lâm sàng quan sát, hồi cứu, bao gồm xét nghiệm 585 bệnh phẩm còn lại của dịch não tủy (Cerebrospinal Fluid, CSF) đủ điều kiện thu được bằng cách chọc dò thắt lưng từ những bệnh nhân có dấu hiệu và triệu chứng của bệnh viêm màng não và/hoặc viêm não, sử dụng QIAstat-Dx ME Panel trên 3 địa điểm xét nghiệm lâm sàng ở Châu Âu (Bả[ng 5\)](#page-47-0).

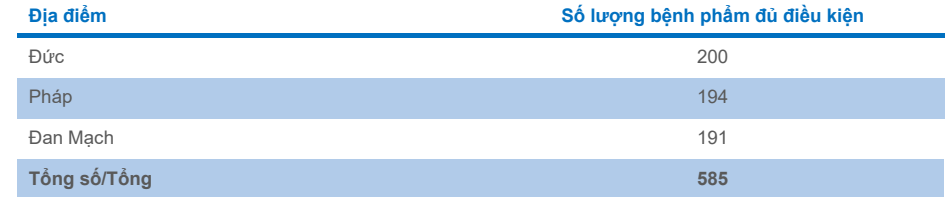

#### <span id="page-47-0"></span>**Bảng 5. Số lượng người tham gia trên mỗi địa điểm xét nghiệm lâm sàng**

Bả[ng 6](#page-47-1) tóm tắt thông tin nhân khẩu học cho bệnh phẩm trong nghiên cứu.

#### <span id="page-47-1"></span>**Bảng 6. Tóm tắt thông tin nhân khẩu học cho nghiên cứu hiệu suất lâm sàng**

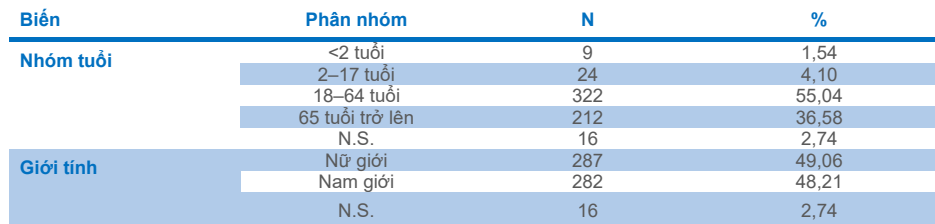

Hiệu suất của QIAstat-Dx ME panel được đánh giá bằng cách so sánh kết quả xét nghiệm của QIAstat-Dx ME Panel với FilmArray Meningitis/Encephalitis Panel. Khi có sự không khớp giữa các phương pháp, sự bất cân xứng được giải quyết bằng cách xem xét kết quả xét nghiệm theo tiêu chuẩn chăm sóc cho địa điểm (RT-PCR hoặc nuôi cấy).

Trong số 585 bệnh phẩm lâm sàng đủ điều kiện, 579 mẫu cho kết quả có thể đánh giá được, 6 mẫu được xem xét phân tích có kết quả dương tính với cảnh báo. Các mẫu giả (n=367) được đưa vào để đánh giá hiệu suất của các mầm bệnh có tỷ lệ hiện mắc thấp (*Neisseria meningitidis, Streptococcus agalactiae*, Enterovirus, Vi-rút Herpes Simplex 1 và Parechovirus ở Người) và *Mycoplasma pneumoniae* và *Streptococcus pyogenes*. Đối với mỗi mầm bệnh giả, các chủng đã chọn sẽ được pha vào ma trận lâm sàng âm tính trong ít nhất 10 mẫu hoặc nhóm CSF âm tính khác nhau. Sau khi được chuẩn bị, các mẫu giả được chọn ngẫu nhiên và ẩn thông tin, sau đó được gửi đến từng địa điểm lâm sàng để xét nghiệm trong quy trình làm việc tiêu chuẩn. B[ảng 7](#page-48-0) hiển thị các mẫu được đưa vào tính toán hiệu suất.

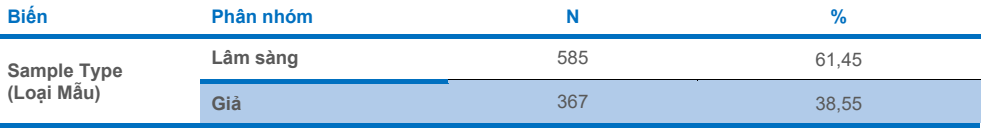

<span id="page-48-0"></span>**Bảng 7. Phân phối các mẫu lâm sàng và mẫu giả được phân tích**

Định chuẩn tỷ lệ phần trăm dương tính (Positive Percent Agreement, PPA) được tính là 100% x (TP/(TP + FN)). Kết quả dương tính thật (True Positive, TP) cho thấy cả hai phương pháp QIAstat-Dx ME Panel và phương pháp tham chiếu/so sánh đều có kết quả dương tính với chất phân tích cụ thể, trong khi kết quả âm tính giả (False Negative, FN) cho thấy kết quả của QIAstat-Dx là âm tính trong khi kết quả của phương pháp so sánh là dương tính. Định chuẩn tỷ lệ phần trăm âm tính (Negative Percent Agreement, NPA) được tính là 100% x (TN/(TN + FP)). Kết quả âm tính thật (True Negative, TN) cho thấy cả hai phương pháp QIAstat-Dx ME Panel và phương pháp tham chiếu/so sánh đều có kết quả âm tính, trong khi kết quả dương tính giả (False Positive, FP) cho thấy kết quả của QIAstat-Dx ME Panel là dương tính nhưng kết quả của phương pháp so sánh là âm tính. Khoảng tin cậy 95% nhị thức chính xác hai mặt đã được tính toán. Bả[ng 8](#page-49-0) cho biết hiệu suất tổng thể (PPA và NPA) đối với tất cả các mầm bệnh trong QIAstat-Dx ME Panel, bổ sung các kết quả mẫu lâm sàng và giả. Bả[ng 8](#page-49-0) liệt kê các kết quả PPA và NPA cho QIAstat-Dx ME Panel. Đối với PPA, mỗi đích chỉ rõ việc tính toán hiệu suất dựa trên các mẫu lâm sàng, các mẫu giả hay kết hợp cả hai. NPA chỉ được báo cáo dựa trên các mẫu lâm sàng.

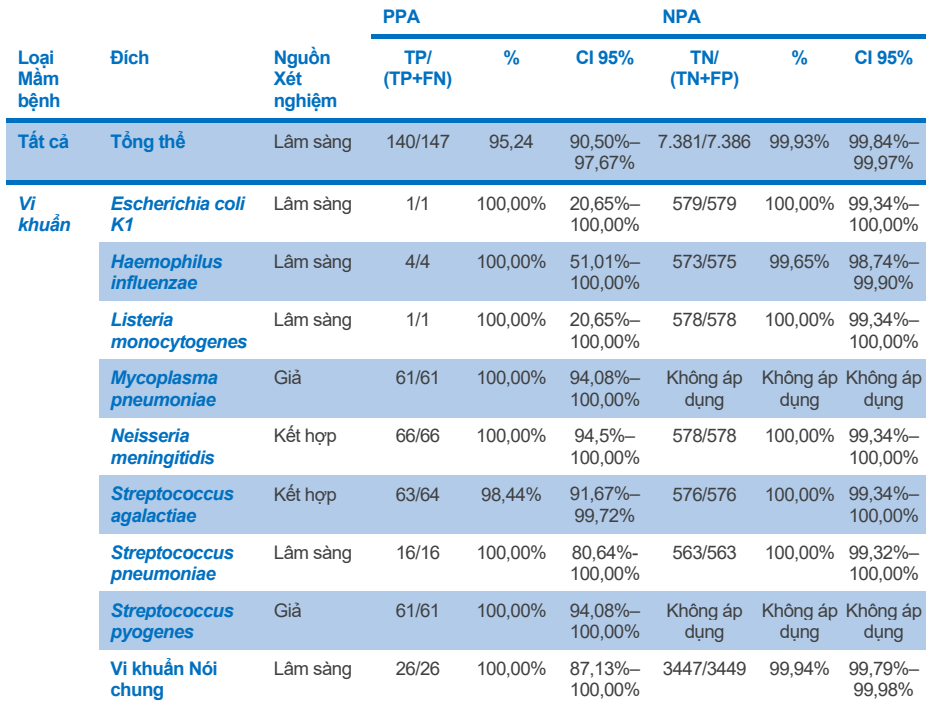

#### <span id="page-49-0"></span>Bảng 8. Đánh giá tiêu chí chấp nhân Hiệu suất Lâm sàng về đô nhay và tính đặc hiệu - sau khi giải guyết sư **khác biệt đối với Xét nghiệm SoC**

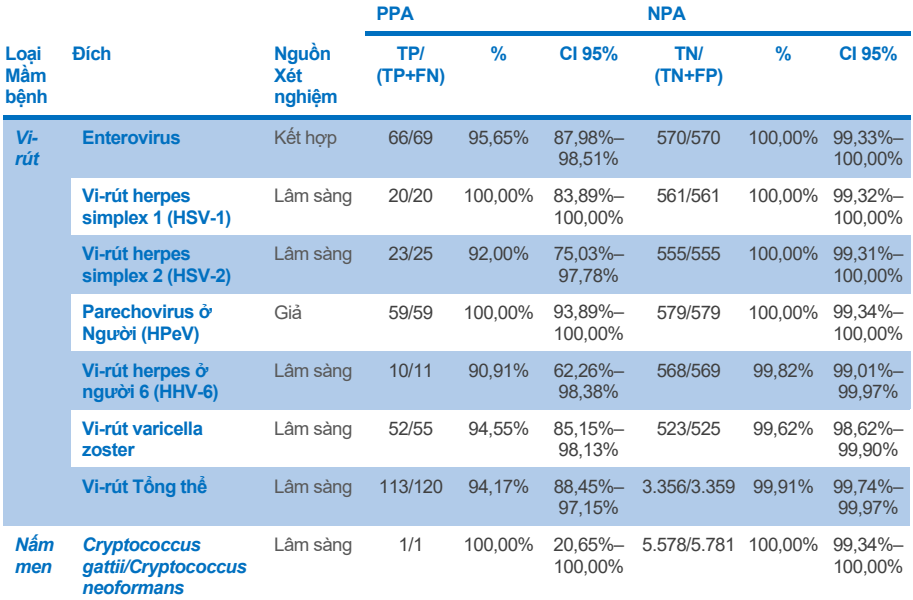

Có mười một (11) hộp (trong số 597 lần chạy hộp, 596 mẫu) không cho kết quả hợp lệ, mang lại tỷ lệ thành công 98,16% khi chạy hộp.

## Kết luận

QIAstat-Dx Meningitis/Encephalitis Panel đã chứng minh các đặc tính hiệu suất lâm sàng mạnh mẽ để hỗ trợ chẩn đoán các tác nhân cụ thể của viêm màng não và/hoặc viêm não và kết quả phải được sử dụng cùng với các dữ liệu lâm sàng, dịch tễ học và thí nghiệm khác.

# Hiệu năng phân tích

Hiệu suất phân tích được hiển thị bên dưới đã được chứng minh bằng cách sử dụng QIAstat-Dx Analyzer 1.0. QIAstat-Dx Analyzer 2.0 sử dụng các Mô-đun Phân tích tương tự như QIAstat-Dx Analyzer 1.0, do đó hiệu suất không bị ảnh hưởng bởi QIAstat-Dx Analyzer 2.0.

## Đô nhay (Giới hạn phát hiện)

Độ nhạy Phân tích hoặc Giới hạn Phát hiện (Limit of Detection, LoD) được định nghĩa là nồng độ thấp nhất mà tại đó ≥95% mẫu được xét nghiệm cho kết quả dương tính.

LoD cho từng mầm bệnh QIAstat-Dx Meningitis/Encephalitis Panel được đánh giá bằng cách phân tích các dung dịch pha loãng của các mẫu phân tích được chuẩn bị từ các lượng dư lấy từ các nhà cung cấp thương mại (ZeptoMetrix® và ATCC®).

Nồng độ LoD được xác định cho tổng số 40 chủng mầm bệnh. LoD của QIAstat-Dx Meningitis/Encephalitis Panel được xác định trên mỗi chất phân tích bằng cách sử dụng các chủng được chọn đại diện cho các mầm bệnh riêng lẻ có thể phát hiện được với QIAstat-Dx Meningitis/Encephalitis Panel. Tất cả các dung dịch pha loãng mẫu được chuẩn bị bằng cách sử dụng CSF lâm sàng âm tính. Để xác nhận nồng độ LoD đã thiết lập, tỷ lệ phát hiện cần thiết của tất cả các bản sao là ≥95%.

Ít nhất 4 lô hộp khác nhau và ít nhất 3 QIAstatferent QIAstat-Dx Analyzers khác nhau đã được sử dụng để xác định LoD cho mọi mầm bệnh.

Các giá trị LoD riêng cho từng đích của QIAstatferent QIAstat-Dx ME Panel được hiển thị trong Bả[ng 9.](#page-52-0)

## <span id="page-52-0"></span>**Bảng 9. Kết quả giới hạn phát hiện**

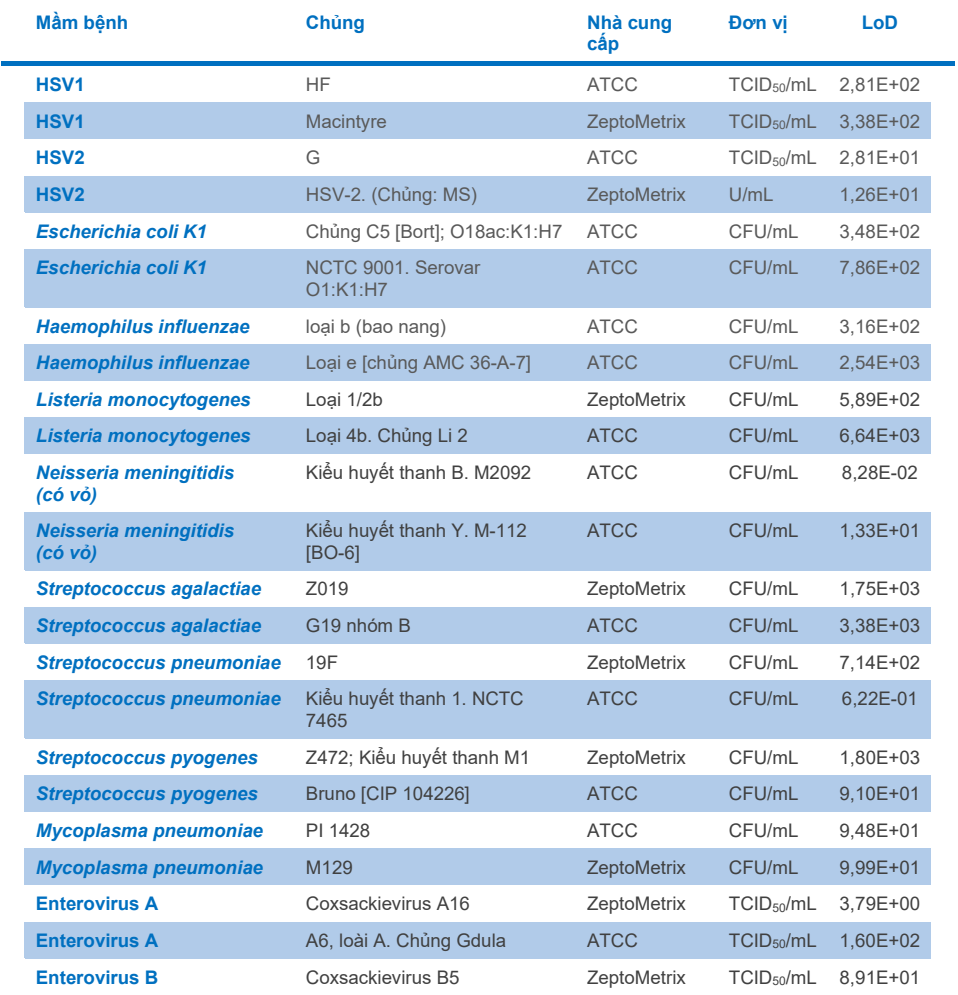

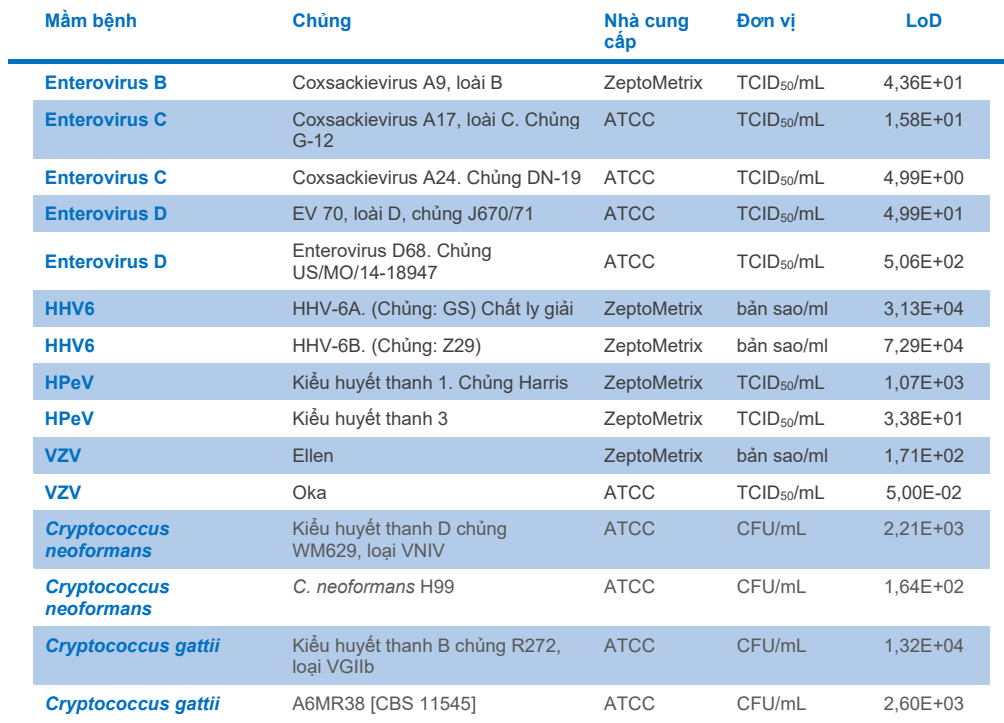

## Tính gộp (Phản ứng Phân tích)

Nghiên cứu tính gộp (phản ứng phân tích) đã mở rộng danh sách các chủng mầm bệnh được xét nghiệm trong Nghiên cứu Giới hạn Phát hiện (Limit of Detection, LoD) của QIAstat-Dx để xác nhận khả năng phản ứng của hệ thống phát hiện khi có các chủng khác nhau của cùng một vi sinh vật ở nồng độ gần Giới hạn Phát hiện tương ứng.

Nhiều chủng có liên quan về mặt lâm sàng của từng vi sinh vật đích của QIAstat-Dx ME Panel (Chủng có Tính gộp) đại diện cho các kiểu phụ vi sinh vật, chủng và kiểu huyết thanh của có tính đa dạng về thời gian và địa lý khác nhau của từng chất phân tích đã được đưa vào nghiên cứu. Phản ứng Phân tích (Tính gộp) được thực hiện theo hai bước:

- Xét nghiệm trong ống nghiệm: các mẫu phân tích của mọi đích có trong QIAstat-Dx ME Panel được xét nghiệm để đánh giá khả năng phản ứng của xét nghiệm. Một tập hợp gồm 186 mẫu đại diện cho các chủng, kiểu phụ, kiểu huyết thanh và kiểu gen liên quan cho các sinh vật khác nhau (ví dụ: một loạt các chủng viêm màng não/viêm não khác nhau được phân lập từ khắp nơi trên thế giới và trong các năm dương lịch khác nhau) được đưa vào nghiên cứu.
- Phân tích trên máy tính: để đưa ra dự đoán khả năng phản ứng xét nghiệm của tất cả các trình tự oligonucleotide mồi-đoạn dò có trong bảng dựa trên cơ sở dữ liệu trình tự có sẵn công khai để phát hiện bất kỳ phản ứng chéo nào có thể xảy ra hoặc phát hiện bất ngờ bất kỳ bộ mồi nào, phân tích *trên máy tính* đã được thực hiện. Ngoài ra, các chủng không có sẵn cho xét nghiệm *in vitro* đã được đưa vào phân tích *trên máy tính* để xác nhận tính gộp dự đoán của các chủng khác nhau của cùng một vi sinh vật.

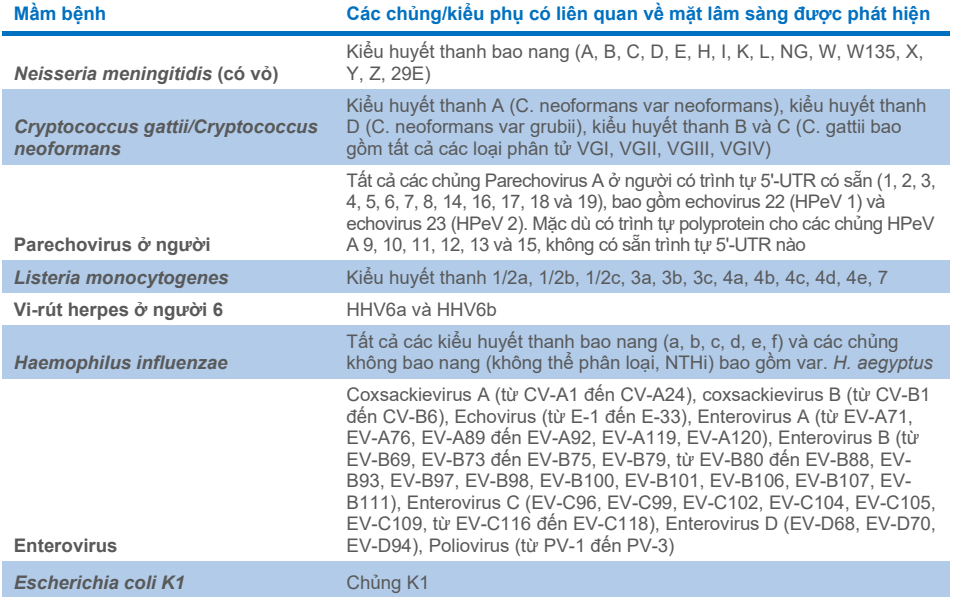

#### **Bảng 10. Các chủng/kiểu phụ có liên quan về mặt lâm sàng được phát hiện trên mỗi mầm bệnh**

Các chủng được xét nghiệm về tính gộp được trình bày chi tiết trong Bả[ng 11.](#page-55-0)

#### <span id="page-55-0"></span>**Bảng 11. Các chủng được xét nghiệm về tính gộp**

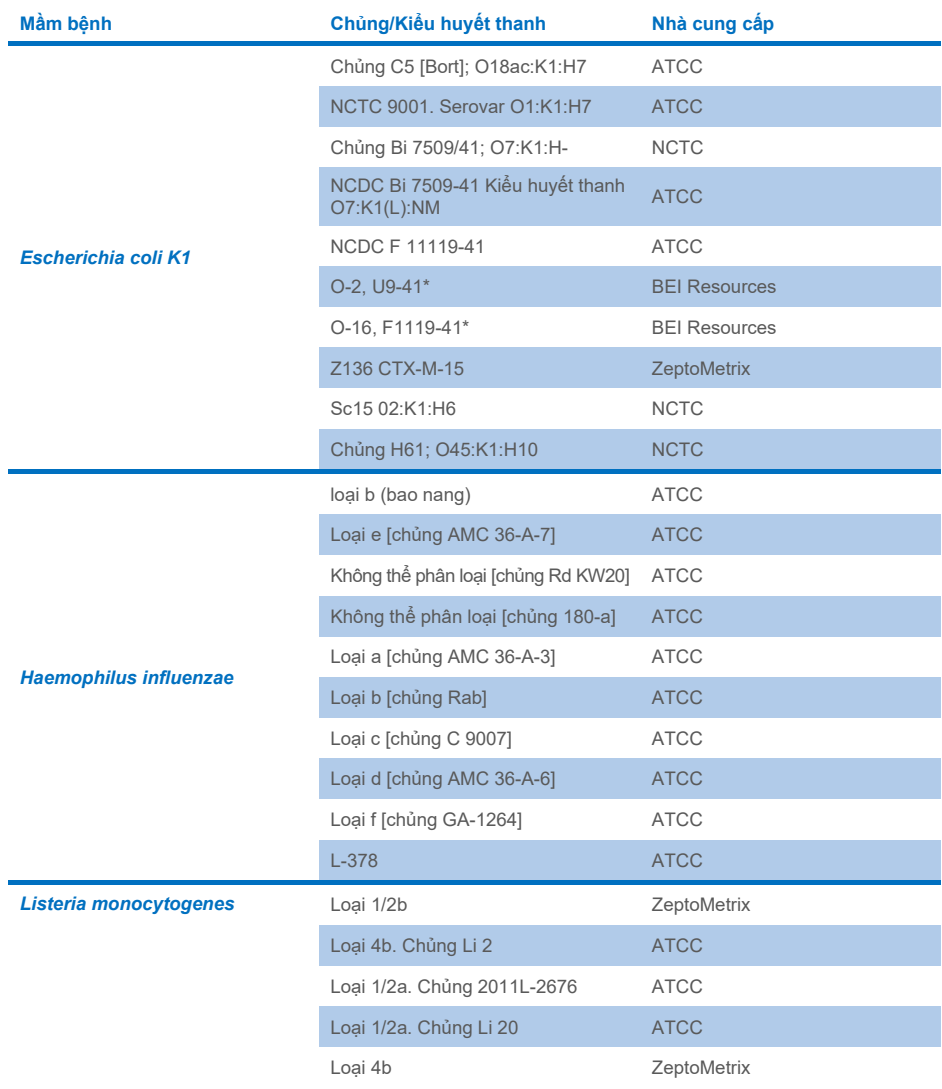

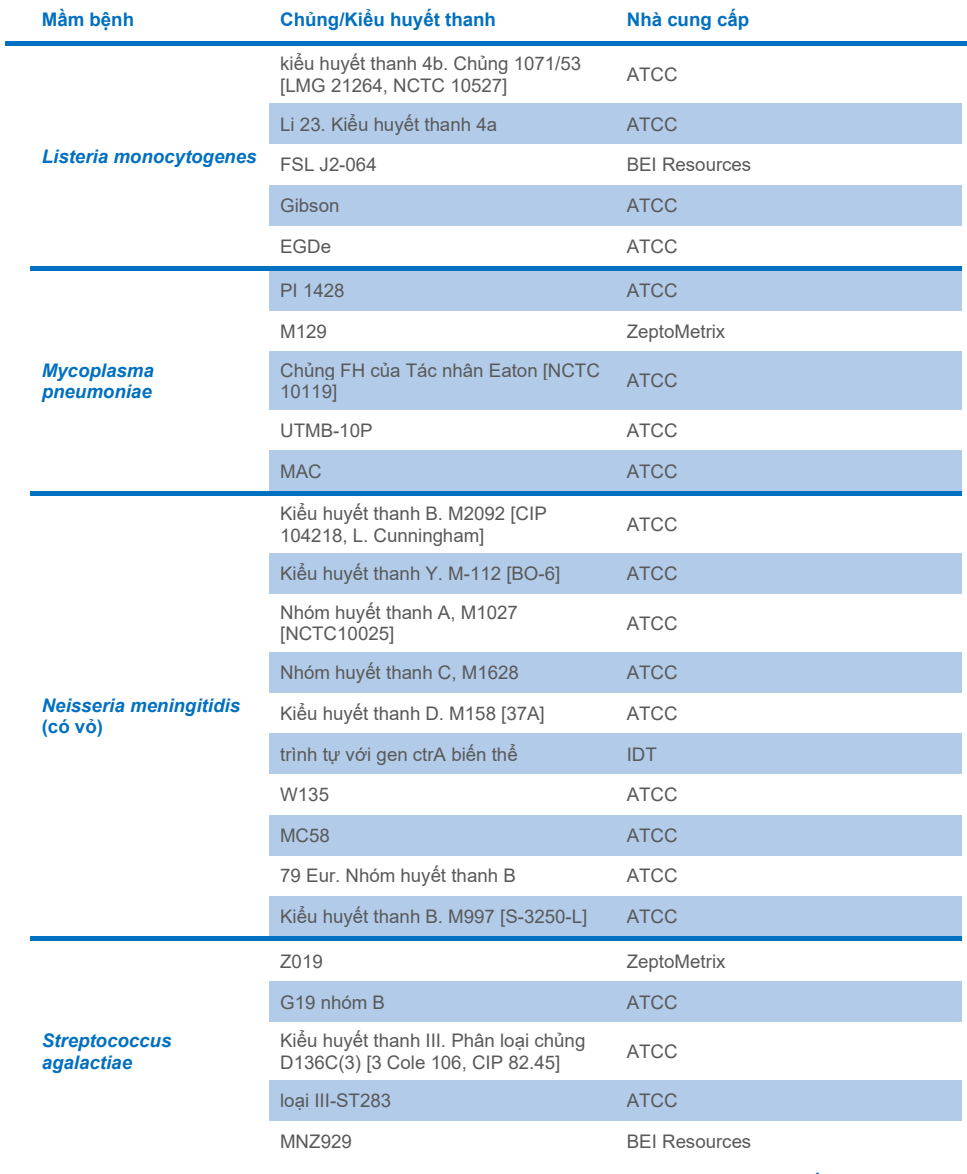

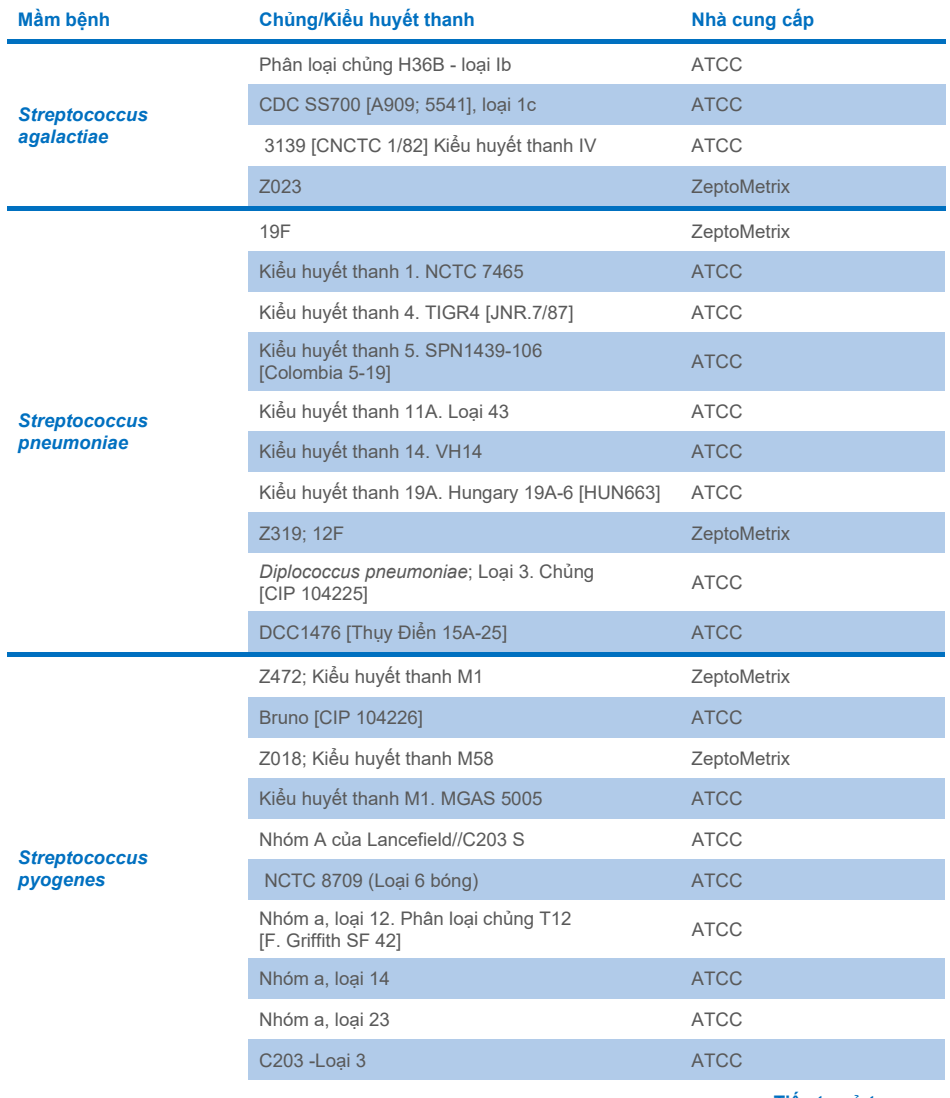

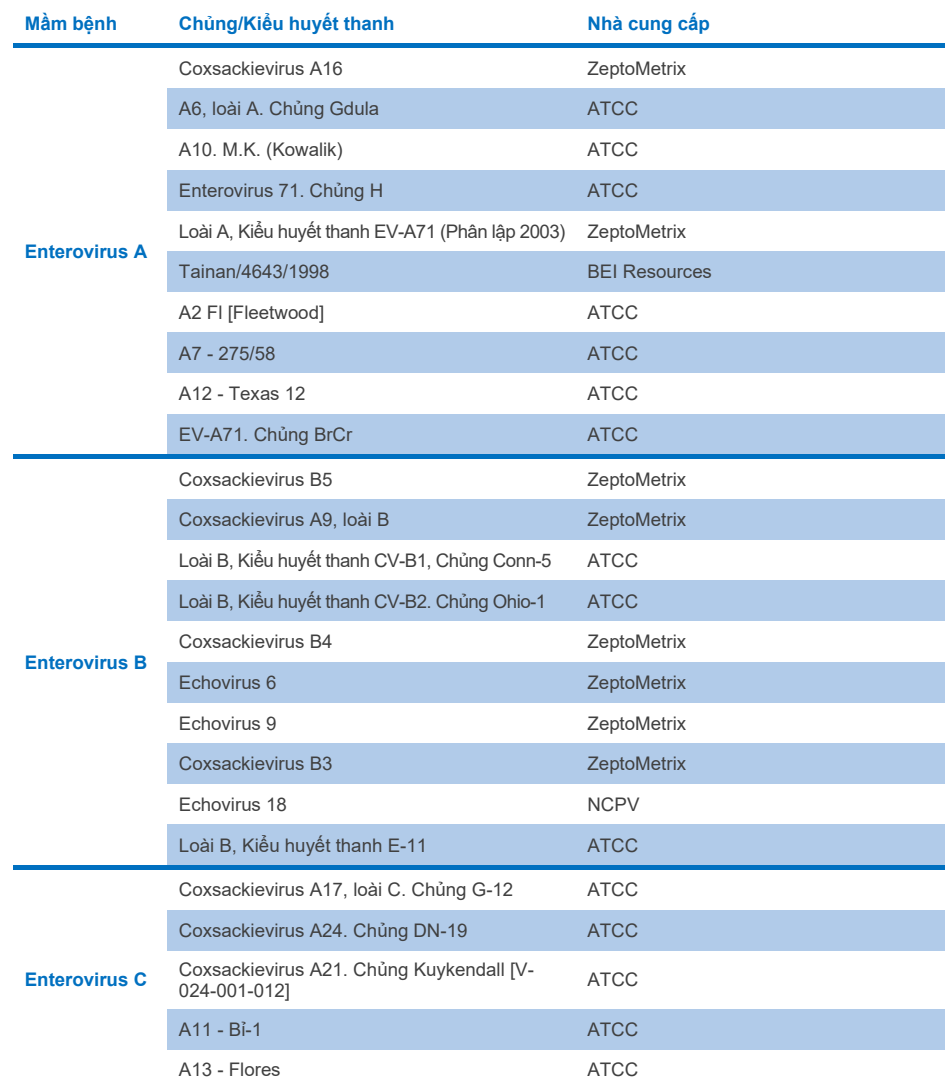

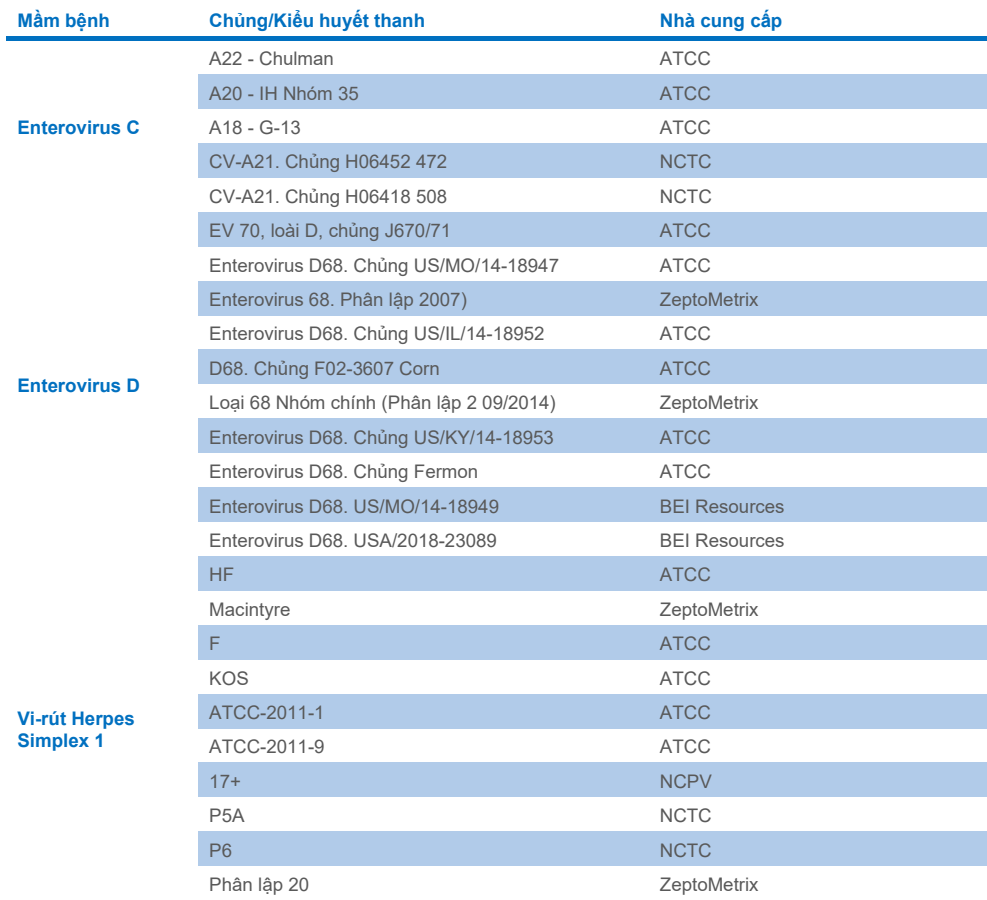

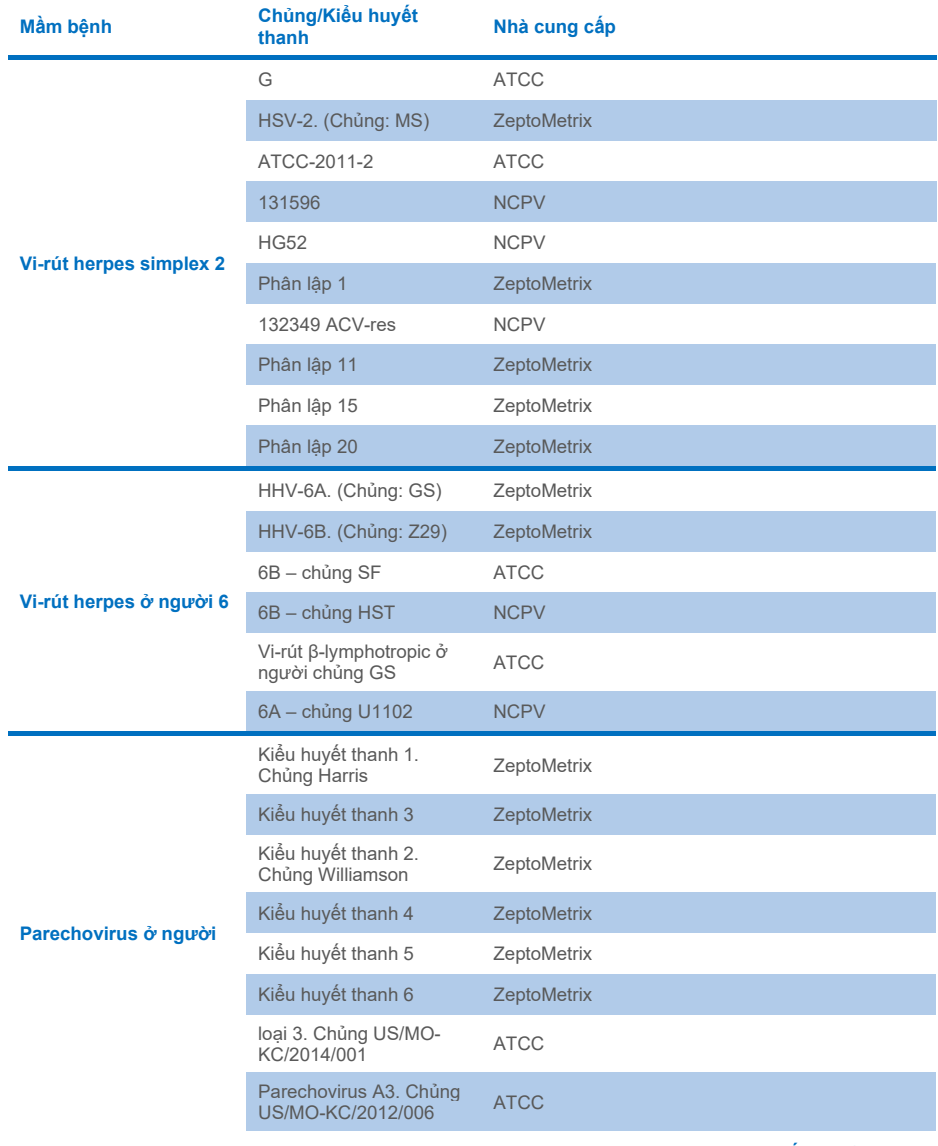

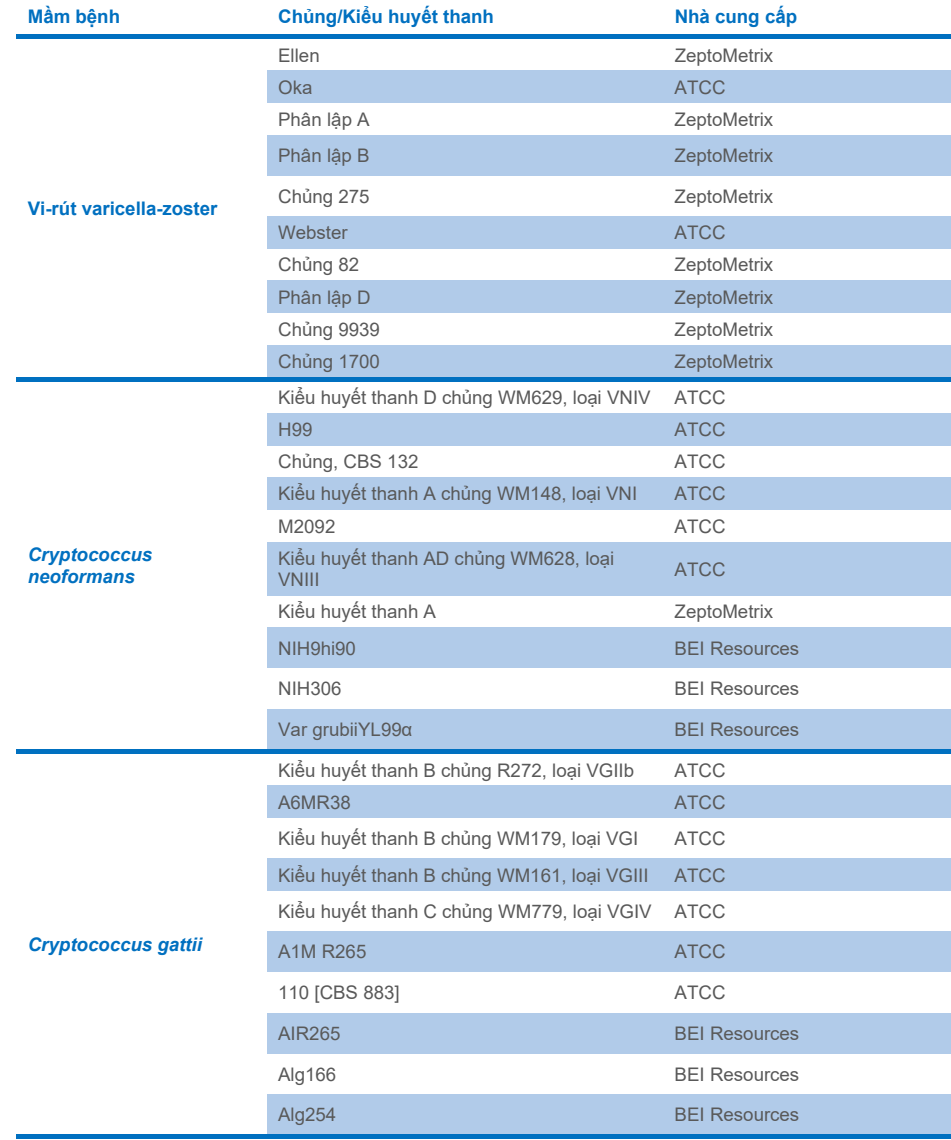

Tất cả các chủng tính gộp được xét nghiệm trong nghiên cứu đều được bảng phát hiện, ngoại trừ năm chủng. Các chủng này được trình bày chi tiết trong B[ảng 12](#page-62-0).

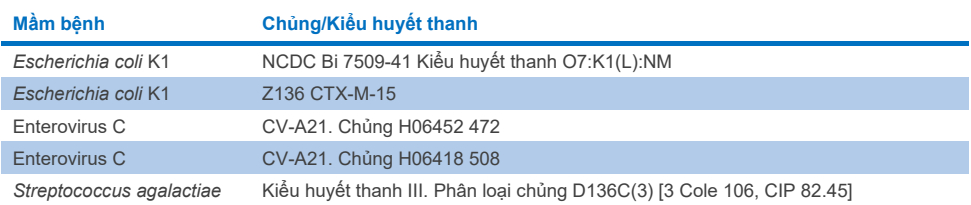

#### <span id="page-62-0"></span>**Bảng 12. Các chủng có tính gộp không được phát hiện bởi QIAstat-Dx ME Panel**

## Tính loại trừ

Nghiên cứu tính đặc hiệu phân tích được thực hiện bằng xét nghiệm *in vitro* và phân tích *trên máy tính* để đánh giá khả năng phản ứng chéo và tính loại trừ của QIAstat-Dx ME Panel. Các vi sinh vật trên bảng được xét nghiệm để đánh giá khả năng phản ứng chéo trong bảng và các vi sinh vật ngoài bảng được xét nghiệm để đánh giá khả năng phản ứng chéo với các vi sinh vật không có trong thành phần bảng.

## Kết quả xét nghiệm *trên máy tính*

Kết quả phân tích *trên máy tính* được thực hiện cho tất cả các thiết kế đoạn mồi/đoạn dò có trong QIAstat-Dx ME Panel đã chỉ ra 6 phản ứng chéo tiềm ẩn với các đích ngoài bảng (được liệt kê trên Bả[ng 13\)](#page-62-1)

#### <span id="page-62-1"></span>**Bảng 13. Các phản ứng chéo tiềm ẩn từ phân tích** *trên máy tính*

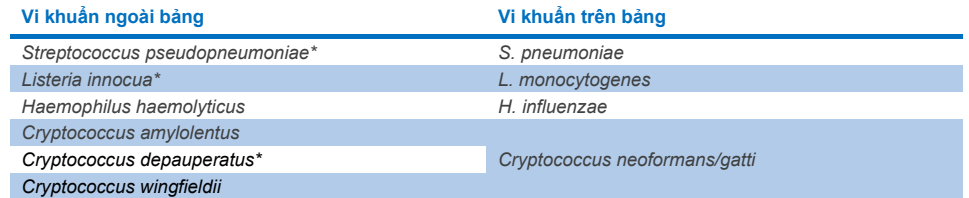

\*Nguy cơ phản ứng chéo *trên máy tính* không được xác nhận bằng xét nghiệm *in vitro*.

Tất cả các vi sinh vật trên Bả[ng 13](#page-62-1) đều được xét nghiệm trong nghiên cứu tính đặc hiệu phân tích *in vitro*.

## Kết quả xét nghiệm *in vitro*

Để chứng minh hiệu năng tính đặc hiệu phân tích của QIAstat-Dx ME Panel đối với các mầm bệnh có thể hiện diện trong mẫu lâm sàng nhưng không được bao gồm trong thành phần bảng, một số mầm bệnh có phản ứng chéo tiềm ẩn đã được chọn để xét nghiệm (xét nghiệm ngoài bảng). Ngoài ra, tính đặc hiệu và không có phản ứng chéo với các mầm bệnh thuộc QIAstat-Dx ME Panel đã được đánh giá ở hiệu giá cao (xét nghiệm trên bảng).

Các mẫu được chuẩn bị bằng cách pha các vi sinh vật có khả năng phản ứng chéo vào chất nền CSF nhân tạo ở 10<sup>5</sup> TCID<sub>50</sub>/mL đối với đích vi-rút và 10<sup>6</sup> CFU/mL đối với đích vi khuẩn và 10<sup>5</sup> CFU/mL đối với các đích nấm hoặc nồng độ cao nhất có thể dựa trên lượng dư vi sinh vật.

Tất cả các chủng được xét nghiệm về tính loại trừ được trình bày chi tiết trong B[ảng 14.](#page-63-0) Đối với các mầm bệnh được đánh dấu \* thì DNA tổng hợp định lượng hoặc vật liệu bất hoạt đã được sử dụng.

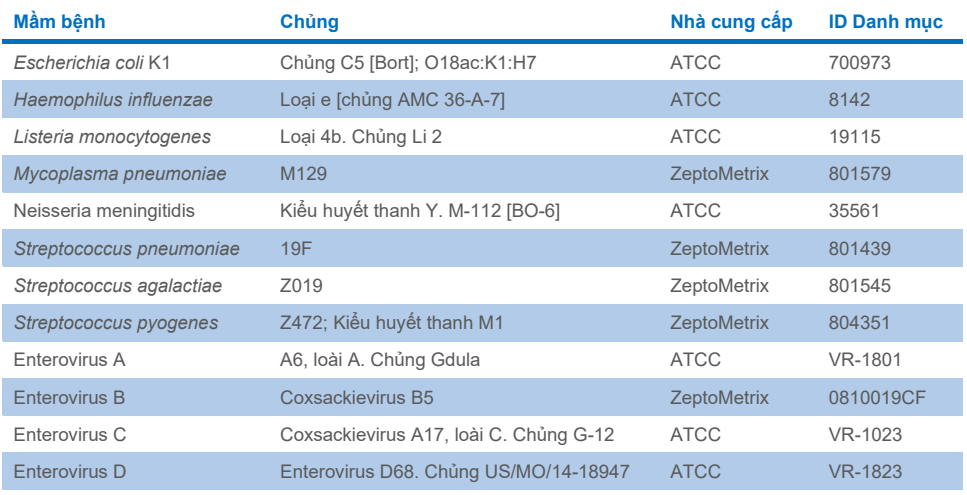

#### <span id="page-63-0"></span>**Bảng 14. Các mầm bệnh được xét nghiệm về tính loại trừ**

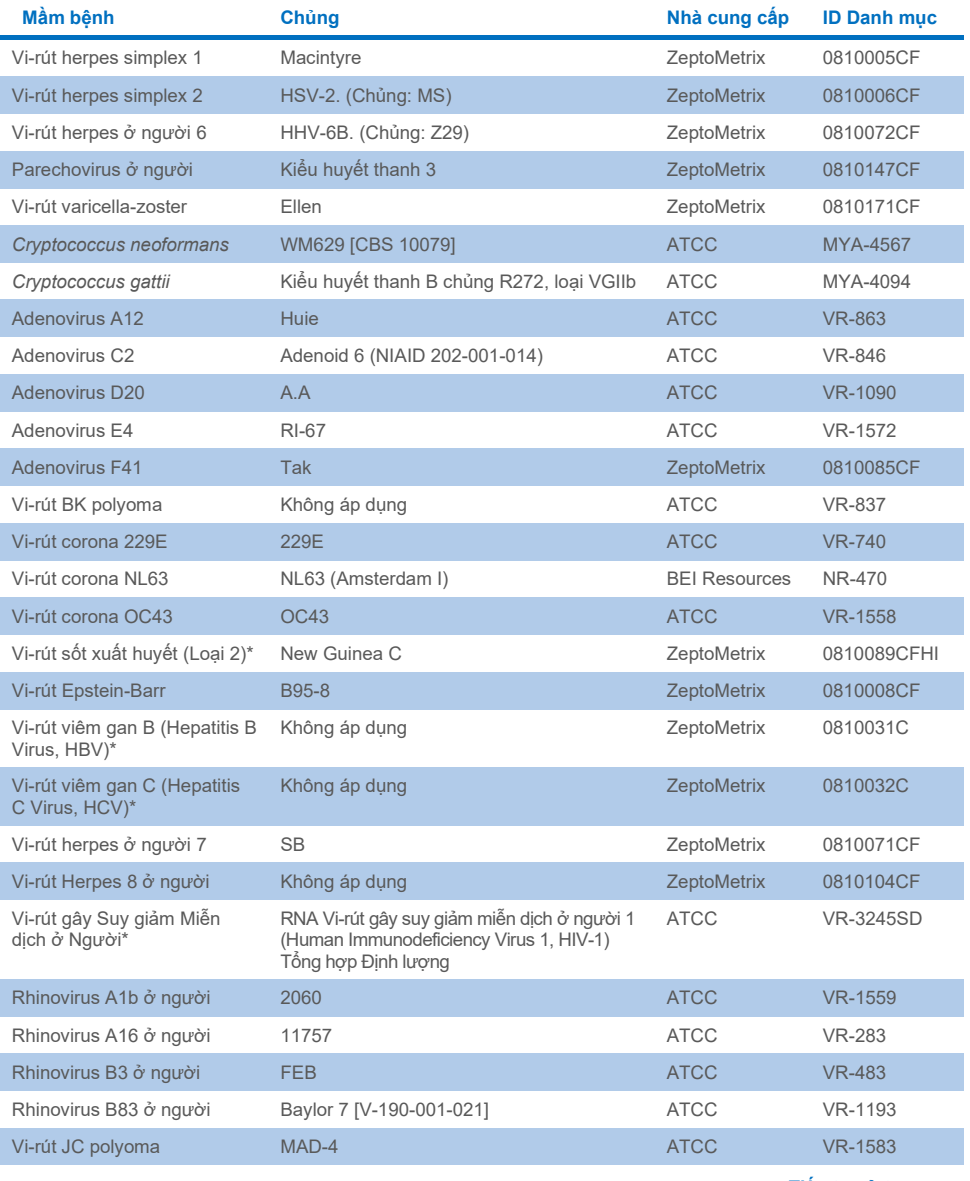

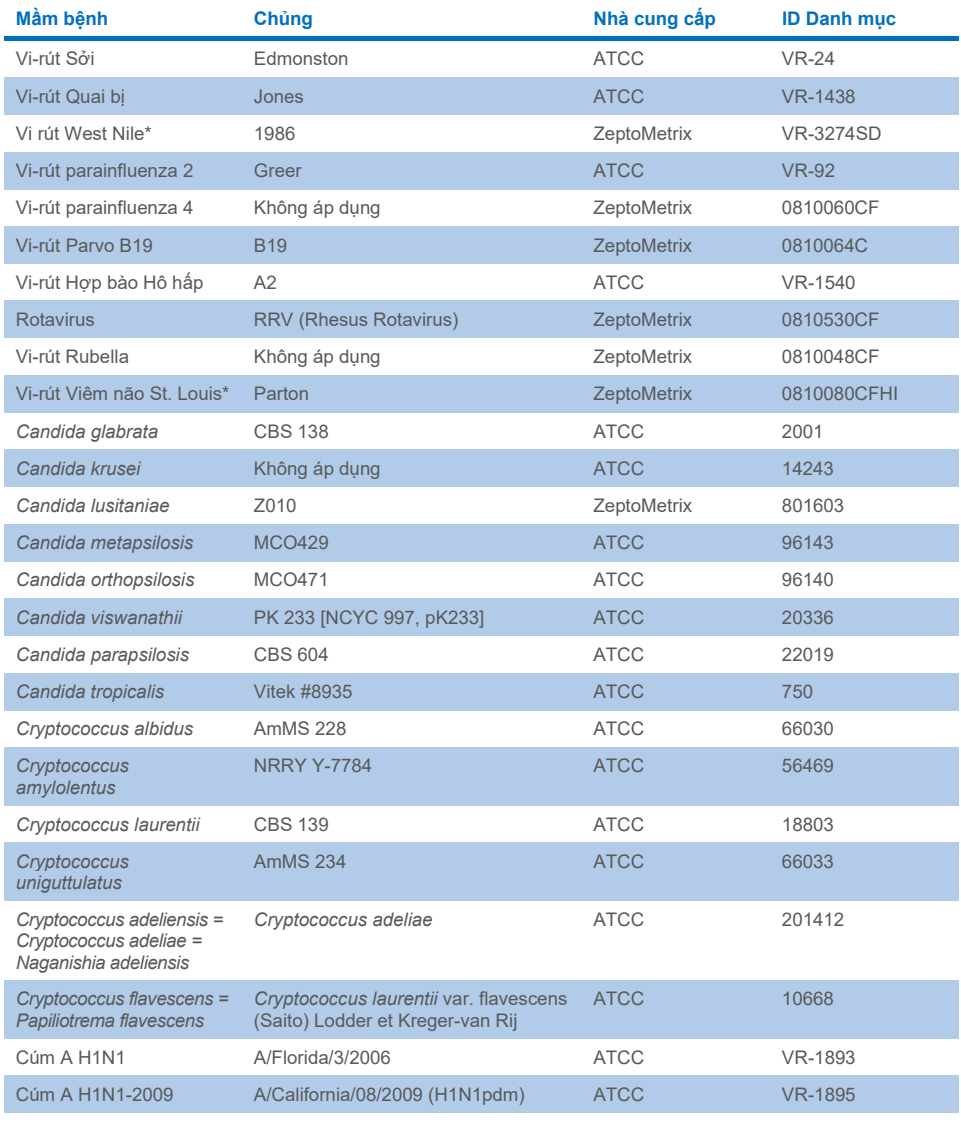

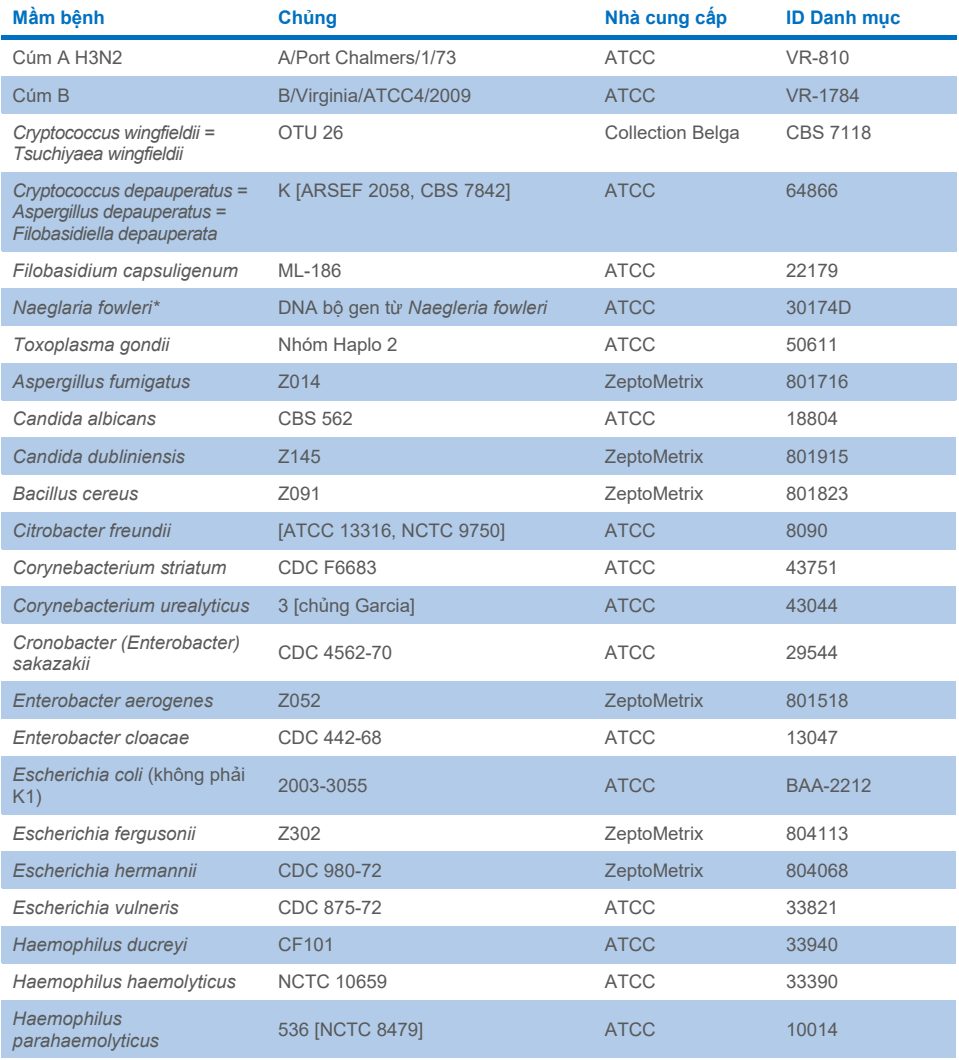

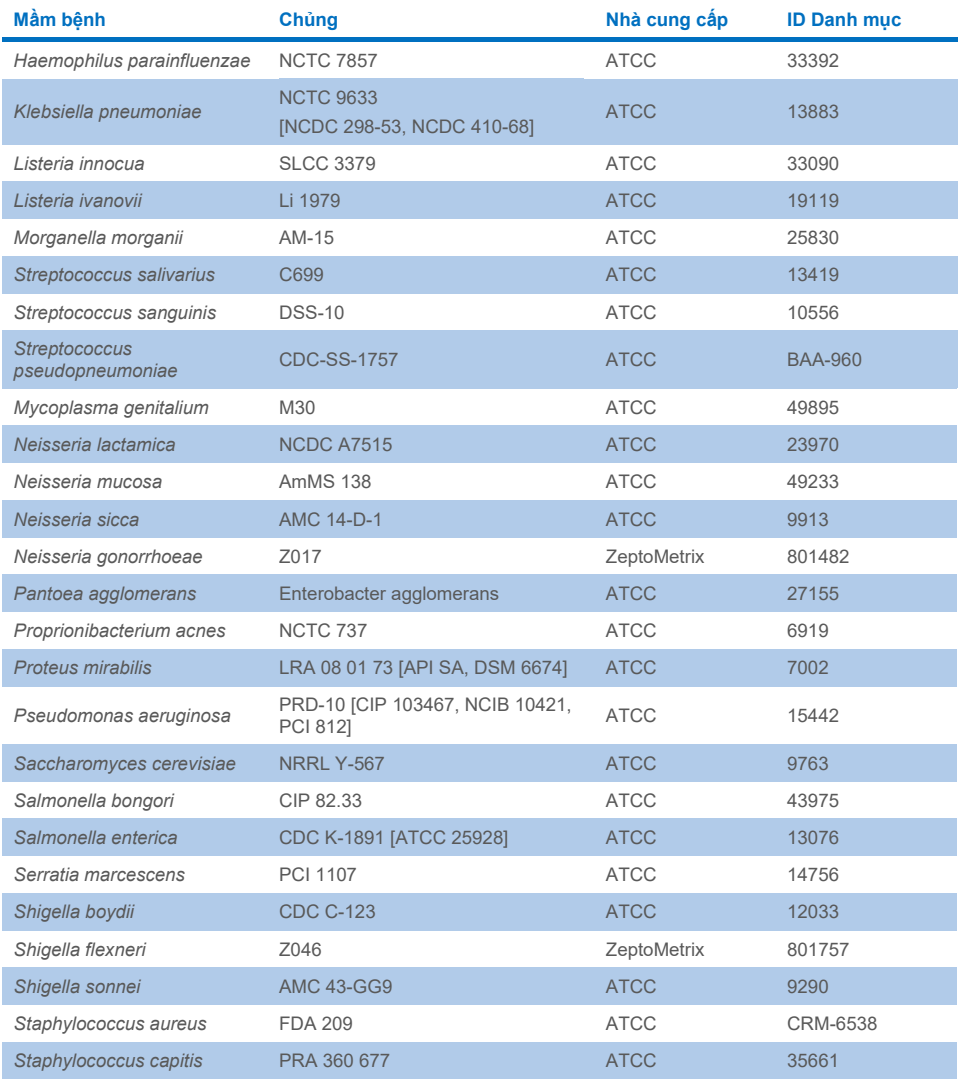

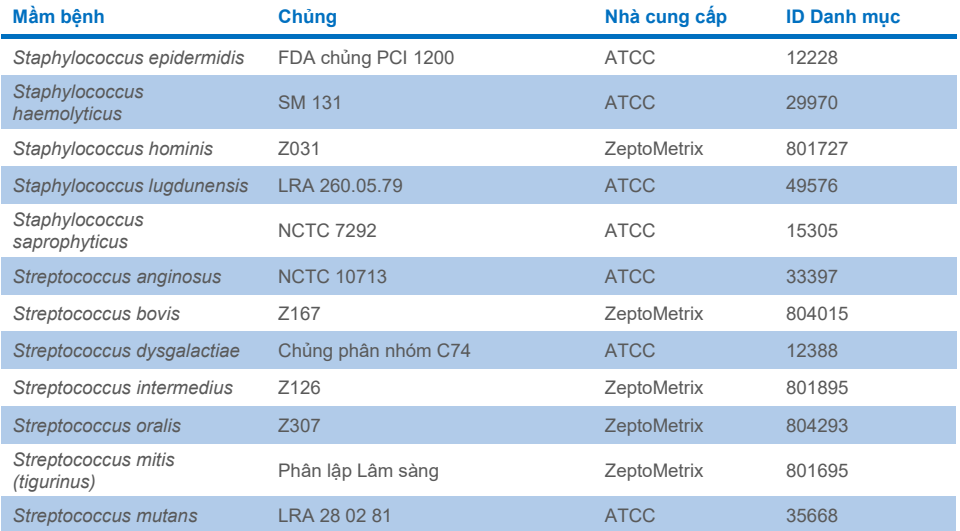

Tất cả các sinh vật/vi-rút được xét nghiệm đều cho kết quả âm tính trong cả ba bản sao được xét nghiệm (không phát hiện tín hiệu dương tính không mong muốn), ngoại trừ các mầm bệnh được trình bày trong bảng dưới đây. Các mầm bệnh thể hiện khả năng phản ứng chéo với bảng và nồng độ thấp nhất khi phát hiện phản ứng chéo được liệt kê trong Bả[ng 15.](#page-68-0) 

#### <span id="page-68-0"></span>**Bảng 15. Các mẫu cho thấy phản ứng chéo với bảng**

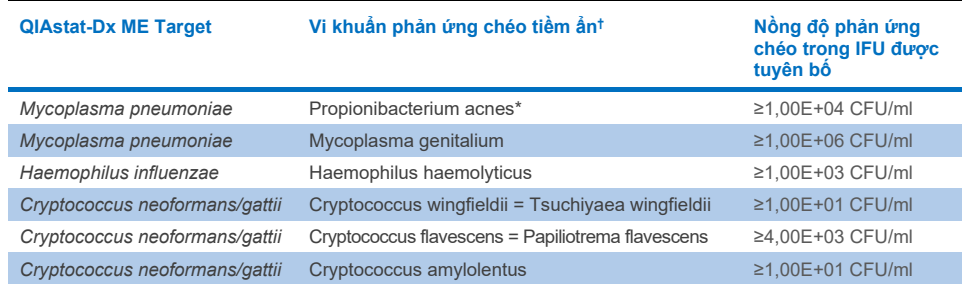

\* *Propionibacterium acnes* không được dự đoán có phản ứng chéo với *Mycoplasma pneumoniae*.

† Khả năng phản ứng chéo được dự đoán *trên máy tính* cho *Listeria innocua* với xét nghiệm *Listeria monocytogenes* và Cryptococcus depauperatus với xét nghiệm *Cryptococcus neoformans/gattii* không được xác nhận *in vitro*

## Đồng nhiễm

Các mẫu kết hợp có chứa hỗn hợp hai đích khác nhau được pha ở các nồng độ thấp và cao vào CSF nhân tạo đã được xét nghiệm. Các đích vi khuẩn, vi-rút và nấm men được đưa vào và các vi sinh vật được phát hiện trong cùng một buồng phản ứng được chọn để chuẩn bị và xét nghiệm mẫu. Việc lựa chọn và kết hợp các đích để xét nghiệm dựa trên sự liên quan về mặt lâm sàng. Ba bản sao được xét nghiệm đối với mỗi mẫu.

Bản tóm tắt về các hỗn hợp đồng nhiễm cuối cùng, theo đó Chất phân tích Tỷ lệ phần trăm Cao (High Percentage Analyte, HPA) không ức chế Chất phân tích Tỷ lệ phần trăm Thấp (Low Percentage Analyte, LPA) được trình bày trong Bả[ng 16.](#page-69-0)

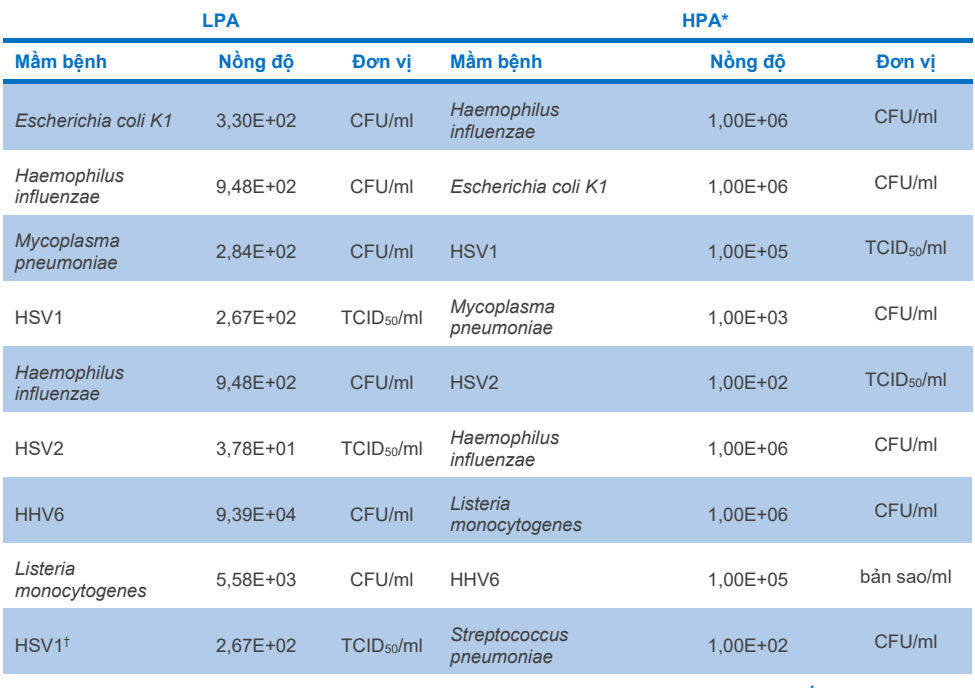

#### <span id="page-69-0"></span>**Bảng 16. Các hỗn hợp Đồng nhiễm trong đó nồng độ HPA không ức chế LPA**

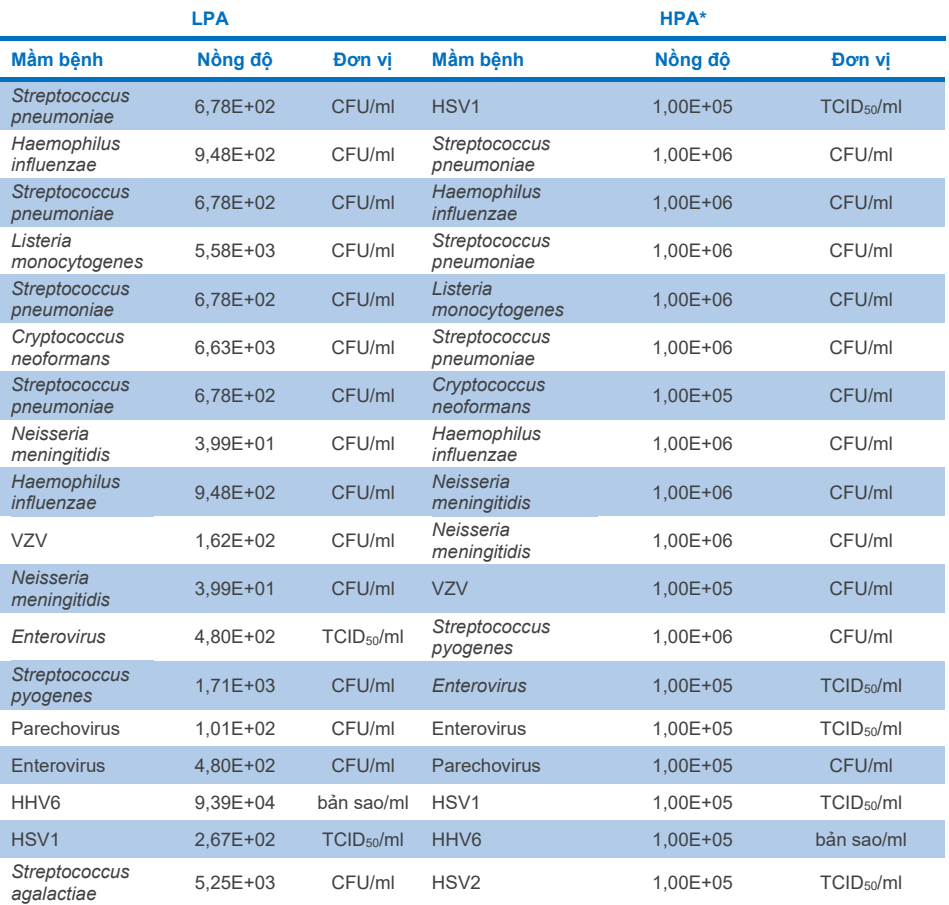

\* Nồng đô thấp nhất không ức chế LPA

† Nồng độ HPA (*S. pneumoniae*) không ức chế LPA (HSV1) được xác định là 1,00E+02 CFU/ml. Tuy nhiên, nồng độ này thấp hơn mức LoD xét nghiệm đã xác định đối với *S. pneumoniae* (7,14E+02 CFU/ml) và đã quan sát thấy sự sụt giảm HPA. (Lưu ý: phát hiện kết quả tương đương khi S. pneumoniae được xét nghiệm ở 6,78E+02 CFU/ml và HSV1 được xét nghiệm ở 1,00E+05 TCID50/ml. Như vậy có vẻ như nồng độ HSV1 cao không có ảnh hưởng đến việc phát hiện *S. pneumoniae*, nhưng *S. pneumoniae* có ảnh hưởng đến việc phát hiện HSV1).

## Các chất Gây nhiễu

Ảnh hưởng của các chất gây nhiễu tiềm ẩn đối với khả năng phát hiện các sinh vật của QIAstat-Dx ME Panel đã được đánh giá. Các chất được xét nghiệm trong nghiên cứu (31) bao gồm các chất nội sinh cũng như chất ngoại sinh thường được tìm thấy và/hoặc đưa vào bệnh phẩm CSF trong quá trình thu thập bệnh phẩm.

Tất cả các vi sinh vật đích của QIAstat-Dx ME Panel đã được xét nghiệm ở mức 3x LoD trong ma trận CSF nhân tạo và xét nghiệm được thực hiện ba lần. Các chất gây nhiễu tiềm ẩn được pha vào mẫu ở mức được dự đoán là cao hơn nồng độ của chất có thể được tìm thấy trong mẫu CSF.

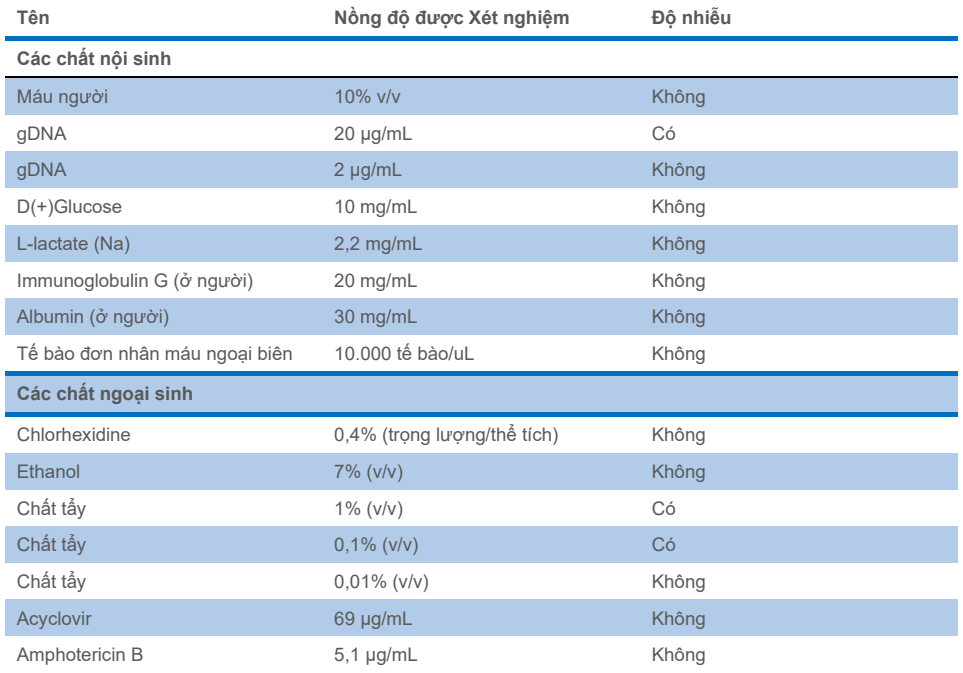

#### **Bảng 17. Tóm tắt các chất gây nhiễu được xét nghiệm**
### **Bảng 17 (tiếp tục từ trang trước)**

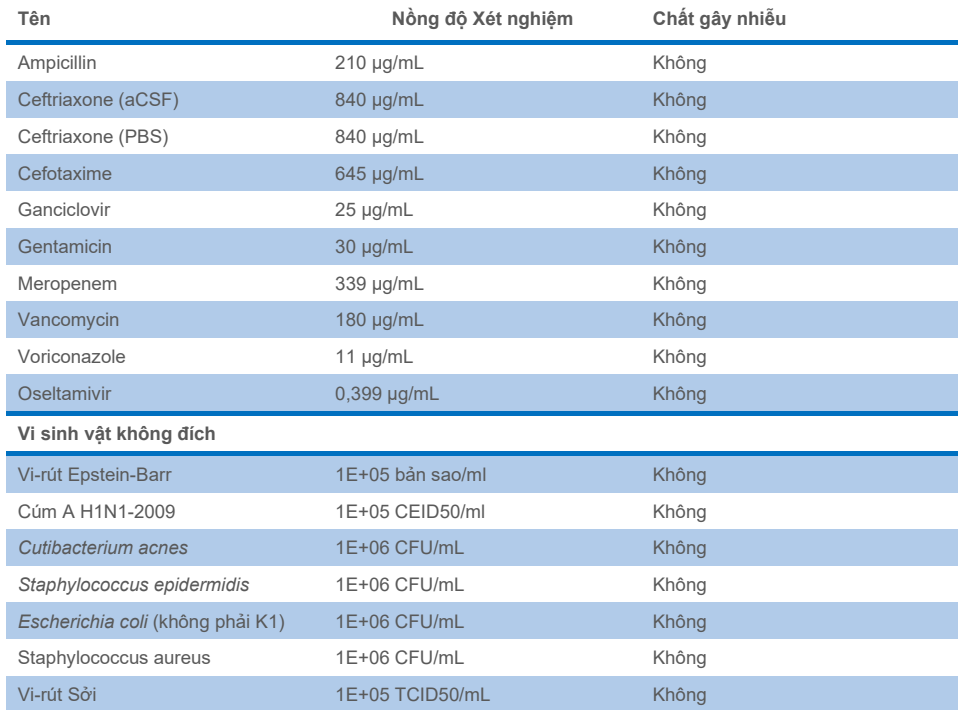

**Lưu ý**: Bất kỳ dung môi hoặc chất đệm nào được sử dụng để chuẩn bị các chất gây nhiễu cũng đã được xét nghiệm về khả năng gây nhiễu, không tìm thấy khả năng gây nhiễu nào.

Tất cả các chất nội sinh và chất ngoại sinh có khả năng gây nhiễu đã được đánh giá và được xác nhận là không ảnh hưởng đến bất kỳ xét nghiệm đích nào của bảng ở các nồng độ có thể tìm thấy trong các mẫu lâm sàng. Điều này không đúng với Chất tẩy và gDNA, tại đó các chất nội sinh và chất ngoại sinh có khả năng gây ảnh nhiễu và như vậy nồng độ thấp nhất của chất gây nhiễu đã được xác định.

## Chuyển sang

Một nghiên cứu chuyển sang đã được thực hiện để đánh giá khả năng xảy ra nhiễm chéo giữa các lần chạy liên tiếp khi sử dụng QIAstat-Dx ME Panel trên QIAstat-Dx Analyzer 1.0. Các mẫu CSF gây bệnh có các mẫu dương tính cao (105-10<sup>6</sup> vi khuẩn/ml) và âm tính xen kẽ được thực hiện trên hai dụng cụ QIAstat-Dx Analyzer 1.0. Không quan sát thấy hiện tượng chuyển sang giữa các mẫu trong QIAstat-Dx ME panel, chứng tỏ rằng thiết kế hệ thống và các phương pháp xử lý và xét nghiệm mẫu được khuyến nghị có hiệu quả trong việc ngăn ngừa các kết quả không mong muốn do chuyển sang hoặc nhiễm bẩn chéo giữa các mẫu.

### Tính lặp lại và Tính tái lập

Để đánh giá khả năng tái lập, một giản đồ đa đia điểm được triển khai, sau đó xét nghiệm cả mẫu âm tính và mẫu dương tính tại hai địa điểm nghiên cứu khác nhau với các biến quy trình làm việc khác nhau có thể ảnh hưởng đến độ chính xác của hệ thống, chẳng hạn như địa điểm, ngày, dụng cụ, người vận hành và lô hộp. Các mẫu âm tính bao gồm CSF nhân tạo. Các mẫu kết hợp dương tính bao gồm CSF nhân tạo được pha với một nhóm mầm bệnh đại diện bao gồm tất cả các loại mà QIAstat-Dx ME Panel nhắm đích (tức là vi-rút DNA, vi-rút RNA, vi khuẩn gram (+), vi khuẩn gram (-) và nấm men) ở mức giới hạn phát hiện (1x LoD) và 3x LoD. Đối với mỗi địa điểm, xét nghiệm được thực hiện trong 5 ngày không liên tục cho mỗi hỗn hợp với 9 lần lặp lại mỗi ngày cho mỗi hỗn hợp (dẫn đến tổng số 45 lần lặp lại trên mỗi đích, nồng độ và địa điểm), tối thiểu 9 QIAstat-Dx Analyzer cho mỗi địa điểm, và ít nhất 3 người vận hành trong mỗi ngày xét nghiệm.

Xét nghiệm về tính tái lập được thiết kế để đánh giá các biến số quan trọng có thể ảnh hưởng đến hiệu suất của QIAstat-Dx ME Panel trong bối cảnh hoạt động thường xuyên và mục đích sử dụng của nó.

Đối với nghiên cứu độ lặp lại, cùng một bảng mẫu đã được xét nghiệm theo giản đồ một địa điểm. Thử nghiệm độ lặp lại được thiết kế để đánh giá độ chính xác của QIAstat-Dx ME Panel cartridge trong các điều kiện tương tự (trong phòng thí nghiệm). Nghiên cứu khả năng lặp lại được đánh giá với cùng các mẫu được sử dụng để xét nghiệm Khả năng tái lập sử dụng Địa điểm 1.

### **Bảng 18. Tỷ lệ Kết quả Khả năng lặp lại Chính xác**

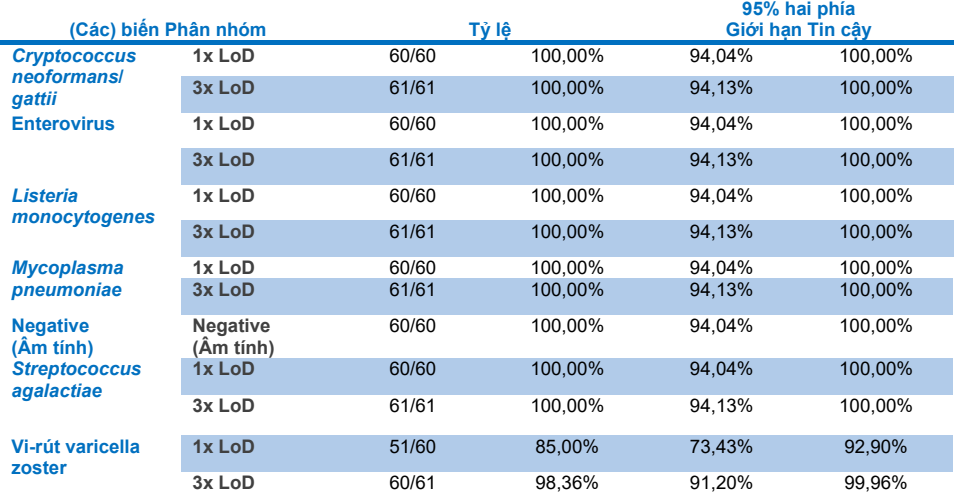

#### **Bảng 19. Tỷ lệ Kết quả Khả năng tái lập Chính xác**

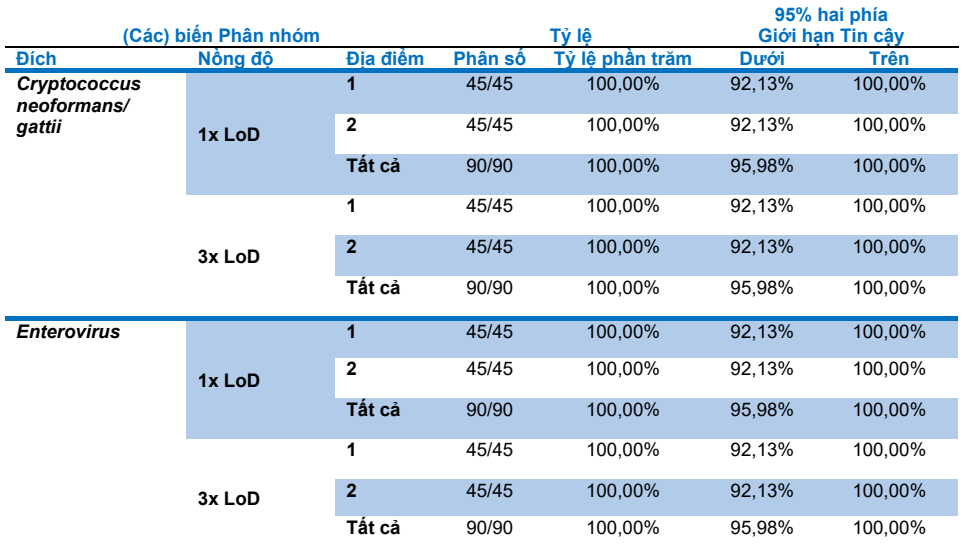

### **Tiếp tục ở trang sau**

### **Bảng 20 (tiếp tục từ trang trước)**

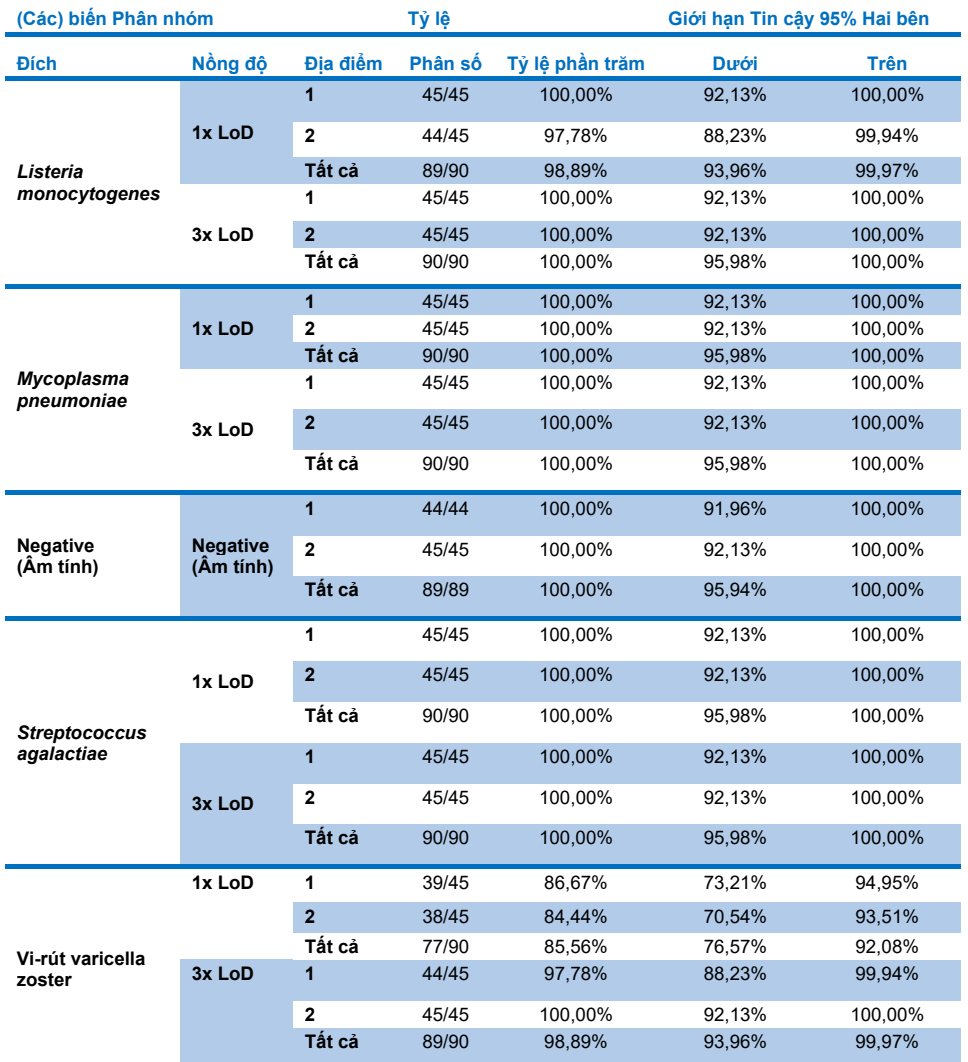

Kết luận, tính tái lập và tính lặp lại của các xét nghiệm được thực hiện với QIAstat-Dx Meningitis Panel đã được đáp ứng.

## Phu luc

## Phụ lục A: Cài đặt Têp Đinh nghĩa Xét nghiệm

Tệp Định nghĩa Xét nghiệm của QIAstat-Dx ME Panel phải được cài đặt trên QIAstat-Dx Analyzer 1.0 hoặc QIAstat-Dx Analyzer 2.0 trước khi xét nghiệm với QIAstat-Dx ME Panel Cartridges.

**Lưu ý**: Bất cứ khi nào một phiên bản mới của xét nghiệm QIAstat-Dx ME Panel được phát hành, Tệp Định nghĩa Xét nghiệm mới của QIAstat-Dx ME Panel phải được cài đặt trước khi xét nghiệm.

**Lưu ý**: Các Tệp Định nghĩa Xét nghiệm có sẵn tại **[www.qiagen.com](http://www.qiagen.com/)**. Tệp Định nghĩa Xét nghiệm (loại tệp **.asy** ) phải được lưu vào Ổ USB trước khi cài đặt trên QIAstat-Dx Analyzer 1.0 hoặc QIAstat-Dx Analyzer 2.0.. Ổ USB này phải được định dạng bằng hệ thống têp FAT32.

Để nhập các xét nghiệm vào QIAstat-Dx Analyzer 1.0 hoặc QIAstat-Dx Analyzer 2.0, hãy thực hiện các bước sau:

- 1. Cắm thiết bị lưu trữ USB chứa Tệp Định nghĩa Xét nghiệm vào một trong các cổng USB trên QIAstat-Dx Analyzer 1.0 hoặc QIAstat-Dx Analyzer 2.0.
- 2. Nhấn nút **Options** (Tùy chọn), sau đó chọn **Assay Management** (Quản lý Xét nghiệm). Màn hình Assay Management (Quản lý Xét nghiệm) xuất hiện trong vùng Content (Nội dung) của màn hình hiển thị ([Hình 26](#page-77-0)).

| administrator                 |               |                                                                                         | Assay MGMT                                |                | $\times$<br>о<br>12:55 2022-04-07    |
|-------------------------------|---------------|-----------------------------------------------------------------------------------------|-------------------------------------------|----------------|--------------------------------------|
| <b>Separate</b><br>Available  |               | Not installed                                                                           | Ľ,<br>Not installed                       | Not installed  | ⊳                                    |
| <b>AVAILABLE ASSAYS</b>       |               | ME                                                                                      |                                           |                | <b>Run Test</b>                      |
| <b>ME</b>                     | $\mathcal{P}$ | Assay Active<br>Assay ID<br>04053228040804<br>Assay Description<br>Assay Version<br>1.1 | $\mathbf{x}$<br>QIAstat-Dx® Meningitis/En |                | 油<br>View<br>Results<br>o<br>Options |
|                               |               | LIS assay name                                                                          | $\mathcal{E}$                             |                |                                      |
|                               |               | Assay Notes                                                                             | $\mathcal{P}$                             |                |                                      |
|                               |               | <b>Type of Samples</b>                                                                  |                                           |                | Log Out                              |
| 로<br>Import<br>$\cdots$<br>-- |               |                                                                                         |                                           | □<br>∞<br>Save | Cancel                               |

<span id="page-77-0"></span>**Hình 26. Màn hình Quản lý Xét nghiệm.**

- 3. Nhấn biểu tượng **Import** (Nhập) ở phía dưới bên trái màn hình.
- 4. Chọn tệp tương ứng với xét nghiệm sẽ được nhập từ ổ USB.
- 5. Một hộp thoại sẽ xuất hiện để xác nhận tải tệp lên.
- 6. Nếu phiên bản trước của QIAstat-Dx ME Panel đã được cài đặt, một hộp thoại sẽ xuất hiện để ghi đè phiên bản hiện tại bằng phiên bản mới. Nhấn **Yes** (Có) để ghi đè.
- 7. Xét nghiệm sẽ hoạt động bằng cách chọn **Assay Active** (Xét nghiệm Hoạt động) ([Hình 27](#page-77-1)).

<span id="page-77-1"></span>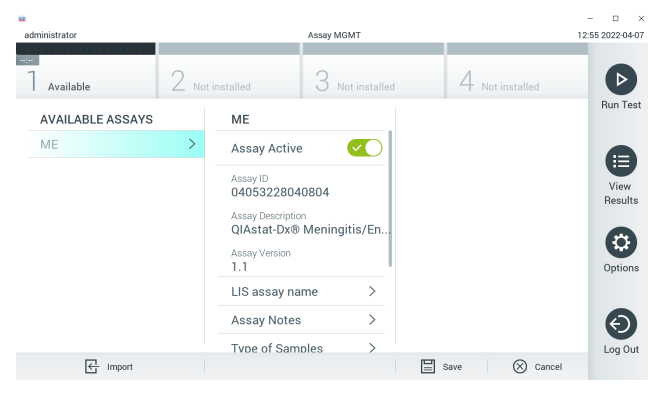

**Hình 27. Kích hoạt xét nghiệm.**

8. Chỉ định xét nghiệm hoạt động cho người dùng bằng cách nhấn nút **Options** (Tùy chọn), sau đó nhấn nút **User Management** (Quản lý Người dùng). Chọn người dùng được phép chạy xét nghiệm. Tiếp theo, chọn **Assign Assays** (Chỉ định Xét nghiệm) từ **User Options** (Tùy chọn Người dùng). Bật xét nghiệm và nhấn nút **Save** (Lưu) [\(Hình 28](#page-78-0)).

<span id="page-78-0"></span>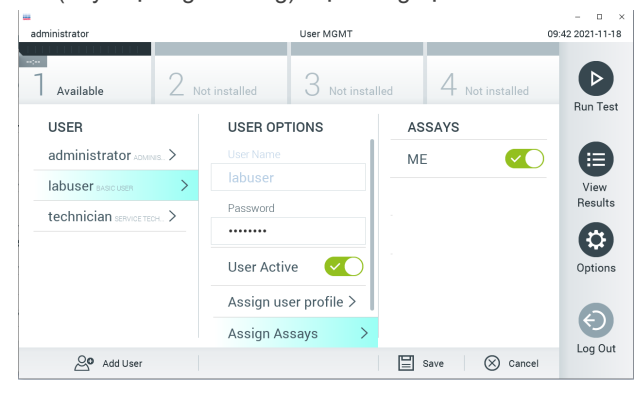

**Hình 28. Chỉ định xét nghiệm hoạt động.**

## Phụ lục B: Bảng chú giải

- **Đường cong khuếch đại**: Biểu diễn đồ họa của dữ liệu khuếch đại real-time RT-PCR đa kênh.
- **Mô-đun Phân tích (Analytical Module, AM)**: Mô-đun phần cứng chính của QIAstat-Dx Analyzer 1.0 hoặc QIAstat-Dx Analyzer 2.0, phụ trách thực hiện các xét nghiệm trên QIAstat-Dx ME Panel Cartridges. Nó được điều khiển bởi Mô-đun Hoạt động. Một số Mô-đun Phân tích có thể được kết nối với một Mô-đun Hoạt động.
- **QIAstat**-**Dx Analyzer 1.0**: QIAstat-Dx Analyzer 1.0 hoặc QIAstat-Dx Analyzer 2.0 bao gồm một Mô-đun Hoạt động và một Mô-đun Phân tích. Mô-đun Hoạt động bao gồm các yếu tố cung cấp kết nối với Mô-đun Phân tích và cho phép người dùng tương tác với QIAstat-Dx Analyzer 1.0 hoặc QIAstat-Dx Analyzer 2.0. Mô-đun Phân tích chứa phần cứng và phần mềm để xét nghiệm và phân tích mẫu.
- **QIAstat**-**Dx Analyzer 2.0**: QIAstat-Dx Analyzer 2.0 bao gồm một Mô-đun Hoạt động PRO và một Mô-đun Phân tích. Mô-đun Hoạt động bao gồm các yếu tố cung cấp kết nối với Mô-đun Phân tích và cho phép người dùng tương tác với QIAstat-Dx Analyzer 2.0. Mô-đun Phân tích chứa phần cứng và phần mềm để xét nghiệm và phân tích mẫu.
- **QIAstat**-**Dx ME Panel Cartridge**: Một thiết bị bằng nhựa dùng một lần độc lập với tất cả các thuốc thử được nạp sẵn cần thiết để thực hiện hoàn toàn các xét nghiệm phân tử tự động để phát hiện mầm bệnh viêm màng não/viêm não.
- **IFU**: Hướng dẫn Sử dụng.
- **Cổng chính**: Trong QIAstat-Dx ME Panel Cartridge, đây là lỗ nạp các mẫu chất lỏng của môi trường vận chuyển.
- **Axit nucleic**: Polyme sinh học hoặc các phân tử sinh học nhỏ bao gồm các nucleotide, là các đơn phân được tạo thành từ ba thành phần: một đường các-bon 5, một nhóm phosphat và một bazơ nitơ.
- **Mô-đun Hoạt động (Operational Module, OM)**: Phần cứng QIAstat-Dx Analyzer 1.0 chuyên dụng cung cấp giao diện người dùng cho 1–4 Mô-đun Phân tích (Analytical Modules, AM).
- Mô-đun Hoạt động PRO (Operational Module PRO, OM PRO): Phần cứng QIAstat-Dx Analyzer 2.0 chuyên dụng cung cấp giao diện người dùng cho 1-4 Mô-đun Phân tích (Analytical Modules, AM).
- **PCR**: Phản ứng Chuỗi Polymerase.
- **RT**: Phiên mã Ngược.
- **Người dùng**: Người vận hành QIAstat-Dx Analyzer 1.0 hoặc QIAstat-Dx Analyzer 2.0/QIAstat-Dx ME Panel Cartridge theo cách đã định.

## Phụ lục C: Khước từ bảo hành

NGOẠI TRỪ ĐƯỢC QUY ĐỊNH TRONG CÁC ĐIỀU KHOẢN VÀ ĐIỀU KIỆN BÁN HÀNG CỦA QIAGEN ĐỐI VỚI QIAstat-Dx ME Panel Cartridge, QIAGEN KHÔNG CHIU TRÁCH NHIỆM PHÁP LÝ VÀ TỪ BỎ BẤT KỲ BẢO ĐẢM RÕ RÀNG HOẶC NGỤ Ý NÀO LIÊN QUAN ĐẾN VIỆC SỬ DỤNG QIAstat-Dx ME Panel Cartridge BAO GỒM TRÁCH NHIỆM PHÁP LÝ HOẶC BẢO HÀNH LIÊN QUAN ĐẾN KHẢ NĂNG BÁN ĐƯỢC, SỰ PHÙ HỢP VỚI MỘT MỤC ĐÍCH CU THỂ, HOẶC VI PHẠM BẤT KỪ QUYỀN SÁNG CHẾ, BẢN QUYỀN, HOẶC QUYỀN SỞ HỮU TRÍ TUỆ NÀO Ở BẤT KỲ ĐÂU TRÊN THẾ GIỚI.

## Tài liệu tham khảo

1. Meningitis and Encephalitis Fact Sheet. https://www.ninds.nih.gov/disorders/patientcaregiver-education/fact-sheets/meningitis-and-encephalitis-fact-sheet

2. Meningitis. https://www.cdc.gov/meningitis/index.html

# Các biểu tượng

Bảng sau mô tả các biểu tượng có thể xuất hiện trên nhãn hoặc trong tài liệu này.

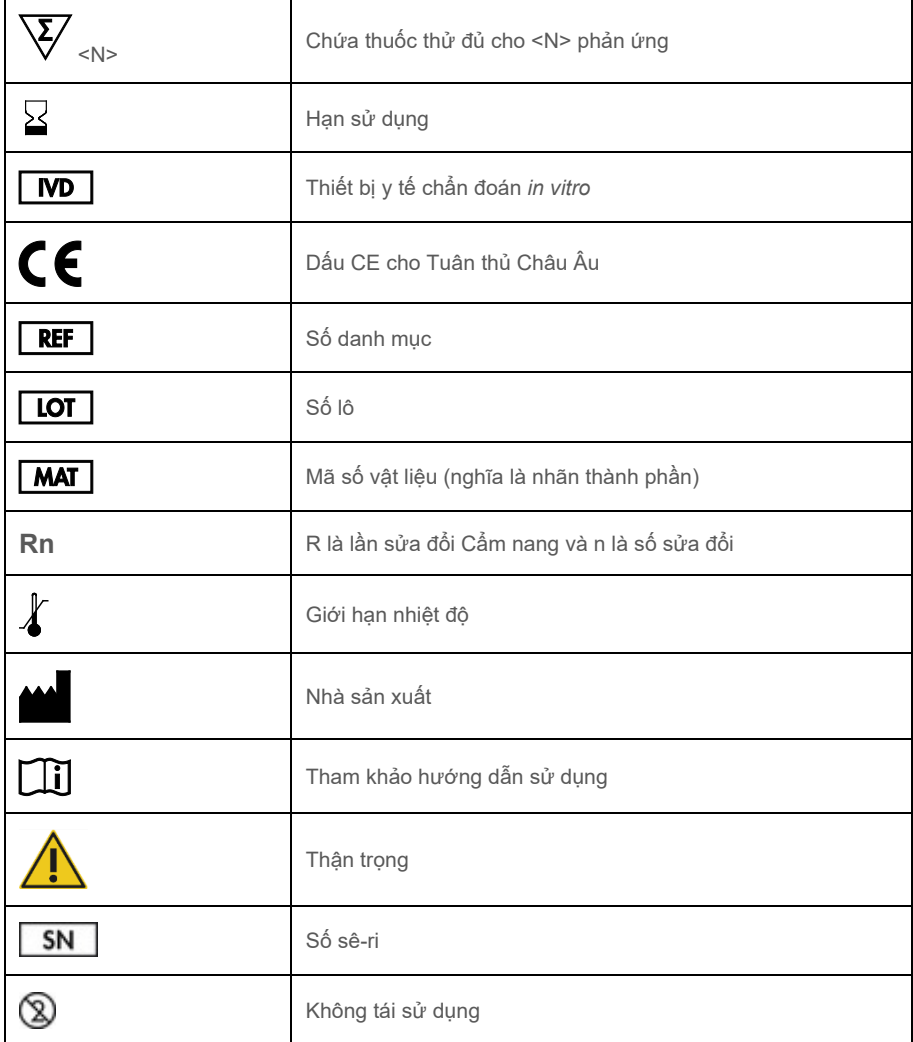

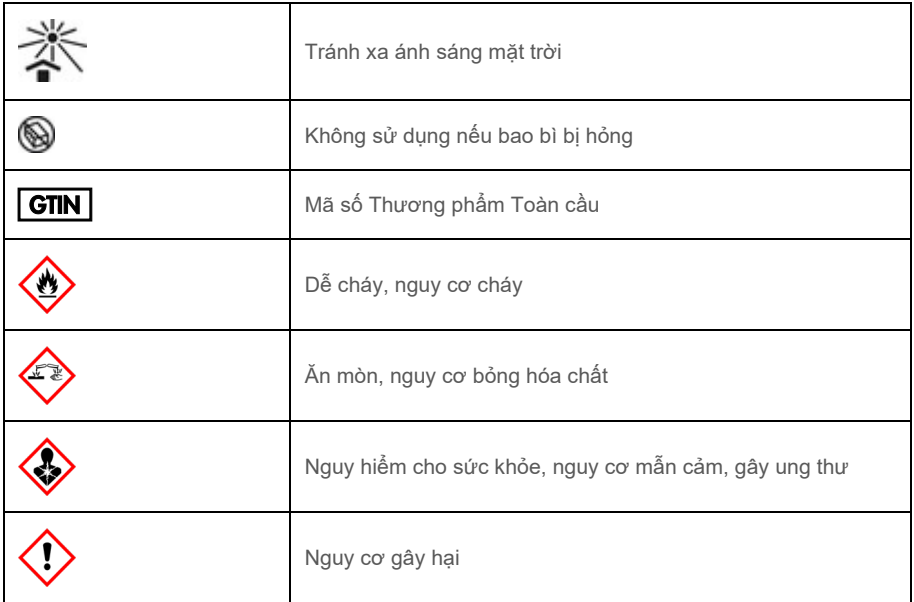

## Lịch sử Sửa đổi

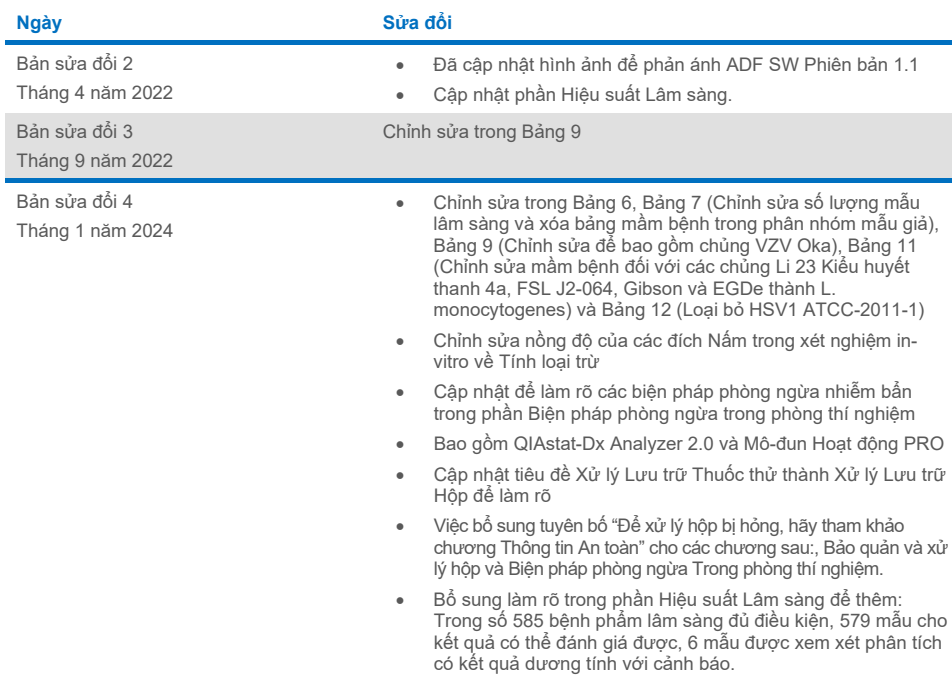

#### **Thỏa thuận Cấp phép Hạn chế dành cho QIAstat-Dx ME Panel**

Việc sử dụng sản phẩm này biểu thị sự đồng thuận của bất kỳ người mua hoặc người dùng sản phẩm nào đối với các điều khoản sau:

- 1. Sản phâm chỉ có thê được sử dụng theo các giao thức được cung câp kèm theo sản phâm và câm nang này và chỉ được sử dụng với các thành phân có<br>trong bộ dụng cụ. QIAGEN không cấp giấy phép theo bất kỳ tài sản trí tuệ nào bổ sung có sẵn tạ[i www.qiagen.com. M](http://www.qiagen.com/)ột số giao thức bổ sung này đã được người dùng QIAGEN cung cấp cho người dùng QIAGEN. Các giao thức này chưa được QIAGEN kiểm tra kỹ lưỡng hoặc tối ưu hóa. QIAGEN không bảo đảm các giao thức này cũng như các giấy phép không vi phạm các quyền của bên thứ ba
- 2. Ngoài các giấy phép được nêu rõ ràng, QIAGEN không bảo đảm rằng bộ dụng cụ này và/hoặc (các) công dụng của nó không vi phạm các quyền của bên thứ ba.
- 3. Bộ dụng cụ này và các thành phần của bộ dụng cụ được cấp phép sử dụng một lần và không được tái sử dụng, tân trang hoặc bán lại.
- 4. QIAGEN đặc biệt từ chối bất kỳ giấy phép nào khác, được thể hiện rõ ràng hoặc ngụ ý ngoài những giấy phép được nêu rõ ràng.
- 5. Người mua và người dùng bộ kit này đồng ý không thực hiện hoặc cho phép bất kỳ ai khác thực hiện các bước có thể dẫn đền hoặc tạo điều kiện cho bất kỳ<br>hành vi nào bị cầm ở trên. QIAGEN có thể thực thi các lệnh cấm của T điều tra và Tòa án, bao gồm phí luật sư, trong bất kỳ hành động nào để thực thi Thỏa thuận Cấp phép Hạn chế này hoặc bất kỳ quyền sở hữu trí tuệ nào liên quan đến bộ dụng cụ và/hoặc các thành phần của nó.

Để biết các điều khoản cấp phép được cập nhật, hãy truy cậ[p www.qiagen.com.](http://www.qiagen.com/)

Nhãn hiệu: QIAGEN®, Sample to Insight®, QIAstat-Dx®, DiagCORE® (Tập đoàn QIAGEN); AirClean (AirClean Systems, Inc.); Bel-Art Scienceware® (Sản phẩm Bel-Art); Clinical and Laboratory Standards Institute® (Clinical Laboratory and Standards Institute, Inc.). Các tên, nhãn hiệu, v.v. đã đăng ký được sử dụng trong<br>tài liệu này, kể cả khi không được đánh dấu cụ thể như vậy,

HB-3002-005 R4 012024 © 2022 QIAGEN, tất cả quyền được bảo lưu.

Trang này được chủ động để trống.

Trang này được chủ động để trống.

Đặt hàng www.qiagen.com/shop | Hỗ trợ Kỹ thuật support.qiagen.com | Trang web www.qiagen.com